- Manually configure the WebLogic Application Server. (See )"Manually Configuring a WebLogic Server [Cluster" on page 40](#page-39-0).
- Deploy the EAR files to the application server cluster. You can do this manually or use LiveCycle Configuration Manager. (See ["Manually Deploying to WebLogic Server" on page 53.](#page-52-0))
- Run LiveCycle Configuration Manager to deploy LiveCycle ES component files, initialize the LiveCycle ES database, and (optionally) deploy product samples. (See "Configuring LiveCycle ES for [Deployment" on page 32](#page-31-0).)
- Access LiveCycle Administration Console and User Management. (See "Accessing LiveCycle [Administration Console" on page 57.](#page-56-0))
- (Optional) Configure LDAP access. (See ["Configuring LiveCycle ES to access LDAP" on page 70.](#page-69-0))

# **2 Creating a WebLogic Server Cluster**

You must install the WebLogic Server software on each computer in the cluster. You must also install the WebLogic Administration Server software; however, you can install it on a separate administrative server that is not necessarily one of the servers in the cluster. For details about installing WebLogic Server, go to these websites:

- (WebLogic Server 9.2) Go to this [Installation Guide](http://e-docs.bea.com/common/docs92/install/index.html).
- (WebLogic Server 10 MP1) Go to this [Installation Guide](http://e-docs.bea.com/common/docs100/install/index.html).

Perform the following tasks to install and configure WebLogic Server in a cluster environment:

- Ensure that you properly prepared all computers in the cluster. (See ["Preparing to install" on page 14.](#page-13-0))
- Install the WebLogic Server software. (See ["Installing WebLogic Server" on page 15](#page-14-0).)
- Create the WebLogic domain. (See ["Creating a WebLogic domain" on page 15](#page-14-1).)
- Configure the WebLogic Server cluster. (See "Creating and configuring the WebLogic Server cluster" on [page 17.](#page-16-0))
- Test the WebLogic Server cluster. (See ["Testing the WebLogic Server cluster" on page 22.](#page-21-0))

# <span id="page-13-0"></span>**Preparing to install**

Before you install WebLogic Server on the computers of your cluster, ensure that your system meets the following configuration requirements:

**Disk space:** Ensure that the partition that will hold the application server has a minimum of 10 GB of free disk space. In addition to the space required to install the product, your environment variable TEMP or TMP must point to a valid temporary directory with at least 500 MB of free disk space. The downloadable executable requires approximately 500 MB, plus an additional 1.0 GB to unpack the images.

**IP address settings:** All the computers must have a fixed IP address that is managed through a single DNS.

**IP multicast:** All the computers must fully support IP multicast packet propagation, which means that all routers and other tunneling technologies must be configured to propagate multicast messages to clustered server instances. The network latency must be low enough to ensure that most multicast messages reach their final destination within 200 to 300 milliseconds. Also, the multicast time-to-live (TTL) value for the cluster must be high enough to ensure that routers do not discard multicast packets before they reach their final destination.

**Versions:** All the computers in the cluster must have the same version and same service pack of WebLogic Server software.

**Horizontal clustering:** If your configuration is horizontally clustered (that is, instances of WebLogic Server are installed on separate computers), ensure that all computers are on the same network subnet and that the computer clocks are synchronized. (See [Preparing to Install LiveCycle ES \(Server Cluster\)](www.adobe.com/go/learn_lc_prepareInstallcluster_82).)

**Account privileges:** (Windows) You must install and run WebLogic Server under a user account that has administrator privileges.

**Shared network drive:** You must have a secure shared network drive created that all computers in the cluster can access with read and write permissions. (See [Preparing to Install LiveCycle ES \(Server Cluster\)](www.adobe.com/go/learn_lc_prepareInstallcluster_82).)

# <span id="page-14-0"></span>**Installing WebLogic Server**

The following procedure details how to install WebLogic Server. It is assumed that you downloaded and extracted the installation file to an installation directory, and opened a system terminal and navigated to that directory.

Perform the following tasks to install WebLogic Server:

- Install the WebLogic Server software. ([See "To install WebLogic Server software:" on page 15.\)](#page-14-4)
- Create the WebLogic domain. ([See "To create a WebLogic domain:" on page 15.](#page-14-5))
- (Optional ) Create a boot.properties file to enable WebLogic Server, which allows you to start the server without manually entering the user name and password at the command line. (See "To create a [boot.properties file \(Optional task\):" on page 16.](#page-15-0))
- <span id="page-14-4"></span><span id="page-14-2"></span>➤ **To install WebLogic Server software:**
	- 1. Log on to the computer where you will install WebLogic Server as a user with administrator priveleges.
	- 2. Run the installation program that is applicable for your operating system:
		- (WebLogic Server 9.2 on Windows) server920\_win32.exe
		- (WebLogic Server 9.2 on Linux) server920\_linux.bin
		- (WebLogic Server 9.2 on Solaris) server920\_solaris.bin
		- (WebLogic Server 10 MP1 on 32-bit Windows) server1001\_win32.exe
		- (WebLogic Server 10 MP1 on 32-bit Linux) server1001\_linux.bin
		- (WebLogic Server 10 MP1 on 32-bit Solaris) server1001\_solaris.bin
		- (WebLogic Server 10 MP1 on 64-bit Windows, Linux, or Solaris) server1001 generic.jar

**Note:** The 64- bit version of WebLogic 10 requires that you download and install the 64-bit JDK. The 64-bit JDK files for WebLogic 10 are available at <http://www.bea.com/framework.jsp?CNT=index.htm&FP=/content/products/weblogic/jrockit/>

**Note:** For the Solaris 64-bit JDK, first install the 32-bit JDK, which is available at [Sun Java SE Downloads.](http://java.sun.com/javase/downloads/index_jdk5.jsp)

- 3. Complete the steps of the installation wizard, accepting the default options presented.
- 4. In the Installation Complete window, deselect **Run Quickstart** and click **Done**.
- 5. Repeat steps [1](#page-14-2) to [4](#page-14-3) on each computer in the cluster.

# <span id="page-14-3"></span><span id="page-14-1"></span>**Creating a WebLogic domain**

You must create your WebLogic domain and also manually configure a time-out setting for the domain. You can optionally create a boot.properties file.

#### <span id="page-14-6"></span><span id="page-14-5"></span>➤ **To create a WebLogic domain:**

- 1. Log on to a computer on which you installed WebLogic Server as a user with administrator privileges.
- 2. From a command prompt, navigate to the directory [appserver root]/common/bin and start the WebLogic Configuration Wizard by entering the following command:
- (Windows) config.cmd
- (Linux, UNIX) ./config.sh
- 3. On the Create or Extend a Configuration screen, select **Create a new WebLogic domain** and click **Next**.
- 4. Select **Generate a domain configured automatically to support the following BEA products** and click **Next**.
- 5. Enter a user name and password, confirm the password by retyping it, and then click **Next**.
- 6. In the left pane, select **Production Mode**.
- 7. In the right pane, select **BEA Supplied SDKs** and the appropriate platform, and then click **Next**:
	- (Solaris) **Sun SDK**.
	- (All other platforms) **JRockit SDK**.
- 8. In Customize Environment and Services Settings, select **No** and click **Next**.
- 9. Enter a domain name and click **Create**.
	- **Note:** All computers in the cluster must use the same domain name. For this document, this defined domain name appears as [domain name].
- <span id="page-15-1"></span>10. On the Creating Configuration screen, when the configuration creation is 100% complete, do one for these tasks:
	- On a computer hosting a managed server, click **Done**.
	- On the computer hosting the administration server, select **Start Admin Server** and click **Done**.
- [1](#page-14-6)1. Repeat steps 1 to [10](#page-15-1) for each additional computer in the cluster.

➤ **To configure transaction time-out settings for the cluster:**

- 1. Open the WebLogic Server Administration Console on the administration server.
- 2. Under Domain Structure, click your domain name as defined in ["Creating a WebLogic domain" on](#page-14-1)  [page 15.](#page-14-1)
- 3. Under Change Center, click **Lock & Edit**.
- 4. Click the **Configuration** tab and then click **JTA**.
- 5. In the **Abandon Timeout Seconds** box, enter 600.
- 6. Click **Save** and then click **Activate Changes**.
- <span id="page-15-0"></span>➤ **To create a boot.properties file (Optional task):**
	- 1. Open a text editor and enter the following lines:

```
username=[username from weblogic install]
password=[password from weblogic install]
```
2. Save the text file as [BEA\_HOME]/user\_projects/domains/[domain name]/boot.properties.

3. Restart the administration server.

## **Note:** For more information, go to these sites:

- (WebLogic Server 9.2) [Managing Server Startup and Shutdown](http://edocs.bea.com/wls/docs92/server_start/overview.html)
- (WebLogic Server 10 MP1) [Managing Server Startup and Shutdown](http://edocs.bea.com/wls/docs100/server_start/overview.html)

# <span id="page-16-0"></span>**Creating and configuring the WebLogic Server cluster**

Perform the following tasks to configure your WebLogic Server cluster:

- Create the members of the cluster. (See ["Creating the cluster" on page 17](#page-16-2).)
- Enable anonymous admin lookup for WebLogic Server MBeans. (See "Enabling anonymous admin [lookup" on page 19](#page-18-1))
- Configure authentication credentials for the servlet container. (See "Setting authentication credentials [for the servlet container" on page 19.](#page-18-0))
- Configure the node manager for the cluster. (See "Configuring the node manager for the cluster" on [page 20.](#page-19-0))
- Start the node manager and the nodes of the cluster. (See "Starting the node manager and managed [servers" on page 22](#page-21-1).)

## <span id="page-16-2"></span>**Creating the cluster**

Creating the WebLogic Server cluster requires the following tasks:

- Create the members of the cluster by adding computers (machines), configuring WebLogic Node Manager for each computer, and creating server instances (servers) on the machine. (See ["To create the](#page-16-1)  [members of the cluster:" on page 17.](#page-16-1))
- Create the cluster and add the members to the cluster. (See ["To create the cluster:" on page 18.](#page-17-0))
- <span id="page-16-3"></span><span id="page-16-1"></span>➤ **To create the members of the cluster:**
	- 1. On the computer hosting the WebLogic Administration Server, open a command window and navigate to [BEA\_HOME]/user\_projects/domains/[domain name]/bin, and then enter the following command to start WebLogic Administration Server:
		- (Windows) startWebLogic.cmd
		- (Linux, UNIX) nohup ./startWebLogic.sh&
	- 2. Start WebLogic Server Administration Console by typing http://*[Computer1]*:7001/console in the URL line of a web browser.
	- 3. Log in by entering the user name and password you created when you installed WebLogic Server.
	- 4. Under Domain Structure, click **Environment** > **Machines**.
	- 5. Under Change Center, click **Lock & Edit**.
	- 6. Click **New** and enter the computer name in the **Name** box, select the appropriate operating system from the **Machine OS** list, and then click **OK**. The Summary of Machines screen appears.
	- 7. Click the name of the machine you created, then click on the **Node Manager** tab.
- <span id="page-17-2"></span>8. In the **Listen Address** box, enter one of these locations (where the Node Manager for the machine will listen for incoming connections):
	- Static IP address of the computer
	- DNS name of the computer

**Note:** If Node Manager is listening on a non-default port, enter the port in the **Listen Port** box and click **Save**.

- 9. Under Domain Structure, click **Environment** > **Machines** and repeat steps [6](#page-16-3) to [8](#page-17-2) for each computer you want to add to the cluster. After you add and configure Node Manager for all the machines of the cluster, proceed to step [10](#page-17-4).
- <span id="page-17-4"></span>10. Under Domain Structure, click **Environment** > **Machines** and, on the Summary of Machines screen click a machine name for one of the machines you just created.
- <span id="page-17-1"></span>11. Click the **Configuration** tab, click **Servers**, and then click **Add**.
- 12. Select **Create a new server and associate it with this machine** and click **Next**.
- 13. In the **Server Name** box, enter your server name (for example, Server-0).
- 14. In the **Server Listen Address** box, enter one of these locations (where the server will listen for incoming connections):
	- Static IP address of the computer
	- DNS name of the computer
- <span id="page-17-3"></span>15. In the **Server Listen Port**, enter a port number for the server, and then click **Finish**.

**Note:** Consider the following information when deciding which port number to use:

- Do not use the default value 7001 if the managed server is on the same computer as the administration server; the default value 7001 is required by the administration server.
- On a horizontal cluster, use any available port on the computer where you are adding the WebLogic Server. Reusing the same port numbers for additional WebLogic Server instances on other computers of the cluster is acceptable and may simplify your cluster administration.
- On a vertical cluster, use unique port numbers for each vertically clustered WebLogic Server instance on a computer of the cluster (for example, port number 8001 for the first instance, 9001 for the second instance, and so on).
- <span id="page-17-6"></span>16. Repeat steps [11](#page-17-1) to [15](#page-17-3) for each server you want to add on this machine, and then proceed to step [17](#page-17-5).
- <span id="page-17-5"></span>17. Repeat steps [10](#page-17-4) to [16](#page-17-6) to add servers for each additional computer of the cluster.
- 18. Under Change Center, click **Activate Changes**.

#### <span id="page-17-0"></span>➤ **To create the cluster:**

- 1. In the WebLogic Server Administration Console, under Domain Structure, click **Environment** > **Clusters**.
- 2. Under Change Center, click **Lock & Edit**.
- 3. In the **Clusters** table, click **New** and configure these options:
	- In the **Name** box, enter your cluster name (for example, lc8 cluster).
- In the **Messaging Mode** box, select **Multicast**.
- In the **Multicast Address** box, enter an IP multicast address within the range 224.0.0.0 to 239.255.255.255 (for example, type 239.192.0.1).
- In the **Multicast Port** box, enter a port number. Valid values are 1 to 65535.
- **Note:** The combination of address and port for multicasting must be unique to the LiveCycle ES cluster (that is, the address and port combination must not be used by any other cluster on the same network).
- 4. Click **OK** and then click **Activate Changes**.

#### ➤ **To assign servers to the cluster:**

- 1. In the WebLogic Server Administration Console, under Domain Structure, click **Environment** > **Clusters**.
- 2. In the **Cluster** table, select the cluster you created in ["To create the cluster:" on page 18.](#page-17-0)
- 3. Under Change Center, click **Lock & Edit**.
- <span id="page-18-2"></span>4. On the **Configuration** tab, click **Servers**, and then click **Add**.
- <span id="page-18-3"></span>5. From the **Select a server** list, select the server name to add, and then click **Finish**.

**Note:** Do not add AdminServer to the cluster.

- 6. Repeat steps [4](#page-18-2) to [5](#page-18-3) for each server you want to assign to the cluster.
- 7. Under Change Center, click **Activate Changes**.

## <span id="page-18-1"></span>**Enabling anonymous admin lookup**

You must enable anonymous admin lookup for WebLogic Server MBeans.

#### ➤ **To enable anonymous admin lookup:**

- 1. In the WebLogic Server Administration Console, under Change Center, click **Lock & Edit**.
- 2. Under Domain Structure, click the name of the domain you created in the "To create a WebLogic [domain:" on page 15](#page-14-5) procedure.
- 3. In the right pane, click the **Security** tab, and select **Anonymous Admin Lookup Enabled**.
- 4. Click **Save** and then click **Activate Changes**.

## <span id="page-18-0"></span>**Setting authentication credentials for the servlet container**

You must now set the authentication credentials for the servlet container.

### ➤ **To modify authentication for the servlet container:**

1. Start the WebLogic Administration Server.

- 2. Open a command prompt and set the environment by using the set WLSEnv script, as in these examples:
	- (Windows) [appserver root]/server/bin/setWLSEnv.cmd
	- (Linux/UNIX) [appserver root]/server/bin/setWLSEnv.sh
- 3. Start the WebLogic scripting tool by typing java weblogic.WLST.
- 4. Enter the following commands in WLST to update servlet container authentication:

```
connect('[WebLogic username]','[WebLogic password]','[WebLogic URL]')
edit()
startEdit()
cd('SecurityConfiguration')
cd('[domain name]')
set('EnforceValidBasicAuthCredentials','false')
activate()
exit()
```
- **Note:** The WebLogic URL will be in the format t3://hostname:[port], where the default value for [port] is 7001.
- 5. Restart WebLogic Server.

## <span id="page-19-0"></span>**Configuring the node manager for the cluster**

You must configure the node manager for the cluster so that you can use the administration server to start, stop, monitor, and perform other common tasks on the nodes of the cluster from the WebLogic Server Administration Console. Perform these tasks:

- Configure the node manager for the cluster. (See "To configure the node manager for the cluster:" on [page 20.](#page-19-1))
- $\bullet$  (Horizontal clusters only) Enroll the managed servers with the node manager for the cluster. (See "To [enroll the managed servers with the admininistration server:" on page 21.](#page-20-1))
- (Horizontal clusters only) Configure the servers of the cluster for mutual access. (See "To allow mutual [access between servers of the cluster:" on page 21](#page-20-0).)
- <span id="page-19-1"></span>➤ **To configure the node manager for the cluster:**
	- 1. In the WebLogic Server Administration Console, under Domain Structure, click your domain name as defined in ["To create a WebLogic domain:" on page 15.](#page-14-5)
	- 2. Click the **Security** tab, click **General**, and then click **Advanced** to expand the advanced details.
	- 3. Under Change Center, lick **Lock & Edit**.
	- 4. In the **NodeManager Usernam**e box, change the user name to the value established when creating the domain.
	- 5. In the **NodeManager Password** box, change the password to the value established when creating the domain.
	- 6. Click **Save** and then click **Activate Changes**.

The following procedure applies only to computers in a horizontal cluster.

### <span id="page-20-2"></span><span id="page-20-1"></span>➤ **To enroll the managed servers with the admininistration server:**

- 1. On a computer that is not running the administration server, do one of these tasks:
	- (Windows) Navigate to [appserver root]\common\bin and enter the command  $w1st$ .cmd
	- (Linux, UNIX) Navigate to [appserver root]/common/bin and enter the command . /wlst.sh
- 2. At the **wlst** command prompt, enter the following command to connect to AdminServer:

connect('*[adminusername]*','*[adminpassword]*','*[adminserverURL]*')

where:

- *[adminusername]* is the user name of the administration server.
- *[adminpassword]* is the password for the administration server user.
- *[adminserverURL]* is the URL to the administration server in the format t3://hostname:[port], where [port] is probably 7001.

**Note:** For help about this command, type help('connect') at the **wlst** command prompt.

3. When connected to the administration server, enter the following command to enroll the secondary computer in the cluster:

```
nmEnroll('[appserver domain]')
```
where *[appserver domain]* is the path to the domain directory on the local computer. For example, on a computer running Windows with WebLogic Server installed in the default directory, the path is C:/bea/user\_projects/domains/[domain name].

- <span id="page-20-3"></span>4. Complete the task by entering the command exit()
- 5. Repeat steps [1](#page-20-2) to [4](#page-20-3) for each computer hosting a managed server of the cluster.

The following procedure applies only to computers in a horizontal cluster.

<span id="page-20-0"></span>➤ **To allow mutual access between servers of the cluster:**

1. Open a text editor and enter the IP address or host name of each computer in the cluster as individual lines, as shown in this example:

```
localhost
127.0.0.1
11.11.11.11
22.22.22.22
```
- 2. Save the file to each computer in the cluster as nodemanager.hosts in one of these locations:
	- (Windows) [appserver root]\common\nodemanager
	- (Linux, UNIX) [appserver root]/common/nodemanager
- 3. In a text editor, open the existing hosts file of any computer in the cluster from one of the following locations:
	- (Windows) C:\WINDOWS\system32\drivers\etc
	- (Linux, UNIX) /etc
- 4. Add the IP address and host name of all computers in the cluster.
- 5. Save the edited file to each computer in the cluster in one of the following locations:
- (Windows) C:\WINDOWS\system32\drivers\etc
- (Linux, UNIX) /etc

## <span id="page-21-1"></span>**Starting the node manager and managed servers**

Use the following procedures to start the node manager and managed servers of the cluster.

#### ➤ **To start the node manager:**

- 1. On one computer of the cluster, open a command window and navigate to the appropriate directory:
	- (Windows) [appserver root]\server\bin and then enter this command:

startNodeManager.cmd

● (Linux, UNIX) [appserver root]/server/bin and then enter this command:

nohup ./startNodeManager.sh&

**Note:** startNodeManager.cmd should be installed as Windows Services to run silently in the background. (See [Using Node Manager.](http://e-docs.bea.com/wls/docs92/server_start/nodemgr.html#wp1083125))

2. Repeat the previous step for each additional computer in the cluster.

#### ➤ **To start the managed servers:**

- 1. In the WebLogic Server Administration Console, under Domain Structure, click **Environment** > **Clusters**.
- 2. Click the name of the cluster to start.
- 3. Click the **Control** tab, select the check box for each server, and then click **Start**.
- 4. Click **Yes** to confirm that you want to start the servers.

# <span id="page-21-0"></span>**Testing the WebLogic Server cluster**

You can test the WebLogic Server cluster to ensure that all members are active and that the cluster operates according to your design. You should ensure that the WebLogic Server cluster functions correctly before you proceed to install and configure LiveCycle ES.

#### ➤ **To test the WebLogic Server cluster:**

- 1. Ensure that all WebLogic Server instances of the cluster are started.
- 2. View the server. log file located in [appserver root]/server/all/log. Messages such as this one confirm the active members of the cluster:

```
####<Apr 10, 2008 1:58:20 PM CDT> <Info> <Cluster> <hostname> <hostname>
<[ACTIVE] ExecuteThread: '1' for queue: 'weblogic.kernel.Default
(self-tuning)'> <<WLS Kernel>> <> <> <1207853900703> <BEA-000111> <Adding
hostname with ID -5030984338025399S:hostname:[7002,7002,-1,-1,-1,-1,-1]:
[domain name]:hostname to cluster: lc8_cluster view.>
```
# **Next steps**

You must now install the LiveCycle ES solution component files. (See "Installing the Solution Component [Files" on page 24.](#page-23-0))

# <span id="page-23-0"></span>**3 Installing the Solution Component Files**

This section describes the first phase of setting up a LiveCycle ES system that is running the LiveCycle ES installation program on a Windows, Linux, or UNIX operating system. A subsequent phase will include running LiveCycle Configuration Manager to configure and deploy LiveCycle ES.

Before you install the solution components, ensure that your environment includes the software and hardware that is required to run LiveCycle ES. You should also understand the installation options and have the environment prepared as required. (See [Preparing to Install LiveCycle ES \(Server Cluster\)](http://www.adobe.com/go/learn_lc_prepareInstallcluster_82).)

LiveCycle ES also provides a command line interface (CLI) for the installation program. The CLI is intended to be used by advanced users of LiveCycle ES or in server environments that do not support the use of the graphical user interface of LiveCycle Configuration Manager (See "Appendix - LCM Command Line [Interface" on page 110](#page-109-0).)

This chapter covers the following topics:

- ["Installing the product files" on page 24](#page-23-1)
- ["Viewing the error log" on page 28](#page-27-0)
- ["Configuring LiveCycle ES-installed JAR files" on page 28](#page-27-1)
- ["Configuring the caching locators \(caching using TCP only\)" on page 28](#page-27-2)
- ["Configuring the font directories" on page 30](#page-29-0)

# <span id="page-23-1"></span>**Installing the product files**

When you run an installation program, you need the serial number for the solution components that you are installing. If you are upgrading from LiveCycle ES 8.0, the existing serial numbers for LiveCycle ES 8.0 are used. In this case, you must add additional serial numbers only if you are installing solution components in addition to those you are upgrading.

● The type of installation and configuration you are performing.

To successfully install, you need read and write permissions for the installation directory. The following installation directories are the defaults; however, you can specify a different directory as required:

- (Windows) C:\Adobe\LiveCycle8.2\
- (UNIX) /opt/adobe/livecycle8.2/

When installing on Linux, the installation program uses the logged-in user's home directory as a temporary directory for storing files. As a result, messages such as the following text may appear in the console:

```
WARNING: could not delete temporary file /home/<username>/ismp001/1556006
```
When you complete the installation, you must manually delete the temporary files.

Configuring LiveCycle ES Application Server Clusters Using WebLogic Installing on a Windows staging platform for deployment on Linux or

**Caution:** Ensure that the temporary directory for your operating system meets the minimum requirements as outlined in [Preparing to Install LiveCycle ES \(Server Cluster\).](http://www.adobe.com/go/learn_lc_prepareInstallcluster_82) The temporary directory is one of the following locations:

- (Windows) TMP or TEMP path as set in the environment variables
- (UNIX) Logged-in user's home directory

On UNIX systems, you can install, configure, and deploy as a non-root user:

- (Solaris) /var/tmp
- **Note:** When you are installing the solution components on a Linux or UNIX operating system, you must be logged in as the root user to successfully install the solution components to the default location, which is /opt/adobe/LiveCycle8.2/. If you are logged in as a non-root user, change the installation directory to one that you have permissions (read-write-execute privileges) for. For example, you can change the directory to /home/[username]/livecycle8.2.

Temporary files are generated in the system default temp directory or in the directory that you specified. In certain instances, the generated temporary files may remain after the installer is closed. You can choose to remove these files manually.

## <span id="page-24-0"></span>**Installing on a Windows staging platform for deployment on Linux or UNIX**

LiveCycle ES can be installed and configured on Windows for deployment on a Linux or UNIX platform. You can use this functionality for installing on a locked-down Linux or UNIX environment. For example, a locked-down environment does not have a graphical user interface installed. When you run the installation program on Windows, you can choose a Linux or UNIX operating system as the target platform for deploying LiveCycle ES. The installation program installs binaries for AIX, Linux, or Solaris that are also used by LiveCycle Configuration Manager when you configure the product.

The computer running Windows can then be used as a staging location for the deployable objects, which can be copied to a Linux or UNIX computer for deployment to the application server. The application server that you are targeting must be consistent with what you choose during installation and configuration, regardless of the operating system.

**Note:** The host and target operating system must be Windows to support installing Acrobat for LiveCycle PDF Generator ES from the installer.

## **Configuring the LiveCycle Reader Extensions ES Rights credential**

Ensure that you have a new valid credential and password before you run the installation. If you do not have the information at this time, you can install the credential after you install and deploy LiveCycle ES on the Trust Store configuration pages in LiveCycle Administration Console.

## **Including the Java 5 SDK in the JAVA\_HOME environment variable**

The JAVA HOME environment variable must point to the Java 5 SDK. The required Java SDK is BEA JRockit SDK 1.5.0\_11 on all platforms except Solaris. On Solaris, you must point to Sun JDK 1.5.0\_11.

The Java 5 SDK requirements are also listed in [Preparing to Install LiveCycle ES \(Server Cluster\).](http://www.adobe.com/go/learn_lc_prepareInstallcluster_82)

## **Installing LiveCycle ES**

This section covers the initial installation of LiveCycle ES. For information about configuration and deployment, see ["Configuring LiveCycle ES for Deployment" on page 32.](#page-31-0)

**Note:** To avoid permission issues during deployment, ensure that you run the LiveCycle ES installer and LiveCycle Configuration Manager as the same user who will run the WebLogic server.

➤ **To install LiveCycle ES:**

- 1. Ensure that the JAVA HOME environment variable is set to:
	- (Windows/Linux) [appserver root]/jrockit\_150\_11
	- (Solaris) [appserver root]/jdk150\_11
- 2. Navigate to the ./livecycle\_server/8.2 directory of the installation media.
- 3. If you are installing on AIX or Linux and you are not installing directly from a release DVD, set executable permissions on the installation file by typing one of the following commands at the command prompt:

```
chmod 007 linux_livecycle8_setup.bin
```
- 4. Start the installation program:
	- (Windows) Double-click the win\_livecycle8\_setup.exe file.
	- (UNIX) From a command prompt, type the file name that is appropriate for your operating system:

```
./linux_livecycle8_setup.bin
./solaris_livecycle8_setup.bin
```
If you are installing on a Windows staging platform for deployment to UNIX, start the Windows executable.

Specify the following additional arguments to redirect the LiveCycle ES installer temporary directory to an alternate, non-default location:

```
-cp:p stage.jar -is:tempdir [path to alternate temporary directory]
```
- 5. When prompted, select the language for the installation to use and click **OK**.
- 6. On the Welcome screen, click **Next**. If you have a previous version of LiveCycle ES 8.0.x the Update Installation screen appears.
- 7. Select one of the following options and then click **Next**:
	- **Upgrade Existing Installation to LiveCycle ES v8.2:** Choose this option if you intend to upgrade from LiveCycle ES 8.0.x to LiveCycle ES 8.2. Ensure that the directory shown on the screen corresponds with the existing version of LiveCycle ES; otherwise, browse to the correct directory.

Choosing this option ensures that information from the existing installation, such as the product serial number, is used. LiveCycle Configuration Manager performs the actual upgrade tasks when the installation process is complete. It is important that you back up your existing environment before you upgrade. (See "LiveCycle ES Database" and "GDS Backup and Recovery" in Administering [LiveCycle ES](http://www.adobe.com/go/learn_lc_administration_82).)

**Install LiveCycle ES v8.2**: Choose this option to install a new, separate instance of LiveCycle ES 8.2. If you choose this option, your previous installation of LiveCycle ES will not be upgraded or removed.

8. On the Installation Location screen, accept the default directory as listed or click **Browse** and navigate to the directory where you intend to install the solution component, and then click **Next**.

**Note:** If you type the name of a directory that does not exist, it is created for you.

- **Caution:** When you install the solution component, you can specify a different installation location. If you are installing on Linux or UNIX, the directory you specify should not contain any spaces; otherwise, the installation program does not install the solution component.
- 9. Type a serial number in the text box and click **Add**. If you have licensed multiple solution components, repeat this step for each serial number you have. After you add all the serial numbers to the list, click **Next**.

**Tip:** You can reset the serial number by clicking **Clear**.

- 10. Read the Adobe LiveCycle ES Server License Agreement and select **I accept to the terms of the license agreement**. If you do not accept the license agreement, you cannot continue.
- 11. Click **Next** and then select the JAVA SE SDK location. You can browse the correct SDK location or you can continue with the default and click **Next**.
- 12. **(Windows only)** On the OS Selection screen, select the operating system that you plan to configure LiveCycle ES for and click **Next.**
	- **Note:** At this point, you can specify to use Windows as a staging platform for your deployment. You can select a UNIX operating system as the target for deployment even if you are installing on Windows. (See ["Installing on a Windows staging platform for deployment on Linux or UNIX" on](#page-24-0)  [page 25.](#page-24-0))
- 13. **(PDF Generator ES or PDF Generator 3D ES for Windows only)** Select **No, do not enable native application support for LiveCycle PDF Generator ES**. Native application support is supported in a cluster; however, you must select **No** in this dialog box and then configure each node in the cluster manually. (See ["Setting environment variables" on page 62](#page-61-0)).

**Note:** PDF Generator 3D ES requires native application support to convert 3D files to PDF.

- 14. On the Pre-installation Summary Details screen, review the details and click **Install**. The installation program displays the progress of the installation.
- 15. Review the release notes that are displayed and click **Next**.
- 16. Review the details of the Post-installation summary screen. Select **Start LiveCycle Configuration Manager** and then click **Finish**.
- **Note:** Selecting the **Start LiveCycle Configuration Manager** option starts LiveCycle Configuration Manager, which allows you to complete your configuration and deployment immediately. If you are not ready to run LiveCycle Configuration Manager, ensure that **Start LiveCycle Configuration Manager** is not selected when you click **Finish**. You can start LiveCycle Configuration Manager later, when you are ready. (See ["Configuring LiveCycle ES for Deployment" on page 32.](#page-31-0))
- **Note: (PDF Generator ES or PDF Generator 3D ES for Windows only)** If you did not choose to install Acrobat 9.0 using the LiveCycle ES installer, you need to complete the steps in ["Configuring Acrobat](#page-63-0)  [9.0" on page 64.](#page-63-0)

# <span id="page-27-0"></span>**Viewing the error log**

If errors occur during the installation, the installation program creates the adobe\_lc8.2\_server\_install.log file, which contains the error messages. This log file is in the system temporary directory (TEMP or TMP). (See ["Troubleshooting" on page 101](#page-100-0).)

# <span id="page-27-1"></span>**Configuring LiveCycle ES-installed JAR files**

You must copy the following JAR files thatLiveCycle ES to specific directories on your WebLogic Servers:

- pop3.jar file. (See ["To copy the pop3.jar file:" on page 28.](#page-27-3))
- A database driver JAR file that is appropriate for the database that your LiveCycle ES installation will use. (See ["To copy the necessary database drivers:" on page 28](#page-27-4).)

## <span id="page-27-3"></span>➤ **To copy the pop3.jar file:**

- 1. Create a directory named idplib in [appserver domain].
- 2. Copy the pop3.jar file from [LiveCycle root]/lib/weblogic to [appserver domain]/idplib on the WebLogic node.

### <span id="page-27-4"></span>➤ **To copy the necessary database drivers:**

- 1. Locate the database drivers at [LiveCycleES root]/lib/db.
- 2. Copy the appropriate database JAR file to [appserver domain]/idplib on the WebLogic node.

# <span id="page-27-2"></span>**Configuring the caching locators (caching using TCP only)**

If you implement caching for your LiveCycle ES cluster by using TCP, you must properly configure the TCP locators to find other members of the LiveCycle ES cluster.

**Note:** This section does not apply if you implement caching for your LiveCycle ES cluster by using UDP. (See ["Configuring server start arguments" on page 41](#page-40-0) to configure caching for your LiveCycle ES cluster using UDP.)

You must perform the following tasks to enable LiveCycle ES cluster caching using TCP:

- Ensure that the TCP locators are installed and configured as you prefer for your implementation. The TCP locators are installed in the [LiveCycle ES root]/lib/caching directory, with a default configuration, when you install LiveCycle ES. You can change the default configuration. (See ["Modifying the TCP](#page-27-5)  [locators" on page 28](#page-27-5).)
- Configure each node in the LiveCycle ES cluster to use the locators. (See "Configuring server start [arguments" on page 41](#page-40-0).)
- Ensure that the TCP locators are running. (See ["Starting the TCP locators" on page 30](#page-29-1).)

## <span id="page-27-5"></span>**Modifying the TCP locators**

The LiveCycle ES installer creates a default configuration of the TCP locators that is ready to use without modification. You can move the locators to any computer on your network and run them on that computer. The locators do not have to reside on a computer that is a member of the LiveCycle ES cluster. You can also create additional failover locators to support high availablity in your cluster. (See ["To install](#page-28-0)  [the TCP locators:" on page 29](#page-28-0).)

You can also modify the TCP locators to use a port other than the default port (22345). (See ["To modify the](#page-28-1)  [default locator port \(Windows\):" on page 29](#page-28-1) or ["To modify the default locator port \(UNIX\):" on page 29.](#page-28-2))

### <span id="page-28-0"></span>➤ **To install the TCP locators:**

- 1. Log on to the computer where you installed LiveCycle ES and navigate to the [LiveCycle ES root]/lib/ caching directory.
- 2. Copy the caching directory and its contents to the computer on which you want to run the locators.

#### <span id="page-28-3"></span><span id="page-28-1"></span>➤ **To modify the default locator port (Windows):**

- 1. Open the startlocator.bat file in a text editor. The startlocator file for a default installation is on the computer where you installed LiveCycle ES, in the [LiveCycle ES root]/lib/caching directory.
- 2. Change the default port number (22345) to your preferred port number in the following properties:

```
-port=22345
-Dlocators=localhost[22345]
```
**Note:** The port number can be any available port between 1 and 65535.

- **Caution:** Ensure that the port number that is configured here matches the port number that is configured in the JVM argument of each node of the LiveCycle ES cluster. (See ["Configuring server start](#page-40-0)  [arguments" on page 41.](#page-40-0))
- 3. (Computers with multiple network cards only) If the computer hosting the locator has multiple network cards, add the following argument at the the end of the  $j$  ava  $-cp$  line:

```
-address=<bind IP address>
```
- **Note:** The value of  $\text{child IP address} >$  is the IP address that the locator will listen on. You must must specify the  $\lt$ bind IP address> for the JVM argument adobe.cache.cluster-locators on each node in your LiveCycle ES cluster. (See ["Configuring server start arguments" on page 41.](#page-40-0))
- <span id="page-28-4"></span>4. Save the edited file.
- 5. Repeat steps [1](#page-28-3) to [4](#page-28-4) on any additional locators for your LiveCycle ES cluster.

#### <span id="page-28-5"></span><span id="page-28-2"></span>➤ **To modify the default locator port (UNIX):**

- 1. Open the startlocator.sh file in a text editor. The startlocator file for a default installation is located on the computer where you installed LiveCycle ES, in the [LiveCycle ES root]/lib/caching directory.
- 2. Change the default port number (22345) to your preferred port number in the following properties:

```
GF_PORT=22345
-Dlocators=localhost[22345]
```
**Note:** The port number can be any available port between 1 and 65535.

**Caution:** Ensure that the port number that is configured here matches the port number that is configured in the JVM argument of each node of the LiveCycle ES cluster. (See ["Configuring server start](#page-40-0)  [arguments" on page 41.](#page-40-0))

3. (Computers with multiple network cards only) If the computer hosting the locators has multiple network cards, modify the following argument:

GF BIND ADDRESS="<br/>bind IP address>"

- **Note:** The value of <bind IP address> is the IP address that the locator will listen on. You must must specify the <bind IP address> for the JVM argument adobe.cache.cluster-locators on each node in your LiveCycle ES cluster. (See ["Configuring server start arguments" on page 41.](#page-40-0))
- 4. Save the edited file.
- 5. Repeat steps [1](#page-28-5) to [4](#page-29-2) on any additional locators for your LiveCycle ES cluster.

## <span id="page-29-2"></span><span id="page-29-1"></span>**Starting the TCP locators**

You must start the TCP locators before you start your cluster. If the TCP locators are not running when you start the members of the LiveCycle ES cluster, caching will not function.

#### <span id="page-29-3"></span>➤ **To start the TCP locators:**

- 1. On the computer where the TCP locators are installed, navigate to the caching directory. For a default installation, the TCP locators are installed on the computer where you installed LiveCycle ES, in the [LiveCycle ES root]/lib/caching directory.
- <span id="page-29-4"></span>2. Run the appropriate file:
	- (Windows) startlocator.bat
	- (UNIX) startlocator.sh
- 3. Repeat steps [1](#page-29-3) to [2](#page-29-4) on any additional locators for your LiveCycle ES cluster.

#### ➤ **To stop the TCP locators:**

- 1. On the computer where the TCP locators are installed, navigate to the caching directory. For a default installation, the TCP locators are installed on the computer where you installed LiveCycle ES, in the [LiveCycle ES root]/lib/caching directory.
- 2. Run the appropriate file:
	- (Windows) stoplocator.bat
	- (UNIX) stoplocator.sh
- 3. Repeat steps [1](#page-29-3) to [2](#page-29-4) on any additional locators for your LiveCycle ES cluster.

# <span id="page-29-0"></span>**Configuring the font directories**

You must configure the font directories for each computer in the cluster, including the LiveCycle ES fonts that are installed in the [LiveCycleES root]\fonts directory.

The fonts must exist in the same path, and the directory must have identical contents on all computers in the cluster. This can be accomplished by using a shared directory that all computers in the cluster can access or by making the contents of the *[LiveCycle ES root]*\fonts directory available on each computer in the cluster in an identical path.

Record the location where you create these shared directories for later use when you configure LiveCycle ES using LiveCycle Configuration Manager.

**Caution:** The font directories must be distinct from the GDS directory; however, they may be distinct sibling subdirectories of a single shared parent directory.

# **Next steps**

You must now configure LiveCycle ES for deployment. (See "Configuring LiveCycle ES for Deployment" on [page 32](#page-31-0).)

# <span id="page-31-0"></span>**4 Configuring LiveCycle ES for Deployment**

This chapter describes how to use LiveCycle Configuration Manager to perform any of the following tasks:

- Configure LiveCycle ES solution components in an EAR file for deploying to the application server
- Configure application server properties to support LiveCycle ES
- Validate application server configuration
- Deploy LiveCycle ES EAR files
- Initialize the LiveCycle ES database
- Deploy LiveCycle ES component
- Validate the LiveCycle ES component deployment
- (Optional) Configure the LiveCycle Reader Extensions ES Rights credential (if Reader Extensions ES is installed)
- Initialize BAM metadata for LiveCycle ES Business Activity Monitoring (if Business Activity Monitoring is installed)
- (Optional) Import the LiveCycle ES Samples into LiveCycle ES

This chapter assumes that you prepared your environment for hosting LiveCycle ES and installed the solution component files. If you have not done this task, see [Preparing to Install LiveCycle ES Clustering](http://www.adobe.com/go/learn_lc_prepareInstallcluster_82) and ["Installing the Solution Component Files" on page 24](#page-23-0).

# **About LiveCycle Configuration Manager**

LiveCycle Configuration Manager is a wizard-like tool used to configure, deploy, and validate LiveCycle ES components for deployment to the application server. You can optionally use LiveCycle Configuration Manager to configure the application server and deploy the product EAR files to the application server.

LiveCycle Configuration Manager is installed with the solution component files when you run the LiveCycle ES installation program. When you run LiveCycle Configuration Manager, you specify the LiveCycle ES solution components you are configuring, and the tasks that you want LiveCycle Configuration Manager to perform.

You can start LiveCycle Configuration Manager from the installation program to configure solution components during the installation process, or you can start LiveCycle Configuration Manager any time after the installation. If you plan to use LiveCycle Configuration Manager to configure the application server or deploy to the application server, the application server must be started so that LiveCycle Configuration Manager can perform configuration tasks on it.

You can configure an application server that is installed on a different computer from the one on which you are running LiveCycle Configuration Manager. However, an application server must also be installed (but does not have to be running) on the computer that is running LiveCycle Configuration Manager so that LiveCycle Configuration Manager can use the application server library files.

# **CLI versus GUI versions of LiveCycle Configuration Manager**

This section describes the GUI version of LiveCycle Configuration Manager. For instructions about using the command line interface (CLI) version of LiveCycle Configuration Manager, see ["Appendix - LCM](#page-109-0)  [Command Line Interface" on page 110](#page-109-0). The following table illustrates the functionality offered by both versions of LiveCycle Configuration Manager and configuration tasks you can perform manually.

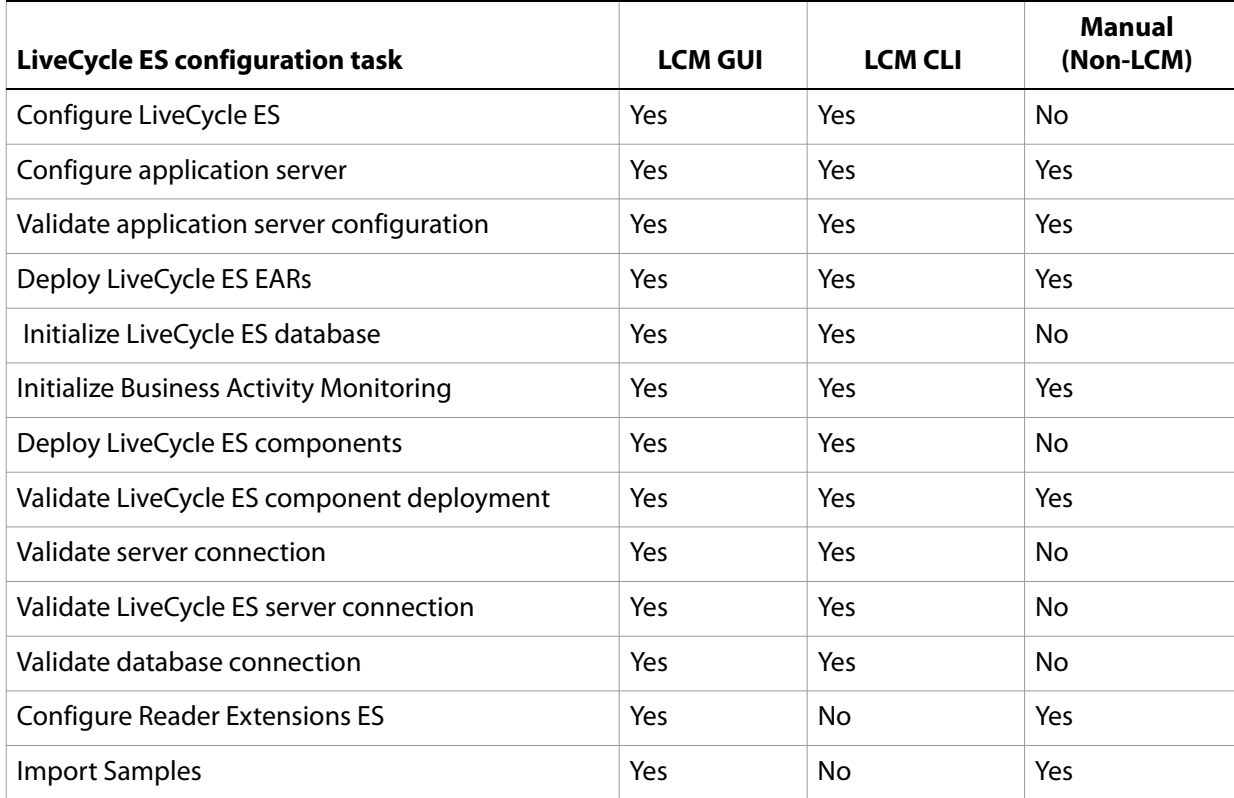

# **Location of JDBC drivers**

During configuration, you must provide the location of the JDBC drivers for your database. The location of these drivers is as follows:

- The Oracle and DB2 drivers are in the [LiveCycle ES root]/lib/db/[database] directory.
- You must install the SQL Server database driver using the following procedure.

## ➤ **To install the SQL Server database driver:**

- 1. Download the SQL Server 2005 JDBC 1.1 database driver from the Microsoft website.
- 2. Do one of the following:
	- (Windows) Run the file. Extract the files to a temporary directory ([SQL\_root]).
	- (Linux) Extract the \*.tar.gz files to a temporary directory ([SQL\_root]). The JDBC driver file is [SQL\_root]/sqljdbc\_1.1/enu/sqljdbc.jar.

# **Configuring and deploying LiveCycle ES**

When you run LiveCycle Configuration Manager, you can select the tasks that you want the program to perform automatically.

- **Note:** Using LiveCycle Configuration Manager to deploy LiveCycle ES solution components to remote servers is supported only for node-managed application servers, not for stand-alone application servers.
- **Tip:** LiveCycle Configuration Manager verifies the values that are specified on each screen when you click Next. If it cannot validate a value, a warning message appears, the property on the screen becomes red, and you cannot proceed until you enter a valid value.

If you are deploying to a cluster, the JMS cluster must be configured before configuring the application server cluster using LiveCycle Configuration Manager. (See ["Configuring JMS resources" on page 46](#page-45-0).)

After LiveCycle Configuration Manager configures the LiveCycle ES EAR files, it places the files adobe-livecycle-native-weblogic-[OS].ear, adobe-livecycle-weblogic.ear, adobe-workspace-client.ear (if you installed LiveCycle Process Management ES) and adobe-contentservices.ear (if you installed LiveCycle Content Services ES) in the following directory:

- (Windows) [LiveCycleES root]\configurationManager\export
- (Linux, UNIX) [LiveCycleES root]/configurationManager/export

If you use LiveCycle Configuration Manager to deploy the EAR files, LiveCycle Configuration Manager accesses these files and deploys them to the application server. If you manually deploy the LiveCycle ES EAR files, you can access the files in this directory and deploy them to the application server.

After LiveCycle Configuration Manager configures the LiveCycle ES EAR files, you may rename the EAR files to a custom file name (for example, to specify in the file name a version identifier, or any other information required by standard practices in the local J2EE environment). LiveCycle Configuration Manager does not support deployment or undeployment of EAR files with custom file names. If your EAR files use a custom file name, you must manually deploy and undeploy them to the application server (for example, when you deploy the initial custom-named EAR files, and when applying any later changes such as service packs or patches).

**Note:** If you previously deployed LiveCycle ES files, you must first undeploy the product EAR files from the application server. However, if you use LiveCycle Configuration Manager to deploy EAR files, it automatically undeploys previously deployed files before deploying updated files. If errors occur during this process, you can undeploy the EAR files manually. (See "Uninstalling LiveCycle ES" on [page 93](#page-92-0).)

If you are configuring a remote application server, ensure that an application server is also installed on the same computer as LiveCycle Configuration Manager so that LiveCycle Configuration Manager can use the application server library files.

## ➤ **To configure, upgrade to, and deploy LiveCycle ES:**

- **Tip:** You can press **F1** in LiveCycle Configuration Manager to view Help information for the screen you are viewing. This Help contains details that may not be included in this document and are specific to the context of each screen in LiveCycle Configuration Manager.
- 1. If you did not start LiveCycle Configuration Manager automatically from the installation program, navigate to the [LiveCycleES root]/configurationManager/bin directory and enter the appropriate command:
- (Windows) ConfigurationManager.bat
- (Linux, UNIX) ./ConfigurationManager.sh
- 2. If prompted, select a language and click **OK.**
- 3. On the Welcome screen, click **Next**.
- 4. On the Upgrade task selection screen, ensure that **Upgrade from LiveCycle ES** is not selected, then click **Next** to continue.
- **Caution:** If you want to upgrade an existing LiveCycle ES installation, do not continue this procedure. For upgrade information and procedures, see the Preparing for Upgrading to LiveCycle ES quide applicable to your current version of LiveCycle ES and the Upgrading to LiveCycle ES quide applicable to your application server.
- 5. On the Solution Component Selection screen, select the LiveCycle ES solution components that you installed and plan to deploy, and then click **Next**.
- 6. On the Task Selection screen, select all the tasks you want to perform and click **Next**.
	- **Note:** If you do not plan to configure the application server and deploy LiveCycle ES automatically by using LiveCycle Configuration Manager, do not select the **Configure application server, Validate application server configuration**, and **Deploy LiveCycle ES EARs** tasks. However, you must manually configure the application server by completing the steps provided in ["Manually Configuring a WebLogic Server Cluster" on page 40.](#page-39-0)
- **Caution:** Do not select the **Configure application server** option if you previously configured your application server cluster manually. Selecting this option for a manually configured application server cluster can cause LiveCycle ES errors or failure.
- 7. On the Configure LiveCycle ES (1 of 3) screen, click **Configure**. When the EAR files are configured, click **Next**.
- 8. On the Configure LiveCycle ES (2 of 3) screen, set the directories that LiveCycle ES will use to access fonts and store temporary data that is associated with processing jobs:
	- (Optional) To change the default location of the **Adobe server fonts directory**, type the path or browse to the directory.
	- (Optional) Specify a directory for the **Customer fonts directory** box. The directory contains any additional fonts that you have licensed and installed.
	- (Optional) To change the default location of the **System fonts** directory, type the path or browse to the directory.
	- (Optional) To enable FIPS, ensure that **Enable FIPS** is selected. Select this option only if you require the Federal Information Processing Standards (FIPS) to be enforced.
- 9. After you specify the directories, click **Next**.
- 10. On the Configure LiveCycle ES (3 of 3) screen, add the location of the GDS directory path by doing one of these tasks:
	- Type the location of the GDS directory.
	- Click **Browse** and navigate to the location of the GDS directory.

**Note:** You must specify the location of the global document storage directory you established previously (see the Preparing to Install to LiveCycle ES (Server Cluster) guide).

- 11. Click **Next**, click **Configure** to configure the LiveCycle ES EARs with this directory information and, after the configuration is complete, click **Next**.
- 12. **(Content Services ES only)** On the LiveCycle Content Services ES Configuration screen, set the parameters that Content Services ES will use:
	- **Deploy Type:** Select **Cluster**.
	- **Index Root Directory:** Specify the indexes directory that is used by Content Services ES.
	- **Content storage root directory:** Specify the root directory that is used by Content Services ES. The content storage root directory should be a location shared by all WebLogic Server instances in the cluster.
	- **WebLogic:** Select the version of WebLogic Server that is installed (10.X or 9.X).
- 13. On the Configure LiveCycle ES Summary screen, click **Next**.
- 14. On the Deploy LiveCycle ES EARs screen, click **Deploy**.
- 15. **(LiveCycle ES Connector for EMC Documentum, LiveCycle ES Connector for IBM FileNet, or LiveCycle ES Connector for IBM Content Manager only)** On the Configure LiveCycle ES Connectors screen, press **F1**, follow the instructions in the Help dialog box, and then click **Next**.
- 16. On the Application Server Configuration Details screen, provide the information for the fields (mandatory fields are denoted by an asterisk) and then click **Verify Server Connection**. When the verification has completed successfully, click **Next**. Press **F1** for details about the required information.

**Note:** LiveCycle Configuration Manager requires you to enter the IP address or qualified host name of the server running the application server. The default value of localhost will not work.

**Caution:** Ensure that you select **Cluster** in the Deploy Type box.

17. On the Application Server Configuration Selection screen, select the tasks for LiveCycle Configuration Manager to perform and then click **Next**. Press **F1** for details about the required information.

If you prefer to configure the application server cluster manually, ensure that the tasks are deselected, then click **Next**. You must perform the manual configuration tasks described in ["Manually Configuring](#page-39-0)  [a WebLogic Server Cluster" on page 40](#page-39-0).

18. On the Server Settings Configuration screen, provide the information for the fields, and then click **Next**. Press **F1** for details about the required information.

If you are configuring your server settings manually, without exiting LiveCycle Configuration Manager, perform the tasks that are described in the section ["Configuring WebLogic Server settings" on page 40.](#page-39-1)

- 19. If you are configuring your JMS manually, without exiting LiveCycle Configuration Manager, perform the tasks describe in the section ["Configuring JMS resources" on page 46](#page-45-0).
- 20. On the Datasource Configuration screen, provide the information for the fields and then click **Test Database Connection**. When the connection is tested successfully, click **Next**. Press **F1** for details about the required information.

If you are configuring your data source manually, without exiting LiveCycle Configuration Manager, perform the tasks describe in the section ["Configure JDBC connectivity" on page 43](#page-42-0).
- **Note:** If you are using Microsoft SQL Server for your database, you must download the appropriate database drivers as described in [Preparing to Install LiveCycle ES \(Server Cluster\)](https://www.adobe.com/go/learn_lc_prepareInstallcluster_82). You can choose to manually configure data sources instead of having LiveCycle Configuration Manager configure them. Select **Manually configure datasource in the WebLogic Server Administration Console before continuing**, then, without exiting LiveCycle Configuration Manager, go to the WebLogic administrative console and configure data sources, as needed, by following the instructions in the "Manually Configuring WebLogic" chapter in this guide.
- 21. **(If you selected "Configure Server Settings" only)** On the Application Server Configuration screen, click **Configure**. Restart the servers if you are prompted to do so. When the process is completed, click **Next**.
- 22. **(If you selected "Configure Datasource" only)** On the Application Server Configuration Validation screen, select the tasks for validating and then click **Validate**. When the process is completed, click **Next**.
- 23. On the Deploy LiveCycle ES EARs screen, select the EAR files to deploy and the virtual host to deploy to, and then click **Deploy**. This operation may take several minutes to complete. Restart the servers if you are prompted to do so. When the deployment has completed successfully, click **Next**.

**Caution:** If you configured a non-default GDS directory in step [10,](#page-34-0) you must restart the WebLogic Server before you deploy the LiveCycle ES EAR files.

24. On the LiveCycle ES Database Initialization screen, verify that the host (using the IP address) and port information matches the host and port information for a LiveCycle ES server in the cluster, and then click **Initialize**. The database initialization task creates tables in the database, adds default data to the tables, and creates basic roles in the database. Restart the servers if you are prompted to do so. When the initialization has completed successfully, click **Next**.

**Note:** The port on this screen refers to the managed server instead of the admin server port.

**Note:** You need to initialize the database against only one server of the cluster.

25. **(Business Activity Monitoring only)** On the Initialize Business Activity Monitoring screen, provide the information for the following fields:

**Database type:** The database on which BAM metadata is running.

**BAM Host:** The name or IP address of the computer that hosts the application server on which BAM server is running.

**BAM HTTP Port:** The HTTP service port that the database uses (for example, 7001).

**BAM Administrator User ID:** The administrator ID that is required to log in to BAM Workbench. The default user ID is system.

**BAM Administrator Password:** The password to log in to the BAM Workbench. The default password is manager.

- 26. **(Business Activity Monitoring only)** Click **Initialize** to begin the initialization process and, when initialization is complete, click **Next** to continue.
- 27. On the LiveCycle ES Server Information screen, in the **Password** box, type password. (This password is the default administrator password; it is recommended that you change the password later.)
- 28. Click **Verify Server Connection** to ensure that the information for the application servers is correct and, when the verification has completed successfully, click **Next**.

**Note:** The server information that appears on this screen represents default values for the deployment.

Verifying the server connection helps narrow troubleshooting in case failures occur in the deployment or validation. If the connection test passes but deployment or validation fails in the next few steps, connectivity issues can be eliminated from the troubleshooting process.

- 29. On the LiveCycle Component Deployment screen, click **Deploy**. The components that are deployed at this time are Java archive files that plug into the LiveCycle ES service container for purposes of deploying, orchestrating, and executing services. Click **View Progress Log** to view the deployment progress and, when the deployment has completed successfully, click **Next**.
- 30. On the LiveCycle Component Deployment Validation screen, click **Validate**. LiveCycle Configuration Manager validates that the LiveCycle components (Java archive files) are deployed to and running on the LiveCycle ES server. Click **View Progress Log** to view the validation progress and, wen the validation has completed successfully, click **Next**.
- 31. **(Reader Extensions ES only)** On the LiveCycle Reader Extensions ES Credential Configuration screen, specify the details that are associated with the Rights credential that activates the solution component services:

**LiveCycle Reader Extensions ES Rights credential:** The path and file name of the Rights credential (.pfx or .p12 file type).

**LiveCycle Reader Extensions ES Rights credential password:** The password that is associated with the credential. This password was provided with the credential file.

**Name for the configured Rights Credential:** The name (or alias) that LiveCycle Configuration Manager gives the credential when it is configured.

This name appears in the Reader Extensions ES web interface, and the alias that is used to reference the credential through SDK calls. You can create any unique name for the Rights credential.

**Tip:** You can skip this step at this time by selecting **Configure later using LiveCycle Administration Console**. You can configure the Rights credential by using LiveCycle Administration Console after you complete the deployment. (After logging in to LiveCycle Administration Console, click **Home** > **Settings** >**Trust Store Management** > **Local Credentials**.)

Click **Configure** and then click **Next**.

- 32. (Optional) On the LiveCycle ES Samples Import screen, click **Import**. When the import has completed successfully, click **Next** or click **Skip LiveCycle Samples Import** to import the samples at a later time.
- 33. On the Summary page, review the tasks performed and click **Next**. The Next steps screen displays URL and login information.
- 34. Click **Exit**.
- 35. Restart each WebLogic Server instance in your cluster.

# **Uninstalling EAR files**

Perform the following procedure if you need to undeploy a LiveCycle ES solution component.

### ➤ **To uninstall the ear files:**

1. Start the Administration Server and the Managed Server.

- 2. Start WebLogic Server Administration Console by typing http://localhost:7001/console in the URL line of a web browser.
- 3. Under Domain Structure, click **Deployments**.
- 4. Under Change Center, click **Lock and Edit**.
- <span id="page-38-0"></span>5. Select the **LiveCycle application** box and select the LiveCycle applications, such as (adobe-livecycle-native-weblogic-[OS], adobe-livecycle-weblogic, adobe-workspace-client).
- 6. On the **Deploy** tab, click **Stop Application**.
- <span id="page-38-1"></span>7. Click **Delete** for the stopped application, click **Yes**, and then click **Continue**.
- 8. Repeat steps [5](#page-38-0) to [7](#page-38-1) for the other deployed LiveCycle ES components.
- 9. Click **Save**, and then click **Activate Changes**.
- 10. Stop and start the Administration Server and the Managed Server.

After you uninstall the EAR file, you may need to reconfigure your EAR file and redeploy it if you have added something that requires additional JVM or JMS settings. You should also run LiveCycle Configuration Manager to migrate essential and non-essential data, reinitialize the database, and deploy LiveCycle ES components.

## **Next steps**

Now that you have configured and deployed LiveCycle ES, you can do the following tasks:

- Verify the deployment. (See "Verifying the deployment and accessing LiveCycle Administration [Console" on page 57.](#page-56-0))
- Access LiveCycle Administration Console. (See ["Accessing LiveCycle Administration Console" on](#page-56-1)  [page 57.](#page-56-1))
- Configure PDF Generator ES or PDF Generator 3D ES. (See ["Configuring LiveCycle PDF Generator ES or](#page-61-0)  [3D ES" on page 62](#page-61-0).)
- Perform the final setup for Rights Management ES. (See "Final setup for LiveCycle [Rights Management ES" on page 69.](#page-68-0))
- Configure LiveCycle ES solution components to access LDAP. (See "Configuring LiveCycle ES to access [LDAP" on page 70](#page-69-0).)
- Perform watched folder performance-tuning for PDF Generator ES. (See "Setting PDF Generator ES or [3D ES watched folder performance parameters" on page 71.](#page-70-0))
- Enable FIPS mode. (See ["Enabling FIPS mode" on page 73.](#page-72-0))
- Enable HTML digital signatures. (See ["Configuring HTML digital signature" on page 73.](#page-72-1))
- Configuring Connector for EMC Documentum, Connector for IBM Content Manager, or Connector for IBM FileNet. (See ["Configuring the Connector for EMC Documentum service" on](#page-73-0)  [page 74,](#page-73-0) ["Configuring the Connector for IBM FileNet service" on page 78](#page-77-0), or ["Configuring the](#page-88-0)  [LiveCycle ES Connector for IBM Content Manager" on page 89](#page-88-0).)
- Set environment variables for PDF Generator ES. (See ["Setting environment variables" on page 62.](#page-61-1))
- Uninstall LiveCycle ES. (See ["Uninstalling LiveCycle ES" on page 93](#page-92-0).)

# **5 Manually Configuring a WebLogic Server Cluster**

This chapter describes how to manually configure a WebLogic Server cluster to prepare for the manual deployment of LiveCycle ES in the clustered environment. This chapter applies only if you chose **not** to configure your WebLogic Server cluster automatically. For information about how to automatically configure your application server, see ["Configuring LiveCycle ES for Deployment" on page 32.](#page-31-0)

At this point in the installation process, you have already installed LiveCycle ES files and run LiveCycle Configuration Manager to configure the LiveCycle ES deployable archives. Now you must perform the following tasks manually:

- Configure WebLogic Server settings. (See ["Configuring WebLogic Server settings" on page 40.](#page-39-1))
- Configure JDBC connectivity. (See ["Configure JDBC connectivity" on page 43](#page-42-0).)
- Configure WebLogic Server messaging and security. (See ["Configuring JMS resources" on page 46.](#page-45-0))

# <span id="page-39-1"></span>**Configuring WebLogic Server settings**

Configure the following areas for your WebLogic Server cluster:

- WebLogic Server time-out settings. (See ["Configuring the time-out settings" on page 40](#page-39-0).)
- WebLogic Server server start arguments. (See ["Configuring server start arguments" on page 41.](#page-40-0))
- The class path of each managed WebLogic Server (See "Configuring the class path of the managed [servers" on page 42](#page-41-0).)

## <span id="page-39-0"></span>**Configuring the time-out settings**

Depending on your deployment, LiveCycle ES EAR files can get large. You must increase the WebLogic Server time-out settings to avoid time-outs when deploying your EAR files.

- ➤ **To configure transaction time-out settings for the cluster:**
	- 1. In the WebLogic Server Administration Console, under Domain Structure, click your domain name as defined in ["Creating a WebLogic domain" on page 15.](#page-14-0)
	- 2. Under Change Center, click **Lock & Edit**.
	- 3. Click the **Configuration** tab and then click **JTA**.
	- 4. In the **Timeout Seconds** box, enter 300.
	- 5. Click **Save** and then click **Activate Changes**.

#### ➤ **To configure stuck thread time-out settings for the cluster:**

- 1. In the WebLogic Server Administration Console, under Domain Structure, click **Environment** > **Servers**.
- <span id="page-39-2"></span>2. In the **Servers** table, click the name of a server in the cluster.
- 3. Under Change Center, click **Lock & Edit**.
- 4. Click the **Configuration** tab > **Tuning**.
- 5. In the **Stuck Thread Max Time** box, enter 1200.
- 6. Click **Save** and then click **Activate Changes**.
- 7. Repeat steps  $2$  to  $6$  for each server in the cluster.

## <span id="page-40-1"></span><span id="page-40-0"></span>**Configuring server start arguments**

You must configure the server start arguments on each WebLogic Server instance of the LiveCycle ES cluster to add LiveCycle ES options.

Before you start this procedure, you must know if your cluster uses a 32-bit or 6-bit JVM. See Preparing to [Install LiveCycle ES \(Server Cluster\)](https://www.adobe.com/go/learn_lc_prepareInstallcluster_82) to determine the JVM that is required for your cluster configuration.

Before you start this procedure, determine how your LiveCycle ES cluster implements cluster caching so that you can correctly configure a server start argument for it. You can implement cluster caching by using UDP or TCP but not both. Choose the implementation appropriate for your cluster:

- Use UDP only if your cluster is IPv4-based.
- Use TCP if your cluster is either IPv4-based or IPv6-based. On an IPv6-based cluster, use TCP to be IPv6-compliant.

If you implement cluster caching by using TCP, ensure that you configure the TCP locators correctly. (See ["Configuring the caching locators \(caching using TCP only\)" on page 28](#page-27-0)).

### ➤ **To configure the server start arguments:**

- 1. In the WebLogic Server Administration Console, under Domain Structure, click **Environment** > **Servers** and, in the right pane, click the name of a server in the LiveCycle ES cluster.
- <span id="page-40-2"></span>2. Click the **Configuration** tab > **Server Start**.
- 3. Under Change Center, click **Lock & Edit**.
- 4. In the **Arguments** box, add one of the following sets of JVM arguments:
	- (32-bit JVM only) Add -XX:MaxPermSize=256m -Xms256m -Xmx1024m
	- (64 -bit JVM only) Add -XX:MaxPermSize=512m -Xms256m -Xmx1792m
	- **Note:** Copy the appropriate text block above to a text editor, and ensure that all line breaks are removed:
- 5. In the **Arguments** box, add the following JVM arguments:

```
-Dadobeidp.RootDirectory=<appserver domain> 
-Djava.net.preferIPv4Stack=true -Dfile.encoding=utf8 
-Djava.security.policy=<appserver root>/server/lib/
weblogic.policy
```
- **Note:** Copy the above text block to a text editor, ensure that all line breaks are removed, and replace all of these occurrences:
	- $\bullet$  <appserver domain> with your application server domain path
	- <appserver root> with the application server root directory
- 6. Configure a JVM argument for cluster caching.
- 7. In the **Arguments** box, add or configure one of the following caching arguments:
	- (Caching using UDP only) Configure the multicast port argument in the following format:
		- -Dadobe.cache.multicast-port=<port number>
	- **Note:** The value for <port number> can be any available port between 1 and 65535. The multicast port must be unique to the LiveCycle ES cluster (that is, the port must not be used by any other cluster on the same network). It is recommended that you configure the same <port number> on all nodes in the LiveCycle ES cluster, as in this example:
		- -Dadobe.cache.multicast-port=33456
	- (Caching using TCP only) Configure the cluster locators argument in the following format:

-Dadobe.cache.cluster-locators=<IPaddress>[<port number>],<IPaddress> [<port number>]

**Note:** Configure, as a comma-separated list, the locators for all nodes of the cluster. The value for <IPaddress> is the IP address of the computer running the locator, and the value for <port number> is any unused port between 1 and 65535. It is recommended that you configure the same  $\epsilon$  port number  $>$  on all nodes in the LiveCycle ES cluster, as in this example:

-Dadobe.cache.cluster-locators=10.20.30.5[22345],10.20.30.6[22345]

- 8. Click **Save** and then click **Activate Changes**.
- 9. Repeat steps  $2$  to  $8$  for each server in your cluster.

## <span id="page-41-1"></span><span id="page-41-0"></span>**Configuring the class path of the managed servers**

Configure the class path of each managed WebLogic Server in the cluster to include JAR files that were installed by LiveCycle ES.

- <span id="page-41-2"></span>➤ **To modify the class path of a managed server:**
	- 1. Ensure that each managed WebLogic Server in the cluster is started. Use Node Manager to start any managed servers that are stopped.
	- 2. On a managed WebLogic Server, search the log file at [appserver domain]/servers/[appserver]/logs /[appserver].log for the java.class.path property and copy the value of this property.
	- 3. In the WebLogic Server Administration Console, under Domain Structure, click **Environment** > **Servers**.
	- 4. Under change center, click **Lock & Edit**, and then click the name of your server.
	- 5. Click the **Configuration** tab > **Server Start**.
	- 6. In the **Class Path** box, enter the class path, and then add the location and file name for the pop3.jar file ([appserver domain]/idplib/pop3.jar) to the beginning of the class path.

**Note:** Ensure that the pop3.jar file is listed before the weblogic.jar file classes and the various JAR files are separated with a colon (:) (Linux/UNIX) or a semicolon (;) (Windows).

- <span id="page-42-3"></span>7. Click **Save**.
- 8. Repeat steps  $2$  to  $7$  for all servers in the cluster.
- 9. Under Change Center, click **Activate Changes**.

# <span id="page-42-0"></span>**Configure JDBC connectivity**

All members in the cluster share the JDBC data sources for the LiveCycle ES database. Perform the following tasks to create and configure the shared JDBC data source:

- Configure connectivity to the LiveCycle ES database. (see "Creating and configuring the LiveCycle ES [data source" on page 43](#page-42-2))
- (LiveCycle Rights Management ES only) Configure connectivity to the database used for LiveCycle Rights Management ES. (See [See "Creating and configuring a data source for](#page-44-0)  [Rights Management ES" on page 45.\)](#page-44-0)

## <span id="page-42-2"></span>**Creating and configuring the LiveCycle ES data source**

Create the data source for your cluster. Perform the following tasks to create and configure the shared JDBC data source:

- Create a data source. [\(See "Creating the LiveCycle ES data source" on page 43.](#page-42-1))
- Assign the data source to the cluster. (See "Assigning the LiveCycle ES data source to the cluster" on [page 44.\)](#page-43-0)
- Configure the maximum pool capacity of the data source. (See "Configuring the maximum pool [capacity of the LiveCycle ES data source" on page 44.\)](#page-43-1)

## <span id="page-42-1"></span>**Creating the LiveCycle ES data source**

Within the WebLogic Server cluster, first create a JDBC data source that will link to the LiveCycle ES database.

### ➤ **To create the LiveCycle ES data source:**

- 1. In the WebLogic Server Administration Console, under Domain Structure, click **Services** > **JDBC > Data Sources**.
- 2. Under Change Center, click **Lock & Edit**, and then click **New**.
- 3. (Optional) In the **Name** box, enter the name for the data source (for example, type IDP\_DS).
- 4. In the **JNDI Name** box, enter IDP\_DS as the name of the data source.
- 5. In the **Database** list, select the database type that matches your database.
- 6. In the **Database Driver** list, select the appropriate database driver for your database, and then click **Next**.
- 7. Select **Supports Global Transactions,** select **Emulate Two-Phase Commit**, and then click **Next**.
- 8. In the **Database Nam**e box, enter the name of the database.
- 9. In the **Host Name** box, enter the IP address of the computer hosting the database.
- 10. In the **Port** box, enter the port number of the computer hosting the database.
- 11. In the **Database User Name** box, enter the user name for the database.
- 12. In the **Password** box, enter the password for the database and then enter it again in the **Confirm Password** box.
- 13. Click **Next** and then click **Test Configuration**. A confirmation response is displayed, confirming that the database configuration is correct.
- 14. When the test succeeds, click **Finish**.
- 15. Under Change Center, click **Activate Changes**.

## <span id="page-43-0"></span>**Assigning the LiveCycle ES data source to the cluster**

You must assign the data source to the cluster.

- ➤ **To assign the LiveCycle ES data source to the cluster:**
	- 1. In the WebLogic Server Administration Console, under Domain Structure, click **Services** > **JDBC > Data Sources**.
	- 2. Under Change Center, click **Lock & Edit**.
	- 3. Click the name of the data source to assign to the cluster.
	- 4. Click the **Targets** tab and, in the Clusters area, select the cluster name and select **All servers in the cluster**.
	- 5. Click **Save** and then click **Activate Changes**.

<span id="page-43-1"></span>**Configuring the maximum pool capacity of the LiveCycle ES data source**

You must configure a maximum pool capacity for the data source.

#### ➤ **To set the maximum pool capacity:**

- 1. In the WebLogic Server Administration Console, under Domain Structure, click **Services** > **JDBC > Data Sources**.
- 2. Under Change Center, click **Lock & Edit**.
- 3. Click the name of the data source to configure.
- 4. Click the **Configuration** tab > **Connection Pool**.
- 5. (Oracle only) In the **Initial Capacity** box, enter 1.
- 6. In the **Maximum Capacity** box, enter 30.
- 7. Click **Save** and then click **Activate Changes**.

## <span id="page-44-0"></span>**Creating and configuring a data source for Rights Management ES**

If your LiveCycle ES deployment uses Rights Management ES, create and configure a separate data source in your cluster for Rights Management ES. Perform the same tasks that you did for the LiveCycle ES data source, but use the settings specified below:

- Create a data source. [\(See "Creating the Rights Management ES data source" on page 45.\)](#page-44-1)
- Assign the data source to the cluster. (See "Assigning the Rights Management ES data source to the [cluster" on page 46.](#page-45-1))
- Configure the maximum pool capacity of the data source. (See "Configuring the maximum pool [capacity of the Rights Management ES data source" on page 46.](#page-45-2))

## <span id="page-44-1"></span>**Creating the Rights Management ES data source**

Within the WebLogic Server cluster, first create a JDBC data source that will link to the Rights Management ES database.

### ➤ **To create a Rights Management ES data source:**

- 1. In the WebLogic Server Administration Console, under Domain Structure, click **Services** > **JDBC > Data Sources**.
- 2. Under Change Center, click **Lock & Edit**.
- 3. Click **New** and, in the **Name** box, enter RM\_DS as the name for the data source.
- 4. In the **JNDI Name** box, enter EDC\_DS as the name of the data source.
- 5. In the **Database** list, select the database type that matches your database.
- 6. In the **Database Driver** list, select the appropriate database driver for your database and then click **Next**.
- 7. Select **Supports Global Transactions**, select **One-Phase Commit**, and then click **Next**.
- 8. In the **Database Nam**e box, enter the name of the database.
- 9. In the **Host Name** box, enter the IP address of the computer hosting the database.
- 10. In the **Port** box, enter the port number of the computer hosting the database.
- 11. In the **Database User Name** box, enter the user name for the database.
- 12. In the **Password** box, enter the password for the database and then enter it again in the **Confirm Password** box.
- 13. Click **Next** and then click **Test Configuration**. A confirmation response is displayed, confirming the database configuration is correct.
- 14. When the test succeeds, click **Finish**.
- 15. Under Change Center, click **Activate Changes**.

## <span id="page-45-1"></span>**Assigning the Rights Management ES data source to the cluster**

You must assign the data source to the cluster.

- ➤ **To assign a data source to the cluster:**
	- 1. In the WebLogic Server Administration Console, under Domain Structure, click **Services** > **JDBC > Data Sources**.
	- 2. Under Change Center, click **Lock & Edit**.
	- 3. Click the name of the data source to assign to the cluster.
	- 4. Click the **Targets** tab and, in the Clusters area, select the cluster name and select **All servers in the cluster**.
	- 5. Click **Save** and then click **Activate Changes**.

<span id="page-45-2"></span>**Configuring the maximum pool capacity of the Rights Management ES data source**

You must configure a maximum pool capacity for the Rights Management ES data source.

- ➤ **To set the maximum pool capacity:**
	- 1. In the WebLogic Server Administration Console, under Domain Structure, click **Services** > **JDBC > Data Sources**.
	- 2. Under Change Center, click **Lock & Edit**.
	- 3. Click the name of the data source to configure.
	- 4. Click the **Configuration** tab > **Connection Pool**.
	- 5. Enter the provided values in the following boxes:

**Initial Capacity:** 1 **Maximum Capacity:** 20 **Capacity Increment:** 5. **Statement Cache Size:** 100.

6. Click **Save** and then click **Activate Changes**.

# <span id="page-45-0"></span>**Configuring JMS resources**

Perform the following tasks to create and configure JMS resources for your cluster:

- Configure a JDBC store. (See ["Configuring persistent stores" on page 47.](#page-46-0))
- Create a JMS server. (See ["Creating a JMS server" on page 47.](#page-46-1))
- Create JMS modules. (See ["Creating JMS modules" on page 48](#page-47-0).)
- Add resources to the JMS modules. (See ["Adding resources to a JMS module" on page 48](#page-47-1).)

## <span id="page-46-0"></span>**Configuring persistent stores**

It is useful to create the persistent JDBC stores before you create the JMS assets. It is recommended that you create a persistent store on each server in the cluster. These stores will be used by the JMS servers that are created in a subsequent step. (For more information, see [Using the WebLogic Persistent Store.](http://e-docs.bea.com/wls/docs92/config_wls/store.html)

## <span id="page-46-2"></span>➤ **To configure a JDBC store:**

- 1. In the WebLogic Server Administration Console, under Domain Structure, click **Services > Persistent Stores**.
- 2. Under Change Center, click **Lock & Edit**.
- 3. Click **New** and then select **Create JDBCStore** from the list.
- 4. In the **Name** box, enter a name for the JDBC store (for example, type IDPJDBCStore\_<serverName>).
- 5. In the **Target** list, select the target for the JDBC store.

**Note:** It is recommended that you select a migratable server (identified as **<server name>** (migratable) in the **Target** list) to provide failover functionality.

- 6. In the **Data Source** list, select **IDP\_DS**.
- 7. In the **Prefix Name** box, type the server name.

**Note:** It is highly recommended that you configure the **Prefix** option to a unique value for each configured JDBC store table. (See [Using the WebLogic Persistent Store.](http://e-docs.bea.com/wls/docs92/config_wls/store.html))

- 8. Click **Finish**.
- 9. Repeat steps [1](#page-46-2) to [8](#page-46-3) for each server in the cluster, and then click **Activate Changes**.

## <span id="page-46-3"></span><span id="page-46-1"></span>**Creating a JMS server**

You must create a JMS server on each server in the cluster.

- <span id="page-46-4"></span>➤ **To create a JMS server:**
	- 1. In the WebLogic Server Administration Console, under Domain Structure, click **Services** > **Messaging**  > **JMS Servers**.
	- 2. Under Change Center, click **Lock & Edit**.
	- 3. Click **New** and, in the **Name** box, enter a name for the JMS server (for example, type IDPJMSServer\_<serverName>).
	- 4. In the **Persistent Store** list, select a JDBC store to use with this server.

**Note:** After selecting the JDBC store, ensure that the server name is still listed as IDPJMSServer\_<serverName>.

5. Click **Next** and, in the **Target** list, select the server name to deploy this JMS Server.

**Note:** It is recommended that you select a migratable server (identified as **<server name>** (migratable) in the **Target** list) to provide failover functionality.

- 6. Click **Finish**.
- 7. Repeat steps [1](#page-46-4) to [6](#page-47-2) for each server in the cluster, and then click **Activate Changes**.

## <span id="page-47-2"></span><span id="page-47-0"></span>**Creating JMS modules**

You must create a JMS system module before you can add resources to create a JMS destination (that is, a queue or topic).

## ➤ **To create JMS modules:**

- 1. In the WebLogic Server Administration Console, under Domain Structure, click **Services** > **Messaging**  > **JMS Modules**.
- 2. Under Change Center, click **Lock & Edit**.
- 3. Click **New** and, in the **Name** box, enter a name for the JMS module (for example, type IDPJMSModule).
- 4. Click **Next** and, to select your cluster, select the check box beside the cluster name.
- 5. Click **Next** and then select **Would you like to add resources to this JMS system module**.
- 6. Click **Finish** and then click **Activate Changes**.

## <span id="page-47-1"></span>**Adding resources to a JMS module**

Add resources (JMS connection factories, distributed queues, and distributed topics) to the JMS module you created.

Perform the following tasks to add resources to a JMS module:

- Add a distributed queue and configure failover destinations for queues. (See "Adding distributed [queues to a JMS module" on page 48](#page-47-3).)
- Add a distributed topic. (See ["Adding distributed topics to a JMS module" on page 50](#page-49-0).)
- Add a connection factory and enable XA on the connection factory. (See "Creating JMS connection [factories" on page 50.](#page-49-1))

Later, you can group your resources into a subdeployment for easier management. (See "Creating [subdeployments" on page 51.](#page-50-0)) You must define the first JMS resource before you can create subdeployments.

## <span id="page-47-3"></span>**Adding distributed queues to a JMS module**

After you add distributed queues as JMS resources, you can configure a failover destination for some JMS queues. The failover destination is a final queue where a message will be delivered if message handling fails to deliver the message to the original queue.

### <span id="page-48-0"></span>➤ **To add a distributed queue to a JMS module:**

- 1. In the WebLogic Server Administration Console, under Domain Structure, click **Services** > **Messaging**  > **JMS Modules**.
- 2. Under Change Center, click **Lock & Edit**.
- 3. Click the name of your JMS module (for example, click **IDPJMSModule** ).
- 4. Click **New** and select **Distributed Queue**.
- 5. Click **Next** and, in the **Name** box, enter a queue name (for example, type adobe\_PECommandQueue).
- 6. In the **JNDI Name** box, enter a JNDI name for the queue (for example, type adobe\_PECommandQueue).
- <span id="page-48-1"></span>7. Accept the default values in the **Load Balancing** list and **Allocate Members Uniformly** box, and then click **Next**.
- 8. (Optional) Click **Advanced Targeting** and select a subdeployment.

**Note:** You can select a subdeployment only if you previously added an initial resource and created a subdeployment. (See ["Creating subdeployments" on page 51](#page-50-0).)

#### 9. Click **Finish**.

[1](#page-48-0)0. Repeat steps  $1$  to  $7$  for the distributed queues in this table.

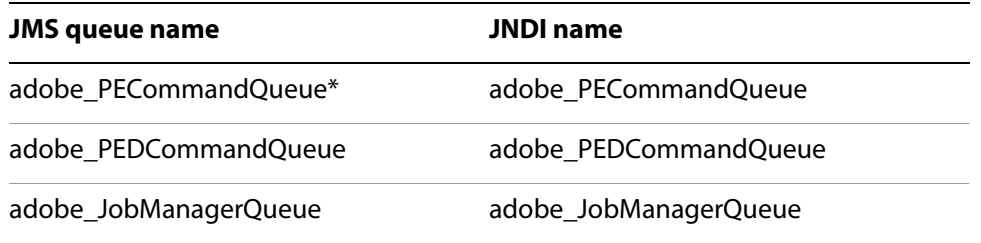

**Note:** \* Destination is configured to have an error destination.

#### ➤ **To configure a queue failover destination:**

Choose the JMS queue name for the configuration. In this case, adobe\_PECommandQueue is being used as an example.

- 1. In the WebLogic Server Administration Console, under Domain Structure, click **Services** > **Messaging**  > **JMS Modules**.
- 2. Under Change Center, click **Lock & Edit**.
- 3. Click the chosen destination (for example, **adobe\_PECommandQueue**) from the **Summary of Resources** table.
- 4. Click the **Configurations** tab and then click **Delivery Failure**.
- 5. In the **Redelivery Limit** box, enter 5.
- 6. In the **Expiration Policy** list, select **Redirect**.

### 7. In the **Error Destination** list, select **adobe\_PEDCommandQueue** and then slick **Save**.

## <span id="page-49-0"></span>**Adding distributed topics to a JMS module**

You can add distributed topics to your JMS module.

### <span id="page-49-2"></span>➤ **To add a distributed topic to a JMS module:**

- 1. In the WebLogic Server Administration Console, under Domain Structure, click **Services** > **Messaging**  > **JMS Modules**.
- 2. Under Change Center, click **Lock & Edit**.
- 3. Click the name of your JMS module (for example, click **IDPJMSModule** ).
- 4. Click **New** and select **Distributed Topic**.
- 5. Click **Next** and, in the **Name** box, enter a topic name (for example, type adobe\_TaskEventTopic).
- 6. In the **JNDI Name** box, enter a JNDI name for the queue (for example, type adobe\_TaskEventTopic).
- 7. Accept the default values for **Load Balancing** and **Allocate Members Uniformly**, and then click **Next**.
- 8. (Optional) Click **Advanced Targeting** and select a subdeployment.
- <span id="page-49-3"></span>9. Click **Finish**.
- [1](#page-49-2)0. Repeat steps 1 to [9](#page-49-3) for the topics in this table:

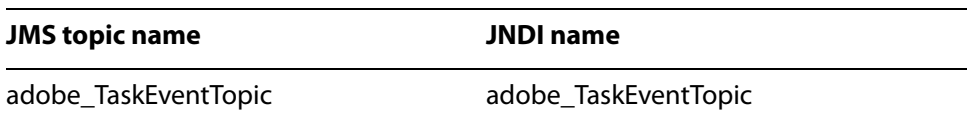

## <span id="page-49-1"></span>**Creating JMS connection factories**

You can add JMS connection factories to your JMS module.

**Note:** You must enable XA on the connection factories you create.

#### <span id="page-49-4"></span>➤ **To create a JMS connection factory:**

- 1. In the WebLogic Server Administration Console, under Domain Structure, click **Services** > **Messaging > JMS Modules**.
- 2. Under Change Center, click **Lock & Edit**.
- 3. Click the name of your JMS module (for example, click **IDPJMSModule** ).
- 4. Click **New** and select **Connection Factory**.
- 5. Click **Next** and, in the **Name** box, enter the name the factory (for example, type IDPQueueConnectionFactory), and then click **Next** again.
- 6. (Optional) Click **Advanced Targeting** and select an existing subdeployment (for example, select **IDP\_JMS\_SubDeployment**).
- <span id="page-50-1"></span>7. Click **Finish**.
- 8. Repeat steps  $1$  to  $7$  for the connection factories in this table.

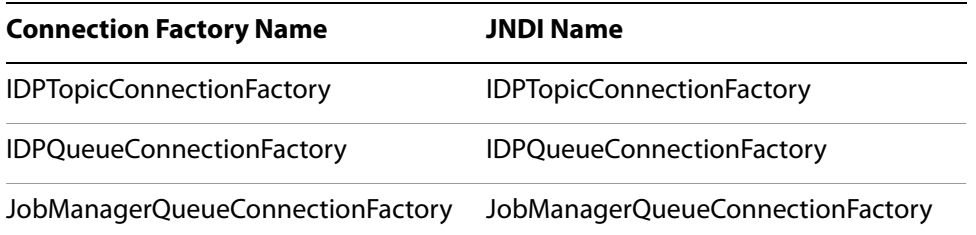

## <span id="page-50-2"></span>➤ **To enable XA on connection factories:**

- 1. In the WebLogic Server Administration Console, under Domain Structure, click **Services** > **Messaging**  > **JMS Modules**.
- 2. Under Change Center, click **Lock & Edit**.
- 3. Click the name of your JMS module (for example, cick **IDPJMSModule** ).
- 4. Click the name of a connection factory (for example, click **IDPQueueConnectionFactory**).
- 5. Click the **Configuration** tab > **Transactions**.
- <span id="page-50-3"></span>6. Select **XA Connection Factory Enabled** and then c lick **Save**.
- 7. Complete steps [1](#page-50-2) to [6](#page-50-3) for the following connection factories:
	- IDPQueueConnectionFactory
	- IDPTopicConnectionFactory
	- JobManagerQueueConnectionFactory

## <span id="page-50-0"></span>**Creating subdeployments**

A subdeployment is a grouping mechanism. You can group JMS resources that are related to specific targets (for example, servers or clusters) together into subdeployments and then configure the subdeployment to specific targets.

Grouping JMS resources with connection factories collocates the queues and connections, reducing network traffic. Additionally, if the JMS servers are identified as migratable in a cluster, the server can move all resources that are grouped together more easily.

Each JMS resource requires a subdeployment, which can then be assigned to a server. One subdeployment should be adequate for all LiveCycle ES JMS resources.

**Note:** You must create at least one initial resource before you can create a subdeployment.

#### ➤ **To create a subdeployment:**

1. In the WebLogic Server Administration Console, under Domain Structure, click **Services** > **Messaging**  > **JMS Modules**.

- 2. Under Change Center, click **Lock & Edit**.
- 3. Click the name of your JMS module (for example, click **IDPJMSModule** ).
- 4. Click the **Subdeployments** tab and then click **New**.
- 5. In the **Subdeployment Name** box, type the name for your subdeployment.

**Note:** Ensure that the subdeployment name is unique (for example, entertype IDP\_JMS\_SubDeployment).

- 6. Click **Next** and sthen select the check box beside the cluster you want to deploy.
- 7. Click **Finish** and then click **Activate Changes**.

## **Next steps**

After you configure your WebLogic Server cluster, perform these tasks:

- Configure the LiveCycle ES EAR files by using LiveCycle Configuration Manager. (See "Configuring [LiveCycle ES for Deployment" on page 32.](#page-31-0))
- Choose one of these ways to deploy the LiveCycle ES EAR files to your WebLogic Server cluster:
	- **Automatically:** Use LiveCycle Configuration Manager. (See ["Configuring LiveCycle ES for](#page-31-0)  [Deployment" on page 32.](#page-31-0))
	- **Manually:** See ["Manually Deploying to WebLogic Server" on page 53](#page-52-0).

# <span id="page-52-0"></span>**6 Manually Deploying to WebLogic Server**

This chapter describes how to manually deploy LiveCycle ES solution components to a WebLogic Server cluster. This chapter applies only if you chose not to deploy LiveCycle ES to your WebLogic Server cluster automatically. For information about how to automatically deploy LiveCycle ES to your application server, see ["Configuring LiveCycle ES for Deployment" on page 32.](#page-31-0)

At this point in the installation process, you have already installed LiveCycle ES files, run LiveCycle Configuration Manager to configure the LiveCycle ES deployable archives, and manually configured your WebLogic Server cluster. Now, you manually deploy the LiveCycle ES deployable archives.

This chapter includes the following topics:

- ["About deploying LiveCycle ES solution components" on page 53](#page-52-1)
- ["Deploying to WebLogic Server" on page 54](#page-53-0)

# <span id="page-52-1"></span>**About deploying LiveCycle ES solution components**

Before you deploy LiveCycle ES, ensure that you completed these tasks:

- Installed the required software and files, and know the location of the directories you will be working with. If you did not complete this task, see [Preparing to Install LiveCycle ES \(Server Cluster\)](http://www.adobe.com/go/learn_lc_prepareInstallcluster_82).
- Run LiveCycle Configuration Manager to configure and assemble LiveCycle ES solution components according to your system and application server requirements. To add a solution component to your deployment, you can run LiveCycle Configuration Manager to make the changes and then redeploy the updated EAR file.

If you are deploying LiveCycle ES for the first time, initialize the database by using LiveCycle Configuration Manager after you deploy the product.

If you are using an external web server, see your web server documentation for information about the configuration that is required to allow access to the application server.

## **WebLogic Server directory name**

This chapter refers to the WebLogic Server home directory as [appserver root]. The home directory is the same as the one specified for the WL\_INSTALL\_ROOT environment variable. Similarly, [LiveCycleES root] refers to the location where LiveCycle ES components are installed. (See ["Conventions used in this](#page-7-0)  [document" on page 8](#page-7-0).)

## <span id="page-52-2"></span>**Summary of deployable components**

During the deployment process, deploy the following EAR files:

- adobe-livecycle-native-weblogic-[OS].ear
- adobe-livecycle-weblogic.ear
- adobe-workspace-client.ear
- adobe-contentservices.ear (LiveCycle Content Services ES only)

After LiveCycle ES is configured with LiveCycle Configuration Manager (required), these files are located in the [LiveCycleES root]/configurationManager/export directory.

# <span id="page-53-0"></span>**Deploying to WebLogic Server**

Deploy LiveCycle ES components to WebLogic Server by deploying the component EAR files to the application server by using WebLogic Server Administration Console.

Before deploying to WebLogic Server, start the application server on your computer. After you deploy the required components, stop and restart the application server before you start any services.

## ➤ **To deploy the EAR files:**

- 1. To access the WebLogic Server Administration Console, type http://localhost:7001/console in the URL line of a web browser.
- 2. Type the user name and password that was used when creating to WebLogic Server configuration and click **Log In**.
- 3. Under Change Center, click **Lock & Edit**.
- 4. Under Domain Structure, click **Deployments** and then, in the right pane, click **Install**.
- <span id="page-53-1"></span>5. On the Install Application Assistant pane, click a drive, navigate to the deployment EAR files to install.
- 6. Select the EAR file and click **Next**.
- 7. Select **Install this deployment as an application** and click **Next**.
- 8. Select a deployment target from the list provided (in this case, select the managed server name).
- 9. Click **Next**, accept the default settings, and then click **Finish**.
- 10. Under Change Center, click **Activate Changes**.
- 11. In the right pane, select the check box for the application you just installed.
- 12. Click **Start** and, in the menu, select **Servicing all requests**.
- <span id="page-53-3"></span>13. In the right pane, click **Yes** and, under Change Center, click **Lock & Edit**.
- 14. Repeat steps [5](#page-53-1) to [13](#page-53-3) for each of the EAR files listed in ["Summary of deployable components" on](#page-52-2)  [page 53.](#page-52-2)
- 15. When the deployment is complete, restart WebLogic. (See ["Restarting WebLogic Server" on page 54](#page-53-2).)

# <span id="page-53-2"></span>**Restarting WebLogic Server**

After you make all your configuration changes, restart WebLogic for the changes to take effect. The WebLogic Managed Server and the WebLogic Administration Server also need to be restarted. The Node Manager does not need to be restarted.

## ➤ **To stop WebLogic Managed Server:**

- 1. In the WebLogic Server Administration Console, under Domain Structure, click the domain name.
- 2. Click the **Control** tab and select the check box beside the server you want to stop.
- 3. Click **Shutdown** and select one of these options:

**When work completes:** Initiates a graceful shutdown of the selected server, causing the Managed Server to notify its subsystems to complete all in-work requests. A graceful shutdown gives the WebLogic Server subsystems time to complete certain application processing that is currently in progress.

**Force Shutdown Now:** Initiates a forced shutdown, which causes the Managed Server to instruct subsystems to immediately drop in-work requests.

4. At the WebLogic Server Administration Console prompt, click **Yes** to confirm the command.

You can verify that the Managed Server has shut down by viewing the table at the bottom of the Control tab. The table displays a list of all the servers and indicates their current state.

### ➤ **To stop WebLogic Administration Server:**

- 1. From a command prompt, navigate to BEA\_HOME\user\_projects\domains\[appserverdomain]\bin.
- 2. Type the following command:
	- (Windows) stopWebLogic.cmd
	- (Linux, UNIX) ./stopWebLogic.sh
- 3. Enter the WebLogic user name and password (if you enabled security when installing WebLogic).

➤ **To restart WebLogic Administration Server:**

- 1. From a command prompt, navigate to BEA\_HOME/user\_projects/domains/[appserverdomain].
- 2. Type the following command:
	- (Windows) startWebLogic.cmd
	- (Linux, UNIX) ./startWebLogic.sh
- 3. Enter the WebLogic user name and password (if you enabled security when installing WebLogic).

#### ➤ **To restart WebLogic Managed Server:**

- 1. When the WebLogic Administration Server has started, log in to the WebLogic Server Administration Console.
- 2. Under Change Center, click **Lock & Edit**.
- 3. Under Domain Structure, click **Environment** > **Servers** and, in the right pane, click the managed server.
- 4. On the next screen, click the **Control** tab and select the check box beside the managed server you want to start.
- 5. Click **Start** and then click **Yes**.

# **Next steps**

You must run LiveCycle Configuration Manager to initialize the database, and deploy the components and LiveCycle ES archive files (LCAs). You can also choose to validate the component and archive file deployment. (See ["Configuring and deploying LiveCycle ES" on page 34.](#page-33-0))

# **7 Post-Deployment Activities**

This chapter describes how to verify the deployment by accessing the LiveCycle Administration Console and checking the application server log files. It also describes how to get started using LiveCycle ES solution components and services after they are installed, configured, and deployed to your application server:

- ["Verifying the deployment and accessing LiveCycle Administration Console" on page 57](#page-56-2)
- ["Configuring WebLogic Server server start arguments" on page 59](#page-58-1)
- ["Accessing solution component web applications" on page 59](#page-58-0)
- ["Accessing the Content Services ES repository" on page 61](#page-60-1)
- ["Accessing User Management" on page 61](#page-60-0)
- ["Configuring LiveCycle PDF Generator ES or 3D ES" on page 62](#page-61-2)
- ["Final setup for LiveCycle Rights Management ES" on page 69](#page-68-1)
- ["Final setup for Content Services ES" on page 69](#page-68-2)
- ["Configuring LiveCycle ES to access LDAP" on page 70](#page-69-1)
- ["Setting PDF Generator ES or 3D ES watched folder performance parameters" on page 71](#page-70-1)
- ["Enabling FIPS mode" on page 73](#page-72-3)
- ["Configuring HTML digital signature" on page 73](#page-72-2)
- ["Configuring the Document Management service for LiveCycle Content Services ES" on page 74](#page-73-2)
- ["Configuring the Connector for EMC](#page-73-1) Documentum service" on page 74
- ["Configuring the Connector for IBM FileNet service" on page 78](#page-77-1)
- ["Configuring the LiveCycle ES Connector for IBM Content Manager" on page 89](#page-88-1)
- ["Uninstalling LiveCycle ES" on page 93](#page-92-1)

After you configure the settings in this chapter, for additional information about configuring your LiveCycle ES environment for development and production, see [Administering LiveCycle ES](http://www.adobe.com/go/learn_lc_administration_82).

# <span id="page-56-2"></span><span id="page-56-0"></span>**Verifying the deployment and accessing LiveCycle Administration Console**

You can verify the deployment by logging in to LiveCycle Administration Console. If you log in successfully, then LiveCycle ES is running on the application server and the default user is created in the database.

You can review the application server log files to ensure that components were deployed correctly or to determine the cause of any deployment issues you may encounter.

## <span id="page-56-3"></span><span id="page-56-1"></span>**Accessing LiveCycle Administration Console**

LiveCycle Administration Console is the web-based portal for accessing a variety of configuration pages where you can set run-time properties that control the way LiveCycle ES operates. When you log in to LiveCycle Administration Console, you can access User Management, Watched Folder, and Email client

configuration, and administrative configuration options for other services. LiveCycle Administration Console also provides access to Applications and Services, which administrators use for managing archives and deploying services to a production environment.

The default user name and password for logging in is *administrator* and *password*. After you log in the first time, access User Management and change the password. If you have upgraded, the user name and password remain the same as when they were set by the administrator when was configured.

Before you access LiveCycle Administration Console, LiveCycle ES must be deployed and running on your application server.

For information about using LiveCycle Administration Console, see [Applications and Services Administration](http://www.adobe.com/go/learn_lc_adminAAC_82)  [Help](http://www.adobe.com/go/learn_lc_adminAAC_82).

### ➤ **To access LiveCycle Administration Console:**

1. Type the following URL in a web browser:

```
http://[host name]:[port]/adminui
```
The default port number for WebLogic Server is 7001. (When you created a new managed server, you may have set a different port.Manager server uses a default port of 8001)

- 2. In the **User Name** box, type administrator and, in the **Password** box, type password.
- 3. After you log in, click **Services** to access the service administration pages or click **Settings** to access the pages on which you can administer settings for different solution components.

## **Viewing the log files**

You can view the log files to verify that the LiveCycle ES cluster functions properly. Events, such as run-time or startup errors, are recorded to the application server log files. If you have problems deploying to the application server, you can use the log files to help you find the problem. You can open the log files by using any text editor.

### ➤ **To verify the LiveCycle ES cluster:**

- 1. Ensure that all WebLogic Server instances of the cluster are started.
- 2. View the Gemfire.log file, located in the directory [system temp]/adobewl\_<domain name>\_<server name>/Caching. Messages such as the following confirm that the cache is connected to all servers of the cluster:

```
[info 2008/01/22 14:24:31.109 EST GemfireCacheAdapter <UDP mcast
receiver> nid=0x5b611c24] Membership: received new view
[server-0:2916|1] [server-0:2916/2913, server-1:3168/3165] 
[info 2008/01/22 14:24:31.125 EST GemfireCacheAdapter <View Message
Processor> nid=0x7574d1dc] DMMembership: admitting member
<server-1:3168/3165>; now there are 2 non-admin member(s)
```
**Note:** Ensure that the number of non-admin members (two in the example log entry above) matches the number of members in your cluster. A discrepancy indicates that some members of the cluster are not connected to the cache.

# <span id="page-58-1"></span>**Configuring WebLogic Server server start arguments**

If you have installed LiveCycle Output ES or LiveCycle Forms ES, you must configure the PoolMax values in the server start arguments on each WebLogic Server instance of the cluster, to ensure that LiveCycle ES will start properly.

- <span id="page-58-2"></span>➤ **To configure the server start arguments:**
	- 1. In the WebLogic Server Administration Console, under Domain Structure, click **Environment** > **Servers** and, in the right pane, click the name of your server.
	- 2. Click the **Configuration** tab and then click **Server Start**.
	- 3. Under Change Center, click **Lock & Edit**.
	- 4. In the Arguments box, add the following text:

```
-Dcom.adobe.convertpdf.bmc.POOL MAX=<value>
-Dcom.adobe.xmlform.bmc.POOL MAX=<value>
```
**Note:** Copy the above text block to a text editor, ensure that all line breaks are removed, and replace all occurrences of <value> with an appropriate value for PoolMax.

The default value for PoolMax is 4. Set a value based on the hardware configuration and the expected usage in your environment. Generally, the upper limit should be set to twice the number of CPUs on the server. It is recommended that the lower limit of PoolMax must not be less than the number of CPUs available, and the upper limit must be determined by the load pattern on your server.

- 5. Click **Save**.
- 6. Repeat steps [2](#page-58-2) to [5](#page-58-3) for each server in your cluster.

# <span id="page-58-3"></span><span id="page-58-0"></span>**Accessing solution component web applications**

After LiveCycle ES is deployed, you can access the web applications that are associated with the following solution components:

- LiveCycle Reader Extensions ES
- LiveCycle Workspace ES
- LiveCycle Rights Management ES
- LiveCycle Content Services ES

After accessing the web applications by using the default administrator permissions to ensure that they are accessible, you can create additional users and roles so that others can log in and use the applications. (See [User Management Help](https://www.adobe.com/go/learn_lc_adminUM_82).)

➤ **To access the Reader Extensions ES web application:**

**Note:** You must apply a Reader Extensions ES credential and apply the user roles for a new user. (See "Configuring SSL" in [Administering LiveCycle ES](http://www.adobe.com/go/learn_lc_administration_82).)

1. Open a web browser and enter this URL:

http://localhost:[port]/ReaderExtensions (local deployment using the default port, where [port] is the port assigned to the Managed WebLogic Server.)

2. Log in using the default user name and password:

**User name**: administrator

**Password**: password

**Note:** You must have administrator or superuser privileges to log in using the default user name and password. To allow other users to access the Reader Extensions ES web application, you must create the users in User Management and grant them the Reader Extensions Web Application role .

## ➤ **To access Workspace ES:**

1. Open a web browser and enter this URL:

http://localhost:[port]/workspace (local deployment using the default port), where [port] is the port assigned to the Managed WebLogic Server.

2. Log in using the default user name and password:

**User name**: administrator

**Password**: password

## ➤ **To access the Content Services ES web application:**

**Note:** You must apply the LiveCycle Contentspace Administrator or LiveCycle Contentspace roles for a new user to login to this web application. To do this, you must create the users in User Management and grant them the appropriate role.

- 1. Open a web browser and enter this URL:
	- http://localhost:[port]/contentspace (local deployment using the default port, where [port] is the port assigned to the Managed WebLogic Server.)
- 2. Log in using the default user name and password:

**User name**: administrator

**Password**: password

## **Accessing Rights Management ES**

You must create a user with the LiveCycle Rights Management End User role in User Management and log in to the Rights Management ES administrator or end-user applications by using the login information that is associated with that user.

## ➤ **To access the Rights Management ES end-user web application:**

1. Open a web browser and enter this URL:

http://[server]:[port]/edc/Login.do

where [port] is the port assigned to the WebLogic Managed Server.

**Note:** The administrator user cannot access the Rights Management ES end-user web application. You can create new users by using LiveCycle Administration Console.

## ➤ **To access the Rights Management ES administration web application:**

1. Open a web browser and enter this URL:

http://[server]:[port]/adminui

where [port] is the port assigned to the Managed WebLogic Server.

2. Click **Services** > **LiveCycle Rights Management ES**. For information about setting up users and roles for Rights Management ES, see [Administering LiveCycle ES](http://www.adobe.com/go/learn_lc_administration_82).

### ➤ **To assign the LiveCycle Rights Management End User role:**

- 1. Log in to LiveCycle Administration Console. (See ["Accessing LiveCycle Administration Console" on](#page-56-3)  [page 57.](#page-56-3))
- 2. Click **Settings** > **User Management** > **Users and Groups**.
- 3. In the **Find** box, type all and, in the **In** list, select **Groups**.
- 4. Click **Find** and, for the required domains, click **All Principals** in the list that appears.
- 5. Click the **Role Assignments** tab and click **Find Roles**.
- 6. In the list of roles, select the check box next to **LiveCycle Rights Management End User**.
- 7. Click **OK** and then click **Save**.

## <span id="page-60-0"></span>**Accessing User Management**

By using User Management, administrators can maintain a database of all users and groups, synchronized with one or more third-party user directories. User Management provides authentication, authorization, and user management for LiveCycle ES solution components, including Reader Extensions ES, Workspace ES, Rights Management ES, Process Management ES, and Forms ES.

- ➤ **To access User Management:**
	- 1. Log in to LiveCycle Administration Console.
	- 2. On the home page, click **Settings** > **User Management**.
	- **Note:** For information about configuring users with User Management, click **User Management Help** in the upper-right corner of the User Management page.

# <span id="page-60-1"></span>**Accessing the Content Services ES repository**

You can access the Content Services ES repository using:

- File Transfer Protocol (FTP)
- Web-based Distributed Authoring and Versioning (WebDAV)
- Common Internet File Services (CIFS)

## ➤ **To access the Content Services ES repository using FTP:**

1. Open a web browser and enter this URL:

ftp://[server name]:[port]

**Note:** The default port for the Content Services ES repository is port 8021.

- 2. Log in using your user name and password.
	- **Note:** You can not log in to the Content Services ES repository by FTP using the Mozilla FireFox browser. Use another browser (for example, Internet Explorer) to access the Content Services ES repository by FTP.

### ➤ **To access the Content Services ES repository using WebDAV:**

- 1. Open Windows Explorer and navigate to **My Network Places** .
- 2. Right click and select **Add a network place**.
- 3. Enter the following network address: http://[server name]:[port]/contentspace/webdav
- 4. Log in using your user name and password.

### ➤ **To access the Content Services ES repository using CIFS:**

**Note:** Your Content Services ES repository must be previously configured to support CIFS access.

- 1. On a computer running the Windows operating system, click **Start** > **Run**.
- 2. Enter the following:

\\[server name]a

**Note:** You will not be asked for a user name or password.

# <span id="page-61-2"></span><span id="page-61-0"></span>**Configuring LiveCycle PDF Generator ES or 3D ES**

If you installed LiveCycle PDF Generator ES or LiveCycle PDF Generator 3D ES as part of your LiveCycle ES solution, complete the following tasks:

- ["Setting environment variables" on page 62](#page-61-3)
- ["Setting the Adobe PDF Printer as the default printer" on page 63](#page-62-0)
- ["Configuring Acrobat 9.0" on page 64](#page-63-0)
- ["Installing East Asian characters in Windows" on page 65](#page-64-0)
- *"*Adding fonts to PDF Generator ES or PDF Generator 3D ES" on page 65
- ["Installing the IPP client" on page 68](#page-67-0)

## <span id="page-61-3"></span><span id="page-61-1"></span>**Setting environment variables**

If you installed the PDF Generator ES or PDF Generator 3D ES solution component and configured it to convert files to PDF, for some file formats, you must manually set an environment variable that contains the absolute path of the executable that is used to start the corresponding application. The table below lists the native applications that PDF Generator ES or PDF Generator 3D ES requires you to set up environment variables for.

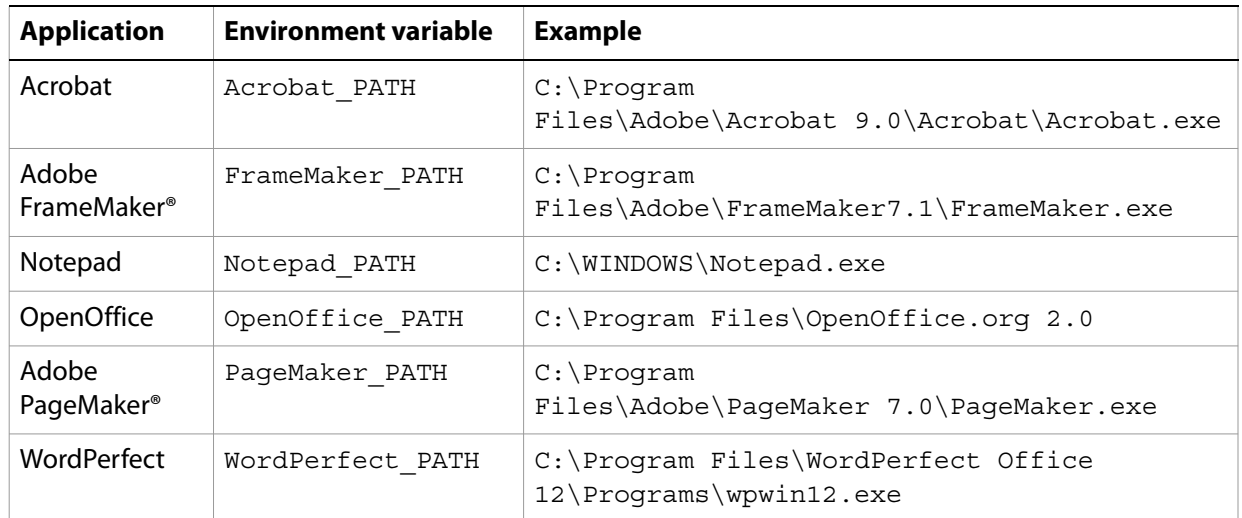

**Note:** The environment variable OpenOffice PATH is set to the installation folder instead of the path to the executable.

You do not need to set up the paths for Microsoft Office applications such as Word, PowerPoint, Excel, Visio, and Project, or for AutoCAD. The Generate PDF service starts these applications automatically if they are installed on the server.

### ➤ **To create a new Windows environment variable:**

- 1. Select **Start** > **Control Panel** > **System**.
- 2. Click the **Advanced** tab and click **Environment Variables**.
- 3. In the System variables section, click **New.**
- 4. Enter the environment variable name you need to set (for example, enter Photoshop PATH). This folder is the one that contains the executable file. For example, type the following code:

D:\Program Files\Adobe\Adobe Photoshop CS2\Photoshop.exe

### ➤ **To set the PATH variables on Linux or UNIX (OpenOffice only):**

● Type the following command:

export OpenOffice\_PATH /opt/openoffice.org2

## <span id="page-62-0"></span>**Setting the Adobe PDF Printer as the default printer**

You must set the Adobe PDF Printer to be the default printer on the server. If the Adobe PDF Printer is not set as the default, PDF Generator ES cannot convert files successfully.

## ➤ **To set the default printer:**

1. Select **Start** > **Printers and Faxes**.

## 2. In the Printers and Faxes window, right-click **Adobe PDF** and select **Set as Default Printer**.

## <span id="page-63-0"></span>**Configuring Acrobat 9.0**

This procedure is required only if you upgraded to or installed Acrobat 9.0 after you completed the LiveCycle ES installation. Upgrading Acrobat can be completed after you run LiveCycle Configuration Manager and deploy LiveCycle ES to the application server.

### ➤ **To configure Acrobat 9.0 Professional Extended for use with PDF Generator ES or PDF Generator 3D ES:**

- 1. If an earlier version (8.1 or earlier) of Acrobat is installed, uninstall it by using Add or Remove Programs in the Windows Control Panel.
- 2. Acrobat 9.0 Professional Extended is provided with the LiveCycle ES media or as an option for ESD download:
	- If you are using the media, insert the Acrobat 9.0 Professional Extended CD.
	- If you are using the ESD downloads, download Acrobat 9.0 Professional Extended from

your ESD location.

- 3. Install Acrobat 9.0 Professional Extended by running the AutoPlay.exe file.
- 4. Navigate to the additional\scripts folder on the LiveCycle ES installation media.
- 5. Run the following batch file:

Acrobat\_for\_PDFG\_Configuration.bat *[LiveCycleES root]*

- 6. Open Acrobat and select **Help** > **Check for updates** > **Preferences**.
- 7. Deselect **Automatically check for Adobe updates**.

## ➤ **To validate the Acrobat 9.0 Professional Extended installation:**

- 1. Navigate to a PDF file on your system and double-click it to open it in Acrobat. If the PDF file opens successfully, Acrobat 9.0 Professional Extended is installed correctly.
- 2. If the PDF file does not open correctly, uninstall Acrobat and reinstall it.
- **Note:** Ensure that you dismiss all the Acrobat dialog boxes that are displayed after the Acrobat installation is completed and disable the automatic updates for Acrobat.

Set the Acrobat PATH environment variable to point to Acrobat.exe (such as C:\Program Files\) Adobe\Acrobat 9.0\Acrobat\Acrobat.exe).

### ➤ **To configure native application support:**

- 1. Install and validate Acrobat as described in the previous procedure.
- 2. Set Adobe PDF printer as the default printer.
- 3. **(PDF Generator 3D ES)** Register the DLL file located at [LiveCycle8.2 root]\plugins\x86win32\ PDFG3dAddin.dll.

## <span id="page-64-0"></span>**Installing East Asian characters in Windows**

When HTML files are converted to PDF by using PDF Generator ES or PDF Generator 3D ES, some East Asian languages, such as Japanese, Korean, and Chinese, and also right-to-left languages, such as Arabic, Armenian, Georgian, Hebrew, Indic, Thai, and Vietnamese, may not be displayed in the PDF file.

To ensure that these languages are displayed in Windows, appropriate fonts must be present on the client and server.

- ➤ **To install East Asian characters in Windows:**
	- 1. Select **Start** > **Control Panel** and open **Regional and Language Options**.
	- 2. Click the **Languages** tab and select **Install Files for East Asian Languages**.
	- 3. Click the **Advanced** tab and select all the options under Code Page Conversion Tables.

If converted PDF files are still missing fonts, verify that the Arial Unicode MS (TrueType) font (ARIALUNI.TTF) is present in the C:\WINDOWS\Fonts directory.

## <span id="page-64-1"></span>**Adding fonts to PDF Generator ES or PDF Generator 3D ES**

LiveCycle ES provides a central repository of fonts named Adobe LiveCycle ES Fonts Management, which is accessible to all LiveCycle ES solution components. The Fonts Management module is a central font repository for all fonts that are accessible to and shared by various LiveCycle ES solution components.

However, PDF Generator ES or PDF Generator 3D ES frequently needs to start external (non-LiveCycle ES) applications on the server that cannot be configured to use the LiveCycle ES fonts repository. This section describes how to make the extra fonts available to these applications so that PDF documents that are created by using PDF Generator ES or PDF Generator 3D ES can use these extra fonts.

## **Non-Adobe applications**

The following list contains non-LiveCycle ES applications that PDF Generator ES or PDF Generator 3D ES can use for PDF generation on the server side:

### **Windows-only Applications**

- Microsoft Office Word
- Microsoft Office Excel
- Microsoft Office PowerPoint
- Microsoft Office Project
- Microsoft Office Visio
- Microsoft Office Publisher
- AutoDesk AutoCAD
- Corel WordPerfect
- Adobe Photoshop CS
- Adobe FrameMaker
- Adobe PageMaker

● Adobe Acrobat Professional Extended

## **Multiplatform applications**

- OpenOffice Writer
- OpenOffice Calc
- OpenOffice Draw
- OpenOffice Impress

**Note:** In addition to these applications, your list may include additional applictions that you added.

Of the above applications, the OpenOffice Suite (which includes Writer, Calc, Draw, and Impress) is available on Windows, Solaris, and Linux platforms, whereas other applications are available on Windows only.

## **Adding new fonts to Windows applications only**

All the Windows-only applications that are mentioned above can access all the fonts that are available in the C:\Windows\Fonts (or equivalent) folder. In addition to C:\Windows\Fonts, each of these applications may have its own private fonts folders.

Therefore, if you plan to add any custom fonts to the LiveCycle ES fonts repository, you must ensure that the same fonts are available to the Windows-only applications also by copying these fonts to either C:\Windows\Fonts or to an equivalent folder.

Your custom fonts must be licensed under an agreement that allows you to use them with the applications that have access to these fonts.

## **Adding new fonts to OpenOffice Suite**

Adding custom fonts to OpenOffice Suite is explained on the OpenOffice Fonts-FAQ page at [http://wiki.services.openoffice.org.](http://wiki.services.openoffice.org)

In addition, OpenOffice Suite has these resources about the fonts-related behavior:

- OpenOffice Fonts Troubleshooting Guide at http://www.openoffice.org/FAQs/fontguide.html. Some of the text in this guide is applicable only to OpenOffice 1.x and therefore may be obsolete for OpenOffice 2.x
- Importing Fonts into OpenOffice 2.1 at http://openoffice.blogs.com/openoffice/2007/02/ font\_import\_wiz.html. Even though this blog mentions OpenOffice 2.1, the instructions that are mentioned should be applicable to OpenOffice 2.2 and later.

## **Adding new fonts to other applications**

If you extended PDF Generator ES by adding support for PDF creation by using other applications, see the user guide that is applicable to the corresponding application to determine the best procedure to use to add new fonts to that application. In Windows, copying your custom fonts to the C:\Windows\Fonts (or equivalent) folder should be sufficient.

## **Configuring HTML to PDF conversions**

The HTML-to-PDF conversion process is designed to use the settings from Acrobat 9.0, thereby overriding the settings from LiveCycle PDF Generator ES.

- **Note:** This configuration is required to enable the HTML-to-PDF conversion process, otherwise this conversion type will fail.
- ➤ **To configure the HTML-to-PDF conversion:**
	- 1. Install and validate Acrobat as described in ["Configuring Acrobat 9.0" on page 64](#page-63-0).
	- 2. Locate the pdfgen.api file in the [LiveCycle8.2 root]\plugins\x86win32 directory and copy it to [Acrobat9.0 root]\Acrobat\plug\_ins directory.

## **Enabling support for Unicode fonts in HTML to PDF conversions**

To enable PDF Generator ES or PDF Generator 3D ES to generate PDF files from HTML source files that contain Unicode fonts, complete the following steps.

- **Caution:** The HTML-to-PDF conversion will fail if a zipped input file contains HTML files with double-byte characters in the filenames. To avoid this problem, do not use double-byte characters when naming HTML files.
- 1. Copy the Unicode font to any of the following directories as appropriate for your system:
	- Windows

[Windows root]\windows\fonts

[Windows root]\winnt\fonts

● UNIX

/usr/X/lib/X11/fonts/TrueType

/usr/openwin/lib/X11/fonts/TrueType

/usr/share/fonts/default/TrueType

/usr/X11R6/lib/X11/fonts/ttf

/usr/X11R6/lib/X11/fonts/truetype

/usr/X11R6/lib/X11/fonts/TrueType

/usr/X11R6/lib/X11/fonts/TTF

/Users/cfqauser/Library/Fonts

/System/Library/Fonts

/Library/Fonts

/Users/ + System.getProperty(<user name>, root) + /Library/Fonts

System.getProperty(JAVA\_HOME) + /lib/fonts

- 2. Modify the font-name mapping in the cffont.properties file located in the [LiveCycle8.2 root]/adobe-generatepdf-dsc.jar file:
	- Unpackage this archive, and locate the cffont.properties file and open it in an editor.

● In the comma-separated list of Java font names, add a map to your Unicode system font for each font type, as shown in these examples where kochi mincho is the name of your Unicode system font:

```
dialog=Arial, Helvetica, kochi mincho
dialog.bold=Arial Bold, Helvetica-Bold, kochi mincho ...
```
- Save and close the properties file, and then repackage and redeploy the adobe-generatepdf-dsc.jar file.
- **Note:** On a Japanese operating system, specify the font mapping in the cffont.properties.ja file as well, which takes precedence over the standard cffont.properties file.
- **Tip:** Fonts in the list are searched from left to right, using the first font found. HTML-to-PDF conversion logs return a list of all the font names that are found in the system. To determine the font name you need to map, add the font to one of the directories above, restart the server and run a conversion. You can determine from the log files the font name to use for mapping.

To embed the font in the generated PDF files, set the embedFonts property in the cffont.properties file to true (the default is false).

# <span id="page-67-0"></span>**Installing the IPP client**

PDF Generator ES includes an Internet Printing Protocol (IPP) client installer for installation of the PDF Generator ES Internet printer on a client computer. After the installation is complete, a PDF Generator ES printer is added to the list of existing printers on the client computer. This printer can then be used to send documents for conversion to PDF.

**Note:** The PDF Generator ES IPP Client (wizard) is supported on 32-bit Windows platforms only.

If the IPP Client fails to install on Windows or if you want to install the IPP printer on UNIX or Linux platforms, use the operating system's native Add Printer utility and configure it as described in ["To](#page-68-3)  [configure IPP Printer on Windows using the native Add Printer wizard:" on page 69.](#page-68-3)

- ➤ **To install the PDF Generator ES IPP Client:**
	- 1. Ensure that you successfully installed PDF Generator ES on your server.
	- 2. From a Windows client computer, enter the following URL in your web browser, where *[server]* is the name of the server where you installed PDF Generator ES and *[port]* is the application server port used:

http://*[server]*:*[port]*/pdfg-ipp/install

3. On the Configure Internet Port screen, select **Use the specified user account** and provide the credentials of a LiveCycle user who has the PDFG Administrator/User role. This user must also have an email address that can be used to receive the converted files. To have this security setting apply to all users on the client computer, select **Use the same security options for all users**, and then click **OK**.

Upon successful installation, a dialog box appears, indicating that "The Printer Adobe LiveCycle PDF Generator ES has been successfully installed."

4. Click **OK**. You will now have a printer named Adobe LiveCycle PDF Generator ES in your list of available printers.

- <span id="page-68-3"></span>➤ **To configure IPP Printer on Windows using the native Add Printer wizard:**
	- 1. Click **Start** > **Printers and Faxes** and double-click **Add Printer**.
	- 2. Click **Next**, select **A network printer, or a printer attached to another computer**, and then click **Next**.
	- 3. Select **Connect to a printer on the internet or on a home or office network** and type the following URL for the IPP printer, where *[server]* is the server name and *[port]* is the port number where the server is running:

http://*[server]*:*[port]*/pdfg-ipp/printer

- 4. On the Configure Internet Port screen, select **Use the specified user account** and provide valid User Management credentials.
- 5. In the **Printer Driver Select** box, choose any standard PostScript-based printer driver (for example, HP Color LaserJet PS).
- 6. Complete the installation by choosing appropriate options (for example, setting this printer as default).
- **Note:** The user credentials used while adding the printer must have a valid email ID configured in User Management to receive the response.
- 7. Configure the email service's sendmail service. Provide a valid SMTP server and authentication information in the service's configuration options.

#### ➤ **To install and configure the PDF Generator ES IPP Client using Proxy server port forwarding**

- 1. Configure port forwarding on the CC Proxy server on a particular port to the LiveCycle ES server, and disable the authentication at proxy server level (since LiveCycle ES uses its own authentication). If a client connects to this Proxy server on the forwarded port, then all the requests will be forwarded to the LiveCycle ES server.
- 2. Install PDFG-IPP printer using the following URL:

http://[proxy server]:[forwarded port]/pdfg-ipp/install.

- 3. Provide the necessary credentials for authentication of the IPP printer.
- 4. The IPP printer will be installed on the client machine which you can use for PDF conversion using the firewall protected LiveCycle ES server.

# <span id="page-68-1"></span><span id="page-68-0"></span>**Final setup for LiveCycle Rights Management ES**

Rights Management ES requires the application server to be configured to use SSL. (See [Administering LiveCycle ES](http://www.adobe.com/go/learn_lc_administration_82).)

# <span id="page-68-2"></span>**Final setup for Content Services ES**

If your LiveCycle ES installation uses Content Services ES, you must perform additional manual configuration of the application server after deployment. Complete the following procedure on your application server.

**Note:** You must configure and deploy LiveCycle ES before you perform this procedure (see ["Configuring](#page-33-0)  [and deploying LiveCycle ES" on page 34](#page-33-0)). This procedure configures directories that are created only when you deploy LiveCycle ES.

## <span id="page-69-2"></span>➤ **To configure final setup for Content Services ES:**

- 1. In the WebLogic Server Administration Console, under Domain Structure, click **Environment** > **Servers** and, in the right pane, click the name of your server.
- 2. Click the **Configuration** tab and then click **Server Start**.
- 3. Under Change Center, click **Lock & Edit**.
- 4. In the **Arguments** box, enter the following text:

```
-Dalfresco.tcp.initial_hosts=<host name>[<port value>],<host name>
[<port value>]
-Dalfresco.cluster.name=lc8_cluster
-Dalfresco.tcp.start port=<port value>
-Dalfresco.tcp.port range=3
-Dindex.recovery.mode=AUTO
```
- **Note:** Copy the above text block to a text editor and ensure that all line breaks are removed. Replace *<host name>* with the names of the computers in the cluster. Replace *<port value>* with the port number (any value between 7800 and 8000) for that computer.
- **Caution:** You must include all WebLogic Servers of the cluster except the server being configured, by naming them, separated by commas, after the  $top$ . initial hosts= text.
- 5. Click **Save** and lclick **Activate Changes**.
- 6. Repeat steps  $1$  to  $5$  for each server of the cluster.

# <span id="page-69-3"></span><span id="page-69-1"></span><span id="page-69-0"></span>**Configuring LiveCycle ES to access LDAP**

If you configured LDAP for LiveCycle 7.x products, those settings are migrated during the upgrade process, and you do not need to perform the steps in this section. If you did not previously configure LDAP, you can use the following procedure as a guideline when configuring User Management to support authentication using LDAP.

### ➤ **To configure User Management with LDAP (Enterprise Domain):**

- 1. Open a web browser, navigate to http://[host name]:[port]/adminui and log in. (See ["Accessing](#page-56-3)  [LiveCycle Administration Console" on page 57.](#page-56-3))
- 2. Click **Settings** > **User Management** > **Domain Management**, and then click **New Enterprise Domain**.
- 3. In the **ID** box, type a unique identifier for the domain and, in the **Name** box, type a descriptive name for the domain.

**Note:** When using DB2 for your LiveCycle ES database, the maximum permitted length of the ID is 100 single-byte (ASCII) characters or 50 double-byte characters or 25 four-byte characters. (See "Adding enterprise domains" in [User Management Help](http://www.adobe.com/go/learn_lc_adminUM_82).)

- 4. Click **Add Authentication** and, in the **Authentication Provider** list, select **LDAP**.
- 5. Click **OK**.
- 6. Click **Add Directory** and, in the **Profile Name** box, type a name for your LDAP profile.
- 7. Click **Next**.
- 8. Specify values in the **Server**, **Port**, **SSL**, and **Binding** boxes, and in the **Populate Page with** box, select a directory settings option such as **Default Sun ONE values**. (See "Directory settings" in [User](http://www.adobe.com/go/learn_lc_adminUM_82)  [Management Help](http://www.adobe.com/go/learn_lc_adminUM_82).)
- 9. (Optional) Test your configuration:
	- Click **Test**. The screen displays a message indicating either a successful server test or any configuration errors that exist.
- 10. Click **Next** and configure the **User Settings** as required. (See "Directory settings" in [User Management](http://www.adobe.com/go/learn_lc_adminUM_82)  [Help](http://www.adobe.com/go/learn_lc_adminUM_82).)
- 11. (Optional) Test your configuration:
	- Click **Test**.
	- In the Test Search Filter box, verify the search filter or specify a new search filter, and then click **Submit**. The screen displays a list of entries that match the search criteria.
	- Click **Close** to return to the User Settings screen.
- 12. Click **Next** configure the **Group Settings** as required. (See "Directory settings" in [User Management](http://www.adobe.com/go/learn_lc_adminUM_82)  [Help](http://www.adobe.com/go/learn_lc_adminUM_82).)
- 13. (Optional) Test your configuration:
	- Click **Test**.
	- In the Test Search Filter box, verify the search filter or specify a new search filter, and then click **Submit**. The screen displays a list of entries that match the search criteria.
	- Click **Close** to return to the Group Settings screen.
- 14. Click **Finish** to exit the New Directory page and then click **OK** to exit.
- ➤ **To configure User Management with LDAP (Local Domain):**
	- 1. Open a web browser, navigate to http://[host name]:[port]/adminui, and log in. (See ["Accessing](#page-56-3)  [LiveCycle Administration Console" on page 57.](#page-56-3))
	- 2. Click **Settings** > **User Management** > **Domain Management**, and then click **New Local Domain**.

# <span id="page-70-1"></span><span id="page-70-0"></span>**Setting PDF Generator ES or 3D ES watched folder performance parameters**

To avoid java.io.IOException error messages indicating that not enough disk space is available to perform PDF conversions by using a watched folder, you can modify the settings for PDF Generator ES PDF Generator 3D ES in LiveCycle Administration Console.

- ➤ **To set performance parameters for PDF Generator ES or PDF Generator 3D ES:**
	- 1. Log in to LiveCycle Administration Console and click **Services** > **Applications and Services** > **Service Management**.
	- 2. In the list of services, navigate to and click **PDFGConfigService**, and then set the following values:
		- **PDFG Cleanup Scan Seconds**: 1800
		- **Job Expiration Seconds**: 6000
		- **Server Conversion Timeout**: Change the default of 270 to a higher value, such as 450.
	- 3. Click **Save** and restart the server.

# **Configuring WebLogic to use samples**

To run the LiveCycle ES samples (on your development environment, for example), you must add the following connection factory, queue, and topic to the WebLogic Server.

#### ➤ **To create a new queue:**

- 1. To log in to the WebLogic Server Administration Console, in a browser, type http://localhost:7001/console.
- 2. Click **Lock and Edit**.
- 3. Click **Services** > **Messaging** > **JMS Modules** and, in the right pane, click **IDPJMSSystem**.
- 4. On the **Configuration** tab, under Summery of Resources, click **New**.
- 5. Select **Queue** and click **Next**.
- 6. Enter the name as testQueue and the JNDI name as queue/testQueue.
- 7. Click **Next** and ensure that the template is set to **None**.
- 8. Click **Next** and, on the next screen, click **Advanced Targeting**.
- 9. In the **Subdeployments** list on the next screen, select **IDP\_JMS\_SubDeployment**.
- 10. Under Targets, select **IDPJMSServer** and then click **Finish**.

### ➤ **To create a topic:**

- 1. On the **Configuration** tab, under Summary of Resources, click **New**.
- 2. Select **Topic** and click **Next**.
- 3. Enter the name as testTopic and the JNDI name as testTopic.
- 4. Click **Next** and **e**nsure that the template is set to **None**.
- 5. Click **Next** and, on the next screen, click **Advanced Targeting**.
- 6. In the **Subdeployments** list on the next screen, select **IDP\_JMS\_SubDeployment**.
- 7. Under Targets, select **IDPJMSServer** and then click **Finish**.
### ➤ **To create a connection factory:**

- 1. On the **Configuration** tab, under Summery of Resources, click **New**.
- 2. Select **Connection Factory** and click **Next.**
- 3. Enter the name as ConnectionFactory and the JNDI name as ConnectionFactory.
- 4. Click **Next** and ensure that the template is set to **None**.
- 5. Click **Next** and, on the next screen, click **Advanced Targeting**.
- 6. In the **Subdeployments** list on the next screen, select **IDP\_JMS\_SubDeployment**.
- 7. Under Targets, select **IDPJMSServer** and then click **Finish**.

# **Enabling FIPS mode**

LiveCycle ES provides a FIPS mode to restrict data protection to Federal Information Processing Standard (FIPS) 140-2 approved algorithms using the RSA BSAFE Crypto-C 2.1 encryption module.

If you did not enable this option by using LiveCycle Configuration Manager during LiveCycle ES configuration or if you enable it but want to turn it off, you can change this setting through LiveCycle Administration Console.

Modifying FIPS mode requires you to restart the server.

FIPS mode does not support Acrobat versions earlier than 7.0. If FIPS mode is enabled and the Encrypt With Password and Remove Password processes include the Acrobat 5 setting, the process fails.

In general, when FIPS is enabled, the Assembler service does not apply password encryption to any document. If this is attempted, a FIPSModeException is thrown, indicating that "Password encryption is not permitted in FIPS mode." Additionally, the PDFsFromBookmarks element is not supported in FIPS mode when the base document is password-encrypted.

- ➤ **To turn FIPS mode on or off:**
	- 1. Log in to LiveCycle Administration Console.
	- 2. Click **Settings** > **Core System** > **Core Configurations > Configurations**.
	- 3. Select **Enable FIPS** to enable FIPS mode or deselect it to disable FIPS mode.
	- 4. Click **OK** and restart the application server.
	- **Note:** LiveCycle ES software does not validate code to ensure FIPS compatibility. It provides a FIPS operation mode so that FIPS-approved algorithms are used for cryptographic services from the FIPS-approved libraries (RSA).

# **Configuring HTML digital signature**

To use the HTML digital signature feature of Forms ES, complete the following procedure.

## ➤ **To enable HTML digital signature:**

- 1. Manually deploy the [LivecycleES root]/deploy/adobe-forms-ds.ear file to your application server.
- 2. Log in to LiveCycle Administration Console and click **Service** > **LiveCycle Forms ES**.
- 3. Select **HTML Digital Signature Enabled** and then click **Save**.

# **Configuring the Document Management service for LiveCycle Content Services ES**

If you installed Content Services ES and your application server is running on a non-default port (that is, a port other than 8001 in WebLogic), modify the port that the Document Management service uses.

- ➤ **To modify the port:**
	- 1. Log in to LiveCycle Administration Console and click **Services** > **Applications and Services** > **Service Management**.
	- 2. In the list, select **DocumentManagementService**.
	- 3. On the **Configuration** tab, in the **HTTP Port** box, specify the port numbers you are using on each member of the cluster (as a comma-separated list - for example, specify 8001, 8002, 8003), and then click **Save**.

# **Configuring the Connector for EMC Documentum service**

If you installed the Connector for EMC Documentum service as part of your LiveCycle ES solution, complete the following procedure to configure the service to connect to the Documentum repository.

### <span id="page-73-0"></span>➤ **To configure Connector for EMC Documentum:**

- 1. Locate the adobe-component-ext.properties file in the [BEA HOME]/user\_projects/domains/Adobe\_LiveCycle folder (if the file does not exist, create it).
- 2. Add a new system property that provides the following Documentum Foundation Classes JAR files (and for the Connector for EMC Documentum 5.3 only, the location of the Documentum Content Server config folder):
	- dfc.jar
	- (Connector for EMC Documentum 5.3) dfcbase.jar
	- (Connector for EMC Documentum 6.0) aspectjrt.jar
	- log4j.jar

The new system property should take on this form:

```
[component id].ext=[JAR files and/or folders]
```
For example, using default Content Server and Documentum Foundation Classes installations, add to the file one of the following system properties on a new line, with no line breaks, and end the line with a carriage return:

● Connector for EMC Documentum 5.3 only:

com.adobe.livecycle.ConnectorforEMCDocumentum.ext= C:/Documentum/Config, C:/Program Files/Documentum/Shared/dfc.jar, C:/Program Files/Documentum/Shared/dfcbase.jar, C:/Program Files/Documentum/Shared/log4j.jar

● Connector for EMC Documentum 6.0 only:

```
com.adobe.livecycle.ConnectorforEMCDocumentum.ext=
C:/Program Files/Documentum/Shared/dfc.jar,
C:/Program Files/Documentum/Shared/aspectjrt.jar,
C:/Program Files/Documentum/Shared/log4j.jar
```
**Note:** The above text contains formatting characters for line breaks. If you copy and paste this text, you must remove the formatting characters.

- <span id="page-74-1"></span>3. If WebLogic Server is not currently running, start the server. Otherwise, stop and then restart the server.
- 4. Repeat step [1](#page-73-0) to step [3](#page-74-1) on each WebLogic Server instance of the cluster.
- 5. Open a web browser and enter this URL:

http://localhost:8001/adminui (local deployment using the default port)

6. Log in using the default user name and password:

**User name**: administrator

**Password**: password

- <span id="page-74-0"></span>7. Navigate to **Services** > **LiveCycle ES Connector for EMC Documentum** > **Configuration Settings** and perform these tasks:
	- Type all the required Documentum repository information.
	- To use Documentum as your repository provider, under Repository Service Provider Information, select **EMC Documentum Repository Provider**, and then click **Save**. (For more information, click the Help link in the upper-right corner of the page in the **[EMC Documentum Help](http://www.adobe.com/go/learn_lc_adminDocumentum_82).**)
- 8. (Optional) Navigate to **Services** > **LiveCycle ES Connector for EMC Documentum** > **Repository Credentials Settings**, click **Add**, specify the Docbase information, and then click **Save**. (For more information, click **Help** in the upper-right corner.)
- 9. Navigate to **Services** > **Applications and Services** > **Service Management** and select these services:
	- EMCDocumentumAuthProviderService
	- EMCDocumentumContentRepositoryConnector
	- EMCDocumentumRepositoryProvider
- 10. Click **Start**. If any of the services do not start correctly, check the settings entered in step [7](#page-74-0).
- 11. Do one of the following tasks:
	- To use the Documentum Authorization service (EMCDocumentumAuthProviderService) to display content from a Documentum repository in the Resources view of Workbench ES, continue with this procedure. Using the Documentum Authorization service overrides the default LiveCycle ES authorization and must be configured to log in to Workbench ES using Documentum credentials.

● To use the LiveCycle ES repository, log in to Workbench ES by using the LiveCycle ES super administrator credentials (by default, Administrator and password).

You have now completed the required steps for this procedure. Use the credentials provided in step [7](#page-74-0) for accessing the default repository in this case and use the default LiveCycle ES authorization service.

- 12. Restart WebLogic Server.
- 13. Log in to LiveCycle Administration Console and click **Settings** > **User Management** > **Domain Management**.
- 14. Click **New Enterprise Domain**, and type a domain ID and name. The domain ID is the unique identifier for the domain. The name is a descriptive name for the domain.

- 15. Add a custom authentication provider:
	- Click **Add Authentication**.
	- In the **Authentication Provider** list, select **Custom**.
	- Select **EMCDocumentumAuthProvider** and then click **OK**.
- 16. Add an LDAP authentication provider:
	- Click **Add Authentication**.
	- In the **Authentication Provider** list, select **LDAP**, and then click **OK**.
- 17. Add an LDAP directory:
	- Click **Add Directory**.
	- In the **Profile Name** box, type a unique name, and then click **Next**.
	- Specify values for the **Server**, **Port**, **SSL**, **Binding**, and **Populate page with** options. If you select **User** for the **Binding** option, you must also specify values for the **Name** and **Password** fields.
	- (Optional) Select **Retrieve Base DN** to retrieve base domain names, as required.
	- Click **Next**, configure the user settings, click **Next**, configure group settings, as required, and then click **Next**.

For details about the settings, click **User Management Help** in the upper-right corner of the page.

- 18. Click **OK** to exit the Add Directory page and then click **OK** again.
- 19. Select the new enterprise domain and click **Sync Now**. Depending on the number of users and groups in your LDAP network and the speed on your connection, the synchronization process may take several minutes.

(Optional) To verify the status of the synchronization, click **Refresh** and view the status in the **Current Sync State** column.

- 20. Navigate to **Settings** > **User Management** > **Users and Groups**.
- 21. Search for users that were synchronized from LDAP and perform these tasks:
	- Select one or more users and click **Assign Role**.
	- Select one or more LiveCycle ES roles and click **OK**.

**Note:** When using DB2 for your LiveCycle ES database, the maximum permitted length of the ID is 100 single-byte (ASCII) characters or 50 double-byte characters or 25 four-byte characters. (See "Adding enterprise domains" in [User Management Help](http://www.adobe.com/go/learn_lc_adminUM_82).)

● Click **OK** a second time to confirm the role assignment.

Repeat this step for all users that you assign roles to. For more information , click **User Management Help** in the upper-right corner of the page.

22. Start Workbench ES and log in by using the following credentials:

**Username:** [username]@[repository\_name]

### **Password:** [password]

The Documentum repository should now be visible in the Resources view within Workbench ES. If you do not log in using the username@repository name, Workbench ES attempts to log in to the default repository specified in step [7](#page-74-0).

23. (Optional) If you intend to install the LiveCycle ES Samples for Connector for EMC Documentum, create a Documentum repository named Samples, and then install the samples in that repository.

After you configure the Connector for EMC Documentum service, it is recommended that you see [Administering LiveCycle ES](http://www.adobe.com/go/learn_lc_administration_82) for information about configuring Workbench ES functions properly with your Documentum repository.

Creating the XDP MIME format in your Documentum repository

Before users can store and retrieve XDP files from a Documentum repository, you must do one of these tasks:

- Create a corresponding XDP format in each repository where users will access XDP files.
- Configure the Connector for EMC Documentum service to use a Documentum Administrator account when accessing the Documentum repository. In this case, the Connector for EMC Documentum service uses the XDP format whenever it is required.

### <span id="page-76-0"></span>➤ **To create the XDP format on Documentum Content Server using Documentum Administrator:**

- 1. Log in to Documentum Administrator.
- 2. Click **Formats** and then select **File** > **New** > **Format**.
- <span id="page-76-1"></span>3. Type the following information in the corresponding fields:

**Name:** xdp

**Default File Extension:** xdp

**Mime Type:** application/xdp

4. Repeat steps [1](#page-76-0) to [3](#page-76-1) for all other Documentum repositories where users will store XDP files.

### ➤ **To configure the Connector for EMC Documentum service to use a Documentum Administrator:**

1. Open a web browser and enter this URL:

http://localhost:[port]/adminui (local deployment using the default port)

2. Log in using the default user name and password:

**User name**: administrator

**Password**: password

3. Click **Services** > **LiveCycle ES Connector for EMC Documentum** > **Configuration Settings**.

4. Under Documentum Principal Credentials Information, update the following information and then click **Save**:

**User Name:** [Documentum Administrator user name] **Password:** [Documentum Administrator password]

- <span id="page-77-1"></span>5. Click **Repository Credentials Settings**, select a repository from the list or, if none exist, click **Add**.
- <span id="page-77-2"></span>6. Provide the appropriate information in the corresponding fields and then click **Save**:

**Repository Name:** [Repository Name] **Repository Credentials User Name:** [Documentum Administrator user name] **Repository Credentials Password:** [Documentum Administrator password]

7. Repeat steps [5](#page-77-1) to [6](#page-77-2) for all repositories where users will store XDP files.

# **Configuring the Connector for IBM FileNet service**

If you installed the Connector for IBM FileNet service as part of your LiveCycle ES solution, you must configure the service to connect to the FileNet object store. See one of the following sections appropriate to your version of IBM FileNet:

- ["Configuring the connector using FileNet 3.5" on page 78](#page-77-0)
- ["Configuring the connector using FileNet 4.0.1" on page 81\)](#page-80-0)

## <span id="page-77-0"></span>**Configuring the connector using FileNet 3.5**

Complete the following procedure to configure the Connector for IBM FileNet service using FileNet 3.5.

- <span id="page-77-3"></span>➤ **To configure the connector using FileNet 3.5:**
	- 1. Locate the adobe-component-ext.properties file in the [BEA HOME]/user\_projects/domains/ Adobe\_LiveCycle folder (if the file does not exist, create it)
	- 2. Add a new system property that provides the location of the following FileNet Application Engine JAR files:
		- activation.jar
		- javaapi.jar
		- log4j-1.2.8.jar
		- mailapi.jar
		- p8cjares.jar
		- soap.jar
		- xercesimpl.jar
		- xml-apis.jar
		- (optional) pe.jar

**Note:** Add the pe.jar file only if your deployment uses the IBMFileNetProcessEngineConnector service. The new system property should reflect this structure:

*[component id]*.ext=*[JAR files and/or folders]*

For example, using a default FileNet Application Engine installation on a Windows operating system, add to the file the following system property on a new line, with no line breaks, and end the line with a carriage return:

**Note:** The following text contains formatting characters for line breaks. If you copy this text to a location outside this document, remove the formatting characters when you paste it to the new location.

```
com.adobe.livecycle.ConnectorforIBMFileNet.ext=
C:/Program Files/FileNet/lib2/activation.jar,
C:/Program Files/FileNet/lib2/javaapi.jar,
C:/Program Files/FileNet/lib2/log4j-1.2.8.jar,
C:/Program Files/FileNet/lib2/mailapi.jar,
C:/Program Files/FileNet/lib2/p8cjares.jar,
C:/Program Files/FileNet/lib2/soap.jar,
C:/Program Files/FileNet/lib2/xercesImpl.jar,
C:/Program Files/FileNet/lib2/xml-apis.jar,
C:/Program Files/FileNet/lib2/pe.jar
```
- **Note:** Add the text C:/Program Files/FileNet/lib2/pe.jar only if your deployment uses the IBMFileNetProcessEngineConnector service.
- <span id="page-78-0"></span>3. If WebLogic Server is not currently running, start the server. Otherwise, stop and then restart the server.
- 4. Repeat steps [1](#page-77-3) to [3](#page-78-0) on each WebLogic Server instance of the cluster.
- 5. Open a web browser and enter this URL:

http://localhost:7001/adminui (local deployment using the default port)

6. Log in using the default user name and password:

**User name**: administrator **Password**: password

- 7. Click **Services** > **LiveCycle ES Connector for IBM FileNet**.
- <span id="page-78-1"></span>8. Provide all the required FileNet repository information and, under Repository Service Provider Information, select **IBM FileNet Repository Provider**.

If your deployment uses the optional process engine service, under Process Engine Settings, select **Use Process Engine Connector Service** and specify the process engine settings. For more information, click the **Help** link on the upper-right corner of the page.

- **Note:** The credentials you provide in this step are validated later when you start the IBM FileNet repository services. If the credentials are not valid, an error is thrown and the services will not start.
- 9. Click **Save** and then navigate to **Services** > **Applications and Services** > **Service Management**.
- 10. Select the check box next to each of the following services and then click **Start**:
	- IBMFileNetAuthProviderService
	- IBMFileNetContentRepositoryConnector
	- IBMFileNetRepositoryProvider

● IBMFileNetProcessEngineConnector (if configured)

If any of the services do not start correctly, verify the settings entered in step  $8$ .

- 11. Do one of the following tasks:
	- To use the FileNet Authorization service (IBMFileNetAuthProviderService) to display content from a FileNet object store in the Resources view of Workbench ES, continue with this procedure. Using the FileNet Authorization service overrides the default LiveCycle ES authorization and must be configured to log in to Workbench ES by using FileNet credentials.
	- To use the LiveCycle ES repository, log in to Workbench ES by using the LiveCycle ES super administrator credentials (by default, Administrator and password). The credentials provided in step [8](#page-78-1) use the default LiveCycle ES authorization service for accessing the default repository in this case.
- 12. Restart WebLogic Server.
- 13. Log in to LiveCycle Administration Console and click **Settings** > **User Management** > **Domain Management**.
- 14. Click **New Enterprise Domain** and type a domain ID and name. The domain ID is the unique identifier for the domain. The name is a descriptive name for the domain.

**Note:** When using DB2 for your LiveCycle ES database, the maximum permitted length of the ID is 100 single-byte (ASCII) characters or 50 double-byte characters or 25 four-byte characters. (See "Adding enterprise domains" in [User Management Help](http://www.adobe.com/go/learn_lc_adminUM_82).)

- 15. Add a custom authentication provider:
	- Click **Add Authentication**.
	- In the **Authentication Provider** list, select **Custom**.
	- Select **IBMFileNetAuthProviderService** and then click **OK**.
- 16. Add an LDAP authentication provider:
	- Click **Add Authentication**.
	- In the **Authentication Provider** list, select **LDAP** and then click **OK**.
- 17. Add an LDAP directory:
	- Click **Add Directory**.
	- In the **Profile Name** box, type a unique name, and then click **Next**.
	- Specify values for the **Server**, **Port**, **SSL**, **Binding**, and **Populate page with** options. If you select **User** for the **Binding** option, you must also specify values for the **Name** and **Password** fields.
	- (Optional) Select **Retrieve Base DN** to retrieve base domain names, as required. When finished, click **Next**.
	- Configure the user settings, click **Next**, configure group settings as required, and then click **Next**. For details about the settings, click the **Help** link in the upper-right corner of the page.
- 18. Click **OK** to exit the Add Directory page and then click **OK** again.

19. Select the new enterprise domain and click **Sync Now**. Depending on the number of users and groups in your LDAP network and the speed on your connection, the synchronization process may take several minutes.

(Optional) To verify the status of the synchronization, click **Refresh** and view the status in the **Current Sync State** column.

- 20. Navigate to **Settings** > **User Management** > **Users and Groups**.
- 21. Search for users that were synchronized from LDAP and perform these tasks:
	- Select one or more users and click **Assign Role**.
	- Select one or more LiveCycle ES roles and click **OK**.
	- Click **OK** a second time to confirm the role assignment.

Repeat this step for all users you want to assign roles to. For more information, click the **Help** link in the upper-right corner of the page.

22. Start Workbench ES and log in using the following credentials:

**Username:** [username]@[repository\_name]

## **Password:** [password]

The FileNet object store should now be visible in the Resources view within Workbench ES. If you do not log in using *username@repository name*, Workbench ES attempts to log in to the default repository specified in step [8](#page-78-1).

23. (Optional) If you intend to install the LiveCycle ES samples for Connector for IBM FileNet, create a FileNet object store named Samples and then install the samples in that object store.

After you configure your Connector for IBM FileNet service, it is recommended that you see Administering [LiveCycle ES](http://www.adobe.com/go/learn_lc_administration_82) for information about configuring Workbench ES functions properly with your FileNet repository.

## <span id="page-80-0"></span>**Configuring the connector using FileNet 4.0.1**

Choose one of the following procedures, to configure the Connector for IBM FileNet service using FileNet 4.0.1:

- ["To configure the connector using FileNet 4.0.1 and CEWS transport:" on page 81](#page-80-1)
- ["To configure the connector using FileNet 4.0.1 and EJB transport:" on page 86](#page-85-0)

<span id="page-80-2"></span><span id="page-80-1"></span>➤ **To configure the connector using FileNet 4.0.1 and CEWS transport:**

- 1. In the WebLogic Server Administration Console, under Domain Structure, click **Environment** > **Servers** and, in the right pane, click the name of your server.
- 2. Click the **Configuration** tab and then click **Server Start**.
- 3. Under Change Center, click **Lock & Edit**.
- 4. In the Arguments box, enter the following text:

```
-Dwasp.location=/<configuration files location>
```
For example, using a default FileNet Application Engine installation on a Windows operating system, add this Java option:

-Dwasp.location=C:/Progra~1/FileNet/AE/CE\_API/wsi

- 5. Click **Save**.
- 6. Locate the adobe-component-ext.properties file in the [BEA\_HOME]/user\_projects/domains/Adobe\_LiveCycle folder (if the file does not exist, create it).
- 7. Add a new system property that provides the location of these FileNet Application Engine JAR files:
	- javaapi.jar
	- log4j-1.2.13.jar
	- soap.jar
	- wasp.jar
	- builtin\_serialization.jar
	- wsdl\_api.jar
	- jaxm.jar
	- jaxrpc.jar
	- saaj.jar
	- jetty.jar
	- runner.jar
	- p8cjares.jar
	- Jace.jar
	- (optional) pe.jar

**Note:** Add the pe.jar file only if your deployment uses the IBMFileNetProcessEngineConnector service. The new system property should reflect this structure:

```
[component id].ext=[JAR files and/or folders]
```
For example, using a default FileNet Application Engine installation on a Windows operating system, add the following system property on a new line with no line breaks and end the line with a carriage return:

**Note:** The following text contains formatting characters for line breaks. If you copy this text to a location outside this document, remove the formatting characters when you paste it to the new location.

```
com.adobe.livecycle.ConnectorforIBMFileNet.ext=
C:/Program Files/FileNet/AE/CE_API/lib2/javaapi.jar,
C:/Program Files/FileNet/AE/CE_API/lib2/log4j-1.2.13.jar,
C:/Program Files/FileNet/AE/Workplace/WEB-INF/lib/soap.jar,
C:/Program Files/FileNet/AE/CE_API/wsi/lib/wasp.jar,
C:/Program Files/FileNet/AE/CE_API/wsi/lib/builtin_serialization.jar,
C:/Program Files/FileNet/AE/CE_API/wsi/lib/wsdl_api.jar,
C:/Program Files/FileNet/AE/CE_API/wsi/lib/jaxm.jar,
C:/Program Files/FileNet/AE/CE_API/wsi/lib/jaxrpc.jar,
C:/Program Files/FileNet/AE/CE_API/wsi/lib/saaj.jar,
C:/Program Files/FileNet/AE/CE_API/wsi/lib/jetty.jar,
C:/Program Files/FileNet/AE/CE_API/wsi/lib/runner.jar,
C:/Program Files/FileNet/AE/CE_API/lib2/p8cjares.jar,
C:/Program Files/FileNet/AE/CE_API/lib/Jace.jar,
C:/Program Files/FileNet/AE/Workplace/WEB-INF/lib/pe.jar
```
**Note:** Add C:/Program Files/FileNet/AE/Workplace/WEB-INF/lib/pe.jar only if your deployment uses the IBMFileNetProcessEngineConnector service.

8. (FileNet Process Engine Connector only) Using a text editor, create a file with the following content as a single line and end the line with a carriage return:

```
RemoteServerUrl = cemp:http://[contentserver_IP]:[contentengine_port]/
wsi/FNCEWS40DIME/
```
9. Save the file as WCMApiConfig.properties in a separate folder, and add the location of the folder that contains the WCMApiConfig.properties file to the adobe-component-ext.properties file.

For example, if you save the file as c:/pe\_config/WCMApiConfig.properties, add the path c:/pe\_config to the adobe-component-ext.properties file.

10. If a custom JAAS configuration file is being used, add the following lines in the custom JAAS configuration file:

```
FileNetP8 {weblogic.security.auth.login.UsernamePasswordLoginModule
  required authOnLogin=true;};
FileNetP8WSI {com.filenet.api.util.WSILoginModule required;};
FileNetP8Engine
  {weblogic.security.auth.login.UsernamePasswordLoginModule required
  authOnLogin=true;};
FileNetP8Server
```

```
{weblogic.security.auth.login.UsernamePasswordLoginModule required
authOnLogin=true;};
```
- **Tip:** You can determine whether a custom JAAS configuration file is used from the value of the -Djava.security.auth.login.config property in the application server start command.
- 11. (FileNet Process Engine Connector only) If your deployment uses the FileNet Process Engine Connector, do one of these tasks, as applicable to your configuration:
	- If your deployment uses a custom JAAS file, add the following line to the custom JAAS file:
		- FileNetP8  ${com·filenet๋>.api.util.WSILoginModule required;};$
	- If your deployment does not use a custom JAAS file, use a text editor to create a file with the following content:

FileNetP8 {com.filenet.api.util.WSILoginModule required;};

Save the file as jaas.conf.WSI and add the location of the file as the following Java option in the WebLogic Server start command:

-Djava.security.auth.login.config=<JAAS file location>

For example, if you save the file as C:/pe\_config/jaas.conf.WSI, add the following Java option:

-Djava.security.auth.login.config=C:/pe\_config/jaas.conf.WSI

- <span id="page-82-0"></span>12. If WebLogic Server is not currently running, start the server. Otherwise, stop and then restart the server.
- 13. Repeat steps [1](#page-80-2) to [12](#page-82-0) on each WebLogic Server instance of the cluster.
- 14. Open a web browser and enter this URL:

http://localhost:7001/adminui (local deployment using the default port)

15. Log in using the default user name and password:

**User name**: administrator

**Password**: password

- 16. Click **Services** > **LiveCycle ES Connector for IBM FileNet**.
- <span id="page-83-0"></span>17. Provide all of the required FileNet repository information and, under Repository Service Provider Information, select **IBM FileNet Repository Provider**.

If your deployment uses the optional process engine service, under Process Engine Settings, select **Use Process Engine Connector Service** and specify the process engine settings. For more information, click the **Help** link in the upper-right corner of the page.

- **Note:** The credentials that you provide in this step are validated later when you start the IBM FileNet repository services. If the credentials are not valid, an error is thrown and the services will not start.
- 18. Click **Save** and navigate to **Services** > **Applications and Services** > **Service Management**.
- 19. Select the check box next to each of these services and then click **Start**:
	- IBMFileNetAuthProviderService
	- IBMFileNetContentRepositoryConnector
	- IBMFileNetRepositoryProvider
	- IBMFileNetProcessEngineConnector (if configured)

If any of the services do not start correctly, verify the settings entered in step [17](#page-83-0).

- 20. Do one of the following tasks:
	- To use the FileNet Authorization service (IBMFileNetAuthProviderService) to display content from a FileNet object store in the Resources view of Workbench ES, continue with this procedure. Using the FileNet Authorization service overrides the default LiveCycle ES authorization and must be configured to log in to Workbench ES by using FileNet credentials.
	- To use the LiveCycle ES repository, log in to Workbench ES by using the LiveCycle ES super administrator credentials (by default, Administrator and password). The credentials provided in step [17](#page-83-0) use the default LiveCycle ES authorization service for accessing the default repository in this case.
- 21. Restart WebLogic Server.
- 22. Log in to LiveCycle Administration Console and click **Settings** > **User Management** > **Domain Management**.
- 23. Click **New Enterprise Domain** and then type a domain ID and name. The domain ID is the unique identifier for the domain. The name is a descriptive name for the domain.

**Note:** When using DB2 for your LiveCycle ES database, the maximum permitted length of the ID is 100 single-byte (ASCII) characters or 50 double-byte characters or 25 four-byte characters. (See "Adding enterprise domains" in [User Management Help](http://www.adobe.com/go/learn_lc_adminUM_82).)

- 24. Add a custom authentication provider:
	- Click **Add Authentication**.
	- In the **Authentication Provider** list, select **Custom**.
- Slect **IBMFileNetAuthProviderService** and then click **OK**.
- 25. Add an LDAP authentication provider:
	- Click **Add Authentication**.
	- In the **Authentication Provider** list, select **LDAP** and then click **OK**.
- 26. Add an LDAP directory:
	- Click **Add Directory** and, in the **Profile Name** box, type a unique name, and then click **Next**.
	- Specify values for the **Server**, **Port**, **SSL**, **Binding**, and **Populate page with** options. If you select **User** for the **Binding** option, you must also specify values for the **Name** and **Password** fields.
	- (Optional) Select **Retrieve Base DN** to retrieve base domain names, as required. When finished, click **Next**.
	- Configure the user settings, click **Next**, configure group settings as required, and then click **Next**. For details about the settings, click **Help** link in the upper-right corner of the page.
- 27. Click **OK** to exit the Add Directory page, and then click **OK** again.
- 28. Select the new enterprise domain and click **Sync Now**. Depending on the number of users and groups in your LDAP network and the speed on your connection, the synchronization process may take several minutes.

(Optional) To verify the status of the synchronization, click **Refresh** and view the status in the **Current Sync State** column.

- 29. Navigate to **Settings** > **User Management** > **Users and Groups**.
- 30. Search for users that were synchronized from LDAP and perform these tasks:
	- Select one or more users and click **Assign Role**.
	- Select one or more LiveCycle ES roles and click **OK**.
	- Click **OK** a second time to confirm the role assignment.

Repeat this step for all users you want to assign roles to. For more information, click the **Help** link in the upper-right corner of the page.

31. Start Workbench ES and log in using the following credentials:

**User name:** [username]@[repository\_name]

### **Password:** [password]

The FileNet object store should now be visible in the Resources view within Workbench ES. If you do not log in using the *username@repository name*, Workbench ES attempts to log in to the default repository specified in step [17](#page-83-0).

32. (Optional) If you intend to install the LiveCycle ES Samples for Connector for IBM FileNet, create a FileNet object store named Samples and install the samples in that object store.

After you configure your Connector for IBM FileNet service, it is recommended that you see Administering [LiveCycle ES](http://www.adobe.com/go/learn_lc_administration_82) for information about configuring Workbench ES functions properly with your FileNet repository.

## <span id="page-85-1"></span><span id="page-85-0"></span>➤ **To configure the connector using FileNet 4.0.1 and EJB transport:**

- 1. Locate the adobe-component-ext.properties file in the [BEA\_HOME]/user\_projects/domains/Adobe\_LiveCycle folder (if the file does not exist, create it).
- 2. Add a new system property that provides the location of the following FileNet Application Engine JAR files:
	- javaapi.jar
	- log4j-1.2.13.jar
	- p8cjares.jar
	- Jace.jar
	- (optional) pe.jar

**Note:** Add the pe.jar file only if your deployment uses the IBMFileNetProcessEngineConnector service. The new system property should reflect this structure:

[component id].ext=[JAR files and/or folders]

For example, using a default FileNet Application Engine installation on a Windows operating system, add the following system property on a new line, with no line breaks, and end the line with a carriage return:

**Note:** The following text contains formatting characters for line breaks. If you copy this text to a location outside this document, remove the formatting characters when you paste it to the new location.

```
com.adobe.livecycle.ConnectorforIBMFileNet.ext=
C:/Program Files/FileNet/AE/CE_API/lib2/javaapi.jar,
C:/Program Files/FileNet/AE/CE_API/lib2/log4j-1.2.13.jar,
C:/Program Files/FileNet/AE/CE_API/lib2/p8cjares.jar,
C:/Program Files/FileNet/AE/CE_API/lib/Jace.jar,
C:/Program Files/FileNet/AE/Workplace/WEB-INF/lib/pe.jar
```
**Note:** Add C:/Program Files/FileNet/AE/Workplace/WEB-INF/lib/pe.jar only if your deployment uses the IBMFileNetProcessEngineConnector service.

3. (FileNet Process Engine Connector only) Using a text editor, create a file with the following content as a single line and end the line with a carriage return:

```
RemoteServerUrl = cemp:http://[contentserver_IP]:[contentengine_port]/
wsi/FNCEWS40DIME/
```
4. Save the file you created as WCMApiConfig.properties in a separate folder, and add the location of the folder that contains the WCMApiConfig.properties file to the adobe-component-ext.properties file.

For example, if you save the file as c:/pe\_config/WCMApiConfig.properties, add the path c:/pe\_config to the adobe-component-ext.properties file.

5. If a custom JAAS configuration file is being used, add the following lines in the custom JAAS configuration file:

```
FileNetP8 { weblogic.security.auth.login.
  UsernamePasswordLoginModule required authOnLogin=true; }; 
FileNetP8WSI \{ com.filenet.api.util.WSILoqinModule required; \}FileNetP8Engine { weblogic.security.auth.login.
  UsernamePasswordLoginModule required authOnLogin=true; };FileNetP8Server { weblogic.security.auth.login.
  UsernamePasswordLoginModule required authOnLogin=true; };
```
**Tip:** You can determine whether a custom JAAS configuration file is used from the value of the -Djava.security.auth.login.config property in the application server start command.

- 6. (FileNet Process Engine Connector only) If your deployment uses the FileNet Process Engine Connector, do one of these tasks, as applicable to your configuration:
	- If your deployment uses a custom JAAS file, add the following line to the custom JAAS file: FileNetP8 {com.filenet.api.util.WSILoginModule required;};
	- If your deployment does not use a custom JAAS file, use a text editor to create a file with the following content:

FileNetP8 {com.filenet.api.util.WSILoginModule required;};

Save the file as jaas.conf.WSI and add the location of the file as the following Java option in the WebLogic Server start command:

-Djava.security.auth.login.config=<JAAS file location>

For example, if you save the file as C:/pe\_config/jaas.conf.WSI add the following Java option:

-Djava.security.auth.login.config=C:/pe\_config/jaas.conf.WSI

- <span id="page-86-0"></span>7. If WebLogic Server is not currently running, start the server. Otherwise, stop and then restart the server.
- 8. Repeat steps [1](#page-85-1) to [7](#page-86-0) on each WebLogic Server instance of the cluster.
- 9. Open a web browser and enter this URL:

http://localhost:7001/adminui (local deployment using the default port)

10. Log in using the default user name and password:

**User name**: administrator

**Password**: password

- 11. Click **Services** > **LiveCycle ES Connector for IBM FileNet**.
- <span id="page-86-1"></span>12. Provide all of the required FileNet repository information and, under Repository Service Provider Information, select **IBM FileNet Repository Provider**.

If your deployment uses the optional process engine service, under Process Engine Settings, select **Use Process Engine Connector Service** and specify the process engine settings. For more information, click the **Help** link in the upper-right corner of the page.

**Note:** The credentials you provide during this step are validated later when you start the IBM FileNet repository services. If the credentials are not valid, an error is thrown and the services will not start.

- 13. Click **Save**.
- 14. Under FileNet DSC Configuration Information, in the **Port Number box**, enter the port number where Content Engine is running. The default port is 7001.
- 15. Click **Save** and then navigate to **Services** > **Applications and Services** > **Service Management**.
- 16. Select the check box next to each of these services and then click **Start**:
	- IBMFileNetAuthProviderService
	- IBMFileNetContentRepositoryConnector
- IBMFileNetRepositoryProvider
- IBMFileNetProcessEngineConnector (if configured)

If any of the services do not start correctly, verify the settings entered in step [12](#page-86-1).

- 17. Do one of the following tasks:
	- To use the FileNet Authorization service (IBMFileNetAuthProviderService) to display content from a FileNet object store in the Resources view of Workbench ES, continue with this procedure. Using the FileNet Authorization service overrides the default LiveCycle ES authorization and must be configured to log in to Workbench ES by using FileNet credentials.
	- To use the LiveCycle ES repository, log in to Workbench ES by using the LiveCycle ES super administrator credentials (by default, Administrator and password). The credentials provided in step [12](#page-86-1) use the default LiveCycle ES authorization service for accessing the default repository in this case.
- 18. Restart WebLogic Server.
- 19. Log in to LiveCycle Administration Console and click **Settings** > **User Management** > **Domain Management**.
- 20. Click **New Enterprise Domain** and type a domain ID and name. The domain ID is the unique identifier for the domain. The name is a descriptive name for the domain.

**Note:** When using DB2 for your LiveCycle ES database, the maximum permitted length of the ID is 100 single-byte (ASCII) characters or 50 double-byte characters or 25 four-byte characters. (See "Adding enterprise domains" in [User Management Help](http://www.adobe.com/go/learn_lc_adminUM_82).)

- 21. Add a custom authentication provider:
	- Click **Add Authentication** and, in the **Authentication Provider** list, select **Custom**.
	- Select **IBMFileNetAuthProviderService** and **c**lick **OK**.
- 22. Add an LDAP authentication provider:
	- Click **Add Authentication**.
	- In the **Authentication Provider** list, select **LDAP** and then click **OK**.
- 23. Add an LDAP directory:
	- Click **Add Directory** and, in the **Profile Name** box, type a unique name, and then click **Next**.
	- Specify values for the **Server**, **Port**, **SSL**, **Binding**, and **Populate page with** options. If you select **User** for the **Binding** option, you must also specify values for the **Name** and **Password** fields.
	- (Optional) Select **Retrieve Base DN** to retrieve base domain names as required. When finished, click **Next**.
	- Configure the user settings, click **Next**, configure group settings,as required, and then click **Next**. For information, click the **Help** link in the upper-right corner of the page.
- 24. Click **OK** to exit the Add Directory page, and then click **OK** again.

25. Select the new enterprise domain and click **Sync Now**. Depending on the number of users and groups in your LDAP network and the speed on your connection, the synchronization process may take several minutes.

(Optional) To verify the status of the synchronization, click **Refresh** and view the status in the **Current Sync State** column.

- 26. Navigate to **Settings** > **User Management** > **Users and Groups**.
- 27. Search for users that were synchronized from LDAP and perform these tasks:
	- Select one or more users and click **Assign Role**.
	- Select one or more LiveCycle ES roles,and click **OK**.
	- Click **OK** a second time to confirm the role assignment.

Repeat this step for all users you want to assign roles to. For more information, click the **Help** link in the upper-right corner of the page.

28. Start Workbench ES and log in using the following credentials:

**User name:** [username]@[repository\_name]

#### **Password:** [password]

The FileNet object store should now be visible in the Resources view within Workbench ES. If you do not log in by using the *username@repository name*, Workbench ES attempts to log in to the default repository specified in step [12](#page-86-1).

29. (Optional) If you intend to install the LiveCycle ES Samples for Connector for IBM FileNet, you must create a FileNet object store named Samples and install the samples in that object store.

After you configure your Connector for IBM FileNet service, it is recommended that you see Administering [LiveCycle ES](http://www.adobe.com/go/learn_lc_administration_82) for information about configuring Workbench ES functions properly with your FileNet repository.

## **Configuring the LiveCycle ES Connector for IBM Content Manager**

If you installed the Connector for IBM Content Manager service as part of your LiveCycle ES solution, complete the following procedure to configure the service to connect to the IBM Content Manager data store.

### <span id="page-88-0"></span>➤ **To configure Connector for IBM Content Manager:**

- 1. Locate the adobe-component-ext.properties file in the [BEA HOME]/user\_projects/domains/Adobe\_LiveCycle folder. If the file does not exist, create it. Add a new system property that provides the location of the following IBM II4C JAR Files, Config folder that contains the IBM II4C property files and a ZIP file from DB2 Universal Database Client installation:
	- Clio4CM.jar
	- cmb81.jar
	- cmbcm81.jar
	- cmbdb281.jar
	- cmbdb2c81.jar
	- cmbfed81.jar
	- cmbfedc81.jar
- cmbicm81.jar
- cmbicmc81.jar
- cmbicmcup.jar
- cmbjdbc81.jar
- cmbjdbcc81.jar
- cmblog4j81.jar
- cmbsdk81.jar
- cmbservlets81.jar
- cmbtag81.jar
- cmbupes81.jar
- cmbutil81.jar
- cmbutilfed81.jar
- cmbutilicm81.jar
- cmbutiljdbc81.jar
- cmbview81.jar
- cmbwas81.jar
- cmbwcm81.jar
- cmbwebservices.jar
- cmbxmlmap.jar
- cmbxmlservice.jar
- common.jar
- common.resources.jar
- ecore.jar
- ecore.resources.jar
- ecore.xmi.jar
- icmadm81.jar
- icmrm81.jar
- icmsdk81.jar
- jcache.jar
- log4j-1.2.8.jar
- NLVLog.jar
- xalan.jar
- xerces.jar
- xsd.jar
- xsd.resources.jar
- cmgmt (copy this folder and its contents)
- db2java.zip

The new system property look like this structure:

```
[component id].ext=[JAR files and/or folders]
```
For example, using a default DB2 Universal Database Client and II4C installation, in the file, add the following system property on a new line, with no line breaks, and end the line with a carriage return:

```
com.adobe.livecycle.ConnectorforIBMCM.ext=
C:/Program Files/IBM/db2cmv8/lib/Clio4CM.jar,
C:/Program Files/IBM/db2cmv8/lib/cmb81.jar,
C:/Program Files/IBM/db2cmv8/lib/cmbcm81.jar,
C:/Program Files/IBM/db2cmv8/lib/cmbdb281.jar,
C:/Program Files/IBM/db2cmv8/lib/cmbdb2c81.jar,
C:/Program Files/IBM/db2cmv8/lib/cmbfed81.jar,
C:/Program Files/IBM/db2cmv8/lib/cmbfedc81.jar,
C:/Program Files/IBM/db2cmv8/lib/cmbicm81.jar,
C:/Program Files/IBM/db2cmv8/lib/cmbicmc81.jar,
C:/Program Files/IBM/db2cmv8/lib/cmbicmcup.jar,
C:/Program Files/IBM/db2cmv8/lib/cmbjdbc81.jar,
C:/Program Files/IBM/db2cmv8/lib/cmbjdbcc81.jar,
C:/Program Files/IBM/db2cmv8/lib/cmblog4j81.jar,
C:/Program Files/IBM/db2cmv8/lib/cmbsdk81.jar,
C:/Program Files/IBM/db2cmv8/lib/cmbservlets81.jar,
C:/Program Files/IBM/db2cmv8/lib/cmbtag81.jar,
C:/Program Files/IBM/db2cmv8/lib/cmbupes81.jar,
C:/Program Files/IBM/db2cmv8/lib/cmbutil81.jar,
C:/Program Files/IBM/db2cmv8/lib/cmbutilfed81.jar,
C:/Program Files/IBM/db2cmv8/lib/cmbutilicm81.jar,
C:/Program Files/IBM/db2cmv8/lib/cmbutiljdbc81.jar,
C:/Program Files/IBM/db2cmv8/lib/cmbview81.jar,
C:/Program Files/IBM/db2cmv8/lib/cmbwas81.jar,
C:/Program Files/IBM/db2cmv8/lib/cmbwcm81.jar,
C:/Program Files/IBM/db2cmv8/lib/cmbwebservices.jar,
C:/Program Files/IBM/db2cmv8/lib/cmbxmlmap.jar,
C:/Program Files/IBM/db2cmv8/lib/cmbxmlservice.jar,
C:/Program Files/IBM/db2cmv8/lib/common.jar,
C:/Program Files/IBM/db2cmv8/lib/common.resources.jar,
C:/Program Files/IBM/db2cmv8/lib/ecore.jar,
C:/Program Files/IBM/db2cmv8/lib/ecore.resources.jar,
C:/Program Files/IBM/db2cmv8/lib/ecore.xmi.jar,
C:/Program Files/IBM/db2cmv8/lib/icmadm81.jar,
C:/Program Files/IBM/db2cmv8/lib/icmrm81.jar,
C:/Program Files/IBM/db2cmv8/lib/icmsdk81.jar,
C:/Program Files/IBM/db2cmv8/lib/jcache.jar,
C:/Program Files/IBM/db2cmv8/lib/log4j-1.2.8.jar,
C:/Program Files/IBM/db2cmv8/lib/NLVLog.jar,
C:/Program Files/IBM/db2cmv8/lib/xalan.jar,
C:/Program Files/IBM/db2cmv8/lib/xerces.jar,
C:/Program Files/IBM/db2cmv8/lib/xsd.jar,
C:/Program Files/IBM/db2cmv8/lib/xsd.resources.jar,
C:/Program Files/IBM/db2cmv8/cmgmt,
C:/Program Files/IBM/SQLLIB/java/db2java.zip
```
- <span id="page-90-0"></span>2. If WebLogic Server is not currently running, start the server; otherwise, stop and then restart the server.
- 3. Repeat steps [1](#page-88-0) and [2](#page-90-0) on each WebLogic Server instance in the cluster.

You can now connect to the IBM Content Manager data store from the IBMCMConnectorService Property Sheets by using the Use User Credentials as the login mode.

You have now completed the required steps for this procedure.

(Optional) If you want to connect to IBM Content Manager data store from IBMCMConnectorService Property Sheets by using the Use Credentials From Process Context as the login mode, complete the following procedure.

## ➤ **To connect using Use Credentials from process context login mode:**

1. Open a web browser and enter this URL:

http://localhost:7001/adminui (local deployment using the default port)

2. Log in using the default user name and password:

**User name:** administrator **Password:** password

- 3. Click **Services** > **LiveCycle ES Connector for IBM Content Manager** > **Configuration Settings**.
- 4. Type all of the required repository information and click **Save**. For more information about the IBM Content Manager repository information, click the **Help** link in the upper-right corner of the page.
- 5. Do one of the these tasks:
	- To use the IBM Content Manager Authorization service (IBMCMProviderService) to use content from an IBM Content Manager data store, in the Processes view of Workbench ES, continue with this procedure. Using the IBM Content Manager Authorization service overrides the default LiveCycle ES authorization and must be configured to log in to Workbench ES by using IBM Content Manager credentials.
	- $\bullet$  To use the System Credentials provided in step [8](#page-78-1) to use content from an IBM Content Manager data store, in the Processes view of Workbench ES, log in to Workbench ES by using the LiveCycle ES super administrator credentials (by default, *Administrator* and *password*). You have now completed the required steps for this procedure. The System Credentials that are provided in step [8](#page-78-1) use the default LiveCycle ES authorization service for accessing the default repository in this case.
- 6. Log in to the LiveCycle Administration Console, and click **Settings** > **User Management** > **Domain Management**.
- 7. Click **New Enterprise Domain** and type a domain ID and name. The domain ID is the unique identifier for the domain. The name is a descriptive name for the domain.
	- **Note:** When using DB2 for your LiveCycle ES database, the maximum permitted length of the ID is 100 single-byte (ASCII) characters or 50 double-byte characters or 25 four-byte characters. (See "Adding enterprise domains" in [User Management Help](http://www.adobe.com/go/learn_lc_adminUM_82).)
- 8. Add a custom authentication provider:
	- Click **Add Authentication**.
	- In the **Authentication Provider** list, select **Custom**, and then select **IBMCMAuthProviderService**  and click **OK**.
- 9. Add an LDAP authentication provider:
	- Click **Add Authentication**.
- In the **Authentication Provider** list, select **LDAP** and then click **OK**.
- 10. Add an LDAP directory:
	- Click **Add Directory**.
	- In the **Profile Name** box, type a unique name, and then click **Next**.
	- Specify values for the **Server**, **Port**, **SSL**, **Binding**, and **Populate page with** options. If you select **User** for the **Binding** option, you must also specify values for the **Name** and **Password** fields. (Optional) Select **Retrieve Base DN** to retrieve base domain names, as required. When finished, click **Next**.
	- Configure the user settings, click **Next**, configure group settings as required, and then click **Next**.

For details about the above settings, click the **Help** link in the upper-right corner of the page.

- 11. Click **OK** to exit the Add Directory page and click **OK** again.
- 12. Select the new enterprise domain and click **Sync Now**. Depending on the number of users and groups in your LDAP network and the speed on your connection, the synchronization process may take several minutes.
- 13. To verify the status of the synchronization, click **Refresh** and view the status in the **Current Sync State** column.
- 14. Navigate to **Settings** > **User Management** > **Users and Groups**.
- 15. Search for users that were synchronized from LDAP and do these tasks:
	- Select one or more users and click **Assign Role**.
	- Select one or more LiveCycle ES roles and click **OK**.
	- Click **OK** a second time to confirm the role assignment.

Repeat this step for all users that you want to assign roles to. For more information, click the **Help** link in the upper-right corner of the page.

16. Start Workbench ES and log in using the following credentials:

**Username:** [username]@[repository\_name]

**Password:** [password]

The IBM Content Manager data store can now be used in the Processes view within Workbench ES when the login mode for IBMCMConnectorService orchestrable components is selected as **Use Credentials from process context**.

After you configure your Connector for IBM Content Manager service, it is recommended that you see [Administering LiveCycle ES](http://www.adobe.com/go/learn_lc_administration_82).

# **Uninstalling LiveCycle ES**

The uninstall program located in the *[LivecycleES root]* directory does not remove the files that you deployed to your application server.

**Caution:** By running the uninstall program, all the contents within the product installation directory are subject to removal without further warning. Before you proceed, back up any data you do not want to lose.

## ➤ **To remove the files from your computer:**

- 1. Invoke the uninstall program:
	- (Windows) Perform these tasks:
		- Use **Add or Remove Programs** in the Windows Control Panel:
			- Remove **Adobe LiveCycle ES**.
			- Remove **Adobe Acrobat 9.0 Professional** (if installed with PDF Generator ES).
		- Alternatively, you can complete these manual steps:
			- cd [LivecycleES root]/\_uninst/server
			- Double-click the livecycle8\_uninstall.exe file.
	- (Linux and UNIX) From a terminal, type . /livecycle8\_uninstall.bin (you may need to make this binary an executable file by typing a command, such as chmod 777).
- 2. Follow the on-screen instructions in the uninstall program, and then click **Finish**.

## **Uninstalling a LiveCycle ES solution component**

If you want to remove a previously installed solution component, there are two main tasks associated with the process:

- Stop and undeploy the existing LiveCycle ES EAR files from your application server.
- Run LiveCycle Configuration Manager to reconfigure and redeploy the LiveCycle ES EAR files and solution components (omitting the eliminated component).

### ➤ **To uninstall a solution component without removing LiveCycle ES:**

- 1. Stop and undeploy the LiveCycle ES EAR files from your application server's administration utility. See ["Uninstalling EAR files" on page 38](#page-37-0).
- 2. Run LiveCycle Configuration Manager. See ["Configuring and deploying LiveCycle ES" on page 34](#page-33-0).
- 3. On the Solution Component Selection screen, select only those components to redeploy or if the previously installed components are selected, deselect the component to remove.
- 4. On the Task Selection screen, select the following tasks and the click **Next**:
	- Configure LiveCycle ES
	- Deploy LiveCycle ES EARs
	- Deploy LiveCycle ES components
- 5. Perform the tasks on the remaining screens, review the Next Steps, and then click **Exit**.

If you are uninstalling Output ES, you will need to perform the following tasks to complete its removal from your LiveCycle ES environment:

- Log in to Workbench ES and uninstall the Output service via the Components view.
- Remove any related samples.

# **8 Configuring Load Balancing**

You can configure your WebLogic Server cluster to provide load balancing.

With the domain configuration complete, using the administration server and clustered managed servers, you need a method to proxy to forward to different managed servers for load balancing. You can implement a proxy server for WebLogic by using one of these mechanisms:

- An instance of WebLogic Server and HttpClusterServlet. (See Using Web Server Plug-Ins with WebLogic [Server.](http://e-docs.bea.com/wls/docs92/plugins/index.html))
- A third-party proxy server, such as Apache, Microsoft IIS, or Netscape IPlanet, with a WebLogic proxy plug-in. (See [Using Web Server Plug-Ins with WebLogic Server.](http://e-docs.bea.com/wls/docs92/plugins/index.html))
- A hardware-based load balancer such as F5's BigIP (see [BIG-IP® Product Family\)](http://www.f5.com/products/big-ip/)or other products (see [Choosing a Hardware Load-Balancing Device\)](http://www.adobe.com/devnet/server_archive/articles/choosing_hardware_lbdevice.html).

For complete instructions about setting up WebLogic for load balancing, see Using Web Logic Server [Clusters](http://e-docs.bea.com/wls/docs92/cluster/load_balancing.html).

# **Configuring an Apache server plug-in**

You can install and configure an Apache HTTP server plug-in to provide load balancing in your cluster. The Apache HTTP server plug-in forwards requests received by an Apache server to a WebLogic Server instance of the cluster.

Perform the following tasks:

- Install the Apache HTTP server plug-in. (See ["Installing the Apache HTTP server plug-in" on page 95](#page-94-0).)
- Configure the Apache HTTP server plug-in. (See ["Configuring the Apache HTTP server plug-in" on](#page-94-1)  [page 95.](#page-94-1))
- Test the Apache HTTP server plug-in. (See ["Testing the Apache HTTP server plug-in" on page 96.](#page-95-0))

## <span id="page-94-0"></span>**Installing the Apache HTTP server plug-in**

These plug-ins are available as part of the WebLogic Server installation. For Windows, the WebLogic plug-in files called mod wl 20.so and mod wl28.so are available in the [appserverdomain]\server\plugin\ [os]\[processor] directory. If the plug-in directory is not visible, reinstall WebLogic and select the Web Server Plug-Ins component to install.

**Note:** The mod\_wl28\_20.so file is used for 128-bit encryption. To install the plug-in, copy the mod\_wl\_20.so (or mod\_wl28.so) file to the [APACHE\_HOME]\modules directory.

## <span id="page-94-1"></span>**Configuring the Apache HTTP server plug-in**

To configure the Apache HTTP server plug-in, modify the configuration file.

## ➤ **To configure the Apache HTTP server plug-in:**

1. Using a text editor, open [APACHE\_HOME]\conf\httpd.conf and add the following line:

LoadModule weblogic\_module modules\mod\_wl\_20.so

2. Add an IfModule block as follows:

```
<IfModule mod_weblogic.c>
WebLogicCluster <Server1>:8001,<Server2>:8001
MatchExpression *
</IfModule>
```
- **Note:** If computer names do not work, use the IP addresses. Add any additional computer names to the list, separating each using a comma.
- 3. Start/restart Apache HTTP server.
	- **Note:** If your cluster implements SSL, see [Using Web Server Plug-ins with WebLogic Server f](http://e-docs.bea.com/wls/docs92/plugins/index.html)or information about configuring the Apache plug-in using SSL.

## <span id="page-95-0"></span>**Testing the Apache HTTP server plug-in**

You can use LiveCycle ES to test the Apache HTTP server plug-in.

## <span id="page-95-1"></span>➤ **To test the Apache HTTP server plug-in:**

- 1. Open a browser and enter the URL [URL of the Apache server]/adminui.
- <span id="page-95-2"></span>2. Log in to LiveCycle ES and check the log files of the managed servers in the cluster for a response success message to determine which server of the cluster serviced the request.
- 3. Using a new browser window and a different server of your cluster, repeat steps [1](#page-95-1) to [2](#page-95-2) to verify that requests are forwarded in round-robin manner to different servers of the cluster.

The response success messages confirm that you accessed the various servers in the cluster.

### <span id="page-95-3"></span>➤ **To test HTTP session replication:**

- 1. Log in to LiveCycle ES anrver that processes the request.
- 2. In the WebLogic Server Administration Console, under Domain Structure, click **Environment** > **Servers** and click the server name noted in step [1](#page-95-3).
- 3. On the **Control** tab, click **Graceful Shutdown** for this server.
- 4. Check the server log for a message that indicates that the session replicated.
- 5. After the server successfully completes a graceful shutdown, return to the server page that you accessed in step  $1$  and click any link.

If the page that you link to is displayed, the session replicated successfully.

# **Configuring message-driven beans**

LiveCycle ES uses message-driven beans (MDBs) and a distributed JMS queue.

Each node maintains a pool of MDB instances that are available to process job requests in the queue and attempts to keep the MDB pool fully used. That is, a node will pull JMS requests for all its idle MDB instances. Light load conditions can result in uneven load balancing across nodes of the cluster because a single node processes multiple requests to fully use all MDB instances available in its pool. Heavy load conditions balance the load more evenly across the cluster because more nodes of the cluster have fully used their MDB pool.

Reducing the MDB pool size to a small number results in more even load distribution under light load conditions at the expense of reduced throughput under heavy loads. For more information about MDB parameters and instructions to change them, see [MDB Thread Management.](http://e-docs.bea.com/wls/docs92/perform/mdbtuning.html#wp1133034)

# **9 Advanced Production Configuration**

This section describes advanced tuning for LiveCycle Output ES, LiveCycle Forms ES, and LiveCycle PDF Generator ES. This section should be completed only on a production system by an advanced application server administrator.

# **Configuring pool size for LiveCycle Output ES and LiveCycle Forms ES**

The current default value for PoolMax is 4. The actual value to set depends on the hardware configuration and the expected usage in your environment.

For optimal use, we recommend that the lower limit of PoolMax not be less than the number of CPUs that are available. The upper limit must be determined by the load pattern on your server. Generally, the upper limit should be set to twice the number of CPUs on your server.

### ➤ **To modify the existing PoolMax value:**

- 1. Using a text editor, edit the WebLogic startup script.
- 2. Add the following properties for ConvertPdf:
	- com.adobe.convertpdf.bmc.POOL\_MAX=[new value]
	- com.adobe.convertpdf.bmc.MAXIMUM\_REUSE\_COUNT=5000
	- com.adobe.convertpdf.bmc.REPORT\_TIMING\_INFORMATION=true
	- com.adobe.convertpdf.bmc.CT\_ALLOW\_SYSTEM\_FONTS=true
- 3. Add the following properties for XMLFM:
	- com.adobe.xmlform.bmc.POOL\_MAX=[new value]
	- com.adobe.xmlform.bmc.MAXIMUM\_REUSE\_COUNT=5000
	- com.adobe.xmlform.bmc.REPORT\_TIMING\_INFORMATION=true
	- com.adobe.xmlform.bmc.CT\_ALLOW\_SYSTEM\_FONTS=true

# **LiveCycle PDF Generator ES**

LiveCycle PDF Generator ES is capable of doing multiple PDF conversions simultaneously for some types of input files. This is enforced through the use of stateless session beans.

## **Configuring EJB Pool Size**

Four different stateless session beans exist for enforcing independent pool sizes for the following types of input files:

- Adobe PostScript® and Encapsulated PostScript (EPS) files
- Image files, such as BMP, TIFF, PNG, and JPEG files
- OpenOffice files
- All other file types (except HTML files), such as Microsoft Office, Photoshop®, PageMaker®, and FrameMaker® files

The pool size for HTML-to-PDF conversions is not managed through the use of stateless session beans.

The default pool size for PostScript and EPS files and for image files is set to 3, and the default pool size for OpenOffice and other file types (except HTML) is set to 1.

You can configure the PS/EPS and image pool size to a different value based on your server hardware configuration, such as the number of CPUs, the number of cores within each CPU, and so on. However, it is mandatory that the pool size for the OpenOffice and other file types be left unchanged at 1 for proper functioning of PDF Generator ES.

This section describes how the pool size for PS2PDF and Image2PDF can be configured for each of the supported application servers.

The text that follows assumes that the following two LiveCycle ES application EARs are deployed on the application server:

- adobe-livecycle-weblogic.ear
- adobe-livecycle-native-weblogic-[platform].ear

where [platform] should be replaced with one of the following strings, depending on your operating system:

- (Windows) x86\_win32
- (Linux) x86\_linux
- (SunOS™) sparc\_sunos
- (AIX) powerpc\_aix

➤ **To configure the pool size for PS2PDF and Image2PDF:**

- 1. Open adobe-livecycle-weblogic.ear in WinRAR.
- 2. Go to the following path, opening nested JAR files one after another in WinRAR: adobe-pdfg-bmc-invoker-ejb.jar > META-INF
- 3. Extract weblogic-ejb-jar.xml to any suitable location on the file system and open it in a plain text editor, such as Notepad or vi.
- 4. In the XML code, go to the node that has the following path (expressed in the standard XPath notation): weblogic-ejb-jar / weblogic-enterprise-bean
- <span id="page-98-0"></span>5. Choose the weblogic-enterprise-bean node for which the ejb-name node is set to the value ImageToPDFInvoker.
- <span id="page-98-1"></span>6. Go to stateless-session-descriptor/pool and set the max-beans-in-free-pool and initial-beans-in-free-pool nodes to the appropriate value; that is, the new pool size for Image2PDF conversions.
- 7. If required, repeat steps [5](#page-98-0) and [6](#page-98-1) for the PS2PDF pool size. The  $e<sub>j</sub> b$ -name node for PS2PDF conversions is set to PSToPDFInvoker.
- 8. Save your changes and repackage the entire EAR structure in the original form.
- 9. Redeploy the modified EAR file in WebLogic Server. You can use the WebLogic Administration Console to perform this task. You will be prompted to restart WebLogic.

This section discusses issues you may encounter when installing and deploying LiveCycle ES in a cluster configuration, and suggests steps for avoiding or working around them. For additional troubleshooting issues that are related to LiveCycle ES in general, see *Installing and Deploying LiveCycle ES for WebLogic.* 

# **Getting help**

This section describes the steps that you should take before you contact Adobe Support. If, after reviewing the LiveCycle ES documentation, you have not resolved your issues, contact Adobe Support. To help expedite your service, have the following information available:

- What were you doing when the problem occurred?
- Can you repeat the problem?
- Was an error message displayed when the problem occurred? Did you observe anything else?
- If you deselect the Show Friendly HTTP Error Messages option in Internet Explorer (Tools > Options > Advanced), do the errors persist?

# **PDF Generator ES on Windows fails when converting native files**

LiveCycle PDF Generator ES running on a Windows operating system may fail when converting native files, such as from Microsoft Word to PDF, giving an exception in the log file similar to this:

INFO [PDF Generator] Application server started as user: SYSTEM

This problem occurs if you did not use the same user account for all of Microsoft Office, PDF Generator ES, Acrobat for PDF Generator ES, and your application server process.

To correct this problem, change the user for the Weblogic for Adobe LiveCycle service to be the same as the user for Microsoft Office.

- ➤ **To set the user for the Weblogic for Adobe LiveCycle service:**
	- 1. Select **Start** > **Control Panel** > **Administrative Tools** > **Computer Management** > **Services and Applications** > **Services**.
	- 2. Double click the **Weblogic for Adobe LiveCycle** service and then click the **Log On** tab.
	- 3. Select **This account**, type the user name and password that runs Microsoft Office, and click **OK**.

# **LiveCycle Configuration Manager hangs when redeploying an EAR file**

LiveCycle Configuration Manager may stall at an incomplete stage when redeploying a LiveCycle ES EAR file, and fail to deploy the new EAR file.

This problem arises occasionally when WebLogic Server does not release a currently deployed EAR file. To correct this problem, complete the following procedure.

## ➤ **To clear a hung EAR redeployment:**

- 1. Stop LiveCycle Configuration Manager.
- 2. Manually remove the existing version of the LiveCycle ES EAR file that you want to update.
- 3. Stop and restart the administrative and managed WebLogic Servers.
- 4. Run LiveCycle Configuration Manager to deploy the new EAR file.

## **Client connection through a proxy server fails**

A client attempting to connect through a proxy server to WebLogic Server running on a Windows operating system fails with error 1005.

To correct this problem, contact BEA support and obtain the appropriate patch for your version of WebLogic Server to address issue CR297073. Then, apply the patch to your LiveCycle ES installation. The following procedure describes how to apply and verify the patch.

## ➤ **To apply and verify the patch for BEA issue CR297073:**

- 1. Log in to the WebLogic Server Administration Console.
- 2. Under Domain Structure, click **Environment** > **Servers**, click your server, and then click the **Server Start** tab.
- 3. Under Change Center, click **Lock & Edit** and, in Class Path property, add the appropriate path for your server at the front of the property. For example, add this path:

```
C:\bea\patch_weblogic920\profiles\default\sys_manifest_classpath\
weblogic patch.jar;
```
- 4. Click **Save** and then click **Activate Changes**.
- 5. Restart the WebLogic Server.
- 6. To verify the patch, check the log file for the LiveCycle ES server, such as C:\bea\user\_projects\domains\ base\_domain\servers\server1\logs\server1.log. A log message similar to the message below verifies that the patch is active:

```
<Nov 16, 2007 11:13:24 AM PST> <Info> <Management> <BEA-141107> <Version:
WebLogic Temporary Patch for CR297073 Mon Jan 22 12:19:24 2007 WebLogic
Server 9.2 Fri Jun 23 20:47:26 EDT 2006 783464 >
```
# **Pop-up window (English/European) appears with LiveCycle Configuration Manager**

When you select a language for LiveCycle Configuration Manager, an additional small pop-up window may appear as shown below.

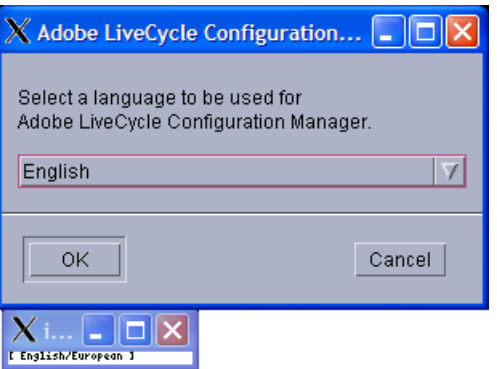

Ignore this window. Proceed to select your language on the main window.

## **XMLForm.exe permission error**

You may encounter a UNIX/Linux permission issue with LiveCycle Forms ES if the following error message is logged:

Cannot add execute permission on file /<path to XMLForm.exe>

To correct this issue, ensure that the swap space on UNIX/Linux servers is at least 3 GB.

## **Connector for EMC Documentum error**

While using LiveCycle ES Connector for EMC Documentum with the Documentum DFC 5.3 client installed on LiveCycle ES server, you may see the following error in the server logs:

DM\_CCONTENT\_E\_REMOVE\_DIRECTORY

If this occurs, add the following entry to the [DMAPI\_CONFIGURATION] section of the dmcl.ini file:

```
'local clean on init=F'
```
On a Windows server, by default the dmcl.ini file is located in the [Windows Installation Drive]\WINDOWS folder.

Restart the LiveCycle ES server for this change to take affect.

# **A Appendix - Install Command Line Interface**

LiveCycle ES provides a command line interface (CLI) for the installation program. The CLI is intended to be used by advanced users of LiveCycle ES or in server environments which do not support the use of the Graphical User Interface (GUI) of the installation program. The CLI runs in console mode with one interactive session for all install operations.

Before you install the solution components, you must ensure that your environment includes the software and hardware required to run LiveCycle ES. You should also understand the installation options and have prepared the environment as required. (See [Preparing to Install LiveCycle ES \(Server Cluster\)](http://www.adobe.com/go/learn_lc_prepareInstallcluster_82).) Then you should review the first page of ["Installing the product files" on page 24](#page-23-0) and the ["Installing the Solution](#page-23-1)  [Component Files" on page 24](#page-23-1) section.

**Note:** MySQL is not supported for server clusters. Do not choose a MySQL option when you respond to prompts displayed by the LiveCycle ES CLI installation program.

This appendix covers the following topics:

- ["Installing LiveCycle ES" on page 104](#page-103-0)
- ["Error logs" on page 109](#page-108-0)
- ["Next steps" on page 109](#page-108-1)

# <span id="page-103-0"></span>**Installing LiveCycle ES**

This section covers the initial installation of LiveCycle ES. For information about configuration and deployment, see ["Configuring LiveCycle ES for Deployment" on page 32](#page-31-0) or ["Appendix - LCM Command](#page-109-0)  [Line Interface" on page 110.](#page-109-0)

- **Note:** To avoid permission issues during the deployment, ensure that you are logged in as the user who will run the WebLogic process when you run the LiveCycle ES install CLI and LiveCycle Configuration Manager.
- ➤ **To install LiveCycle ES:**
	- 1. Open a command prompt and navigate to the /livecycle\_server/8.2 directory of the installation media.
	- 2. Run the following command on a single line:
		- (Windows)win\_livecycle8\_setup.exe -cp:p stage.jar -console; ..\..\third\_party\jdbc\mysql-connector-java-3.1.12-bin.jar run -console
		- (Linux) ./linux\_livecycle8\_setup.bin -cp:p stage.jar -console
		- (UNIX) ./solaris\_livecycle8\_setup.bin -cp:p stage.jar -console

**Note:** Specify the following additional arguments to redirect the LiveCycle ES installer temporary directory to an alternate, non-default location:

-cp:p stage.jar -is:tempdir *[path to alternate temporary directory]*

3. Respond to the prompts as described in the following table:

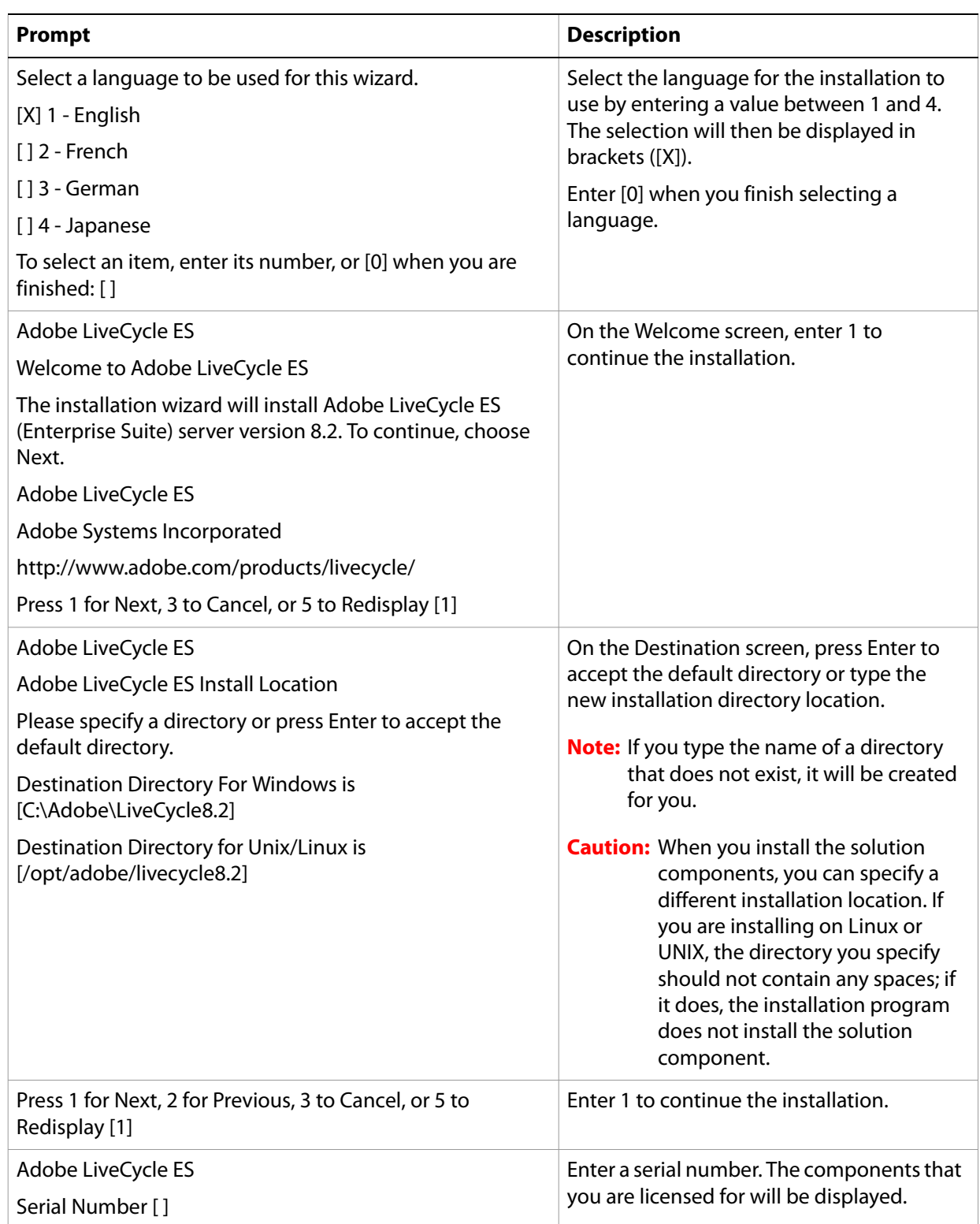

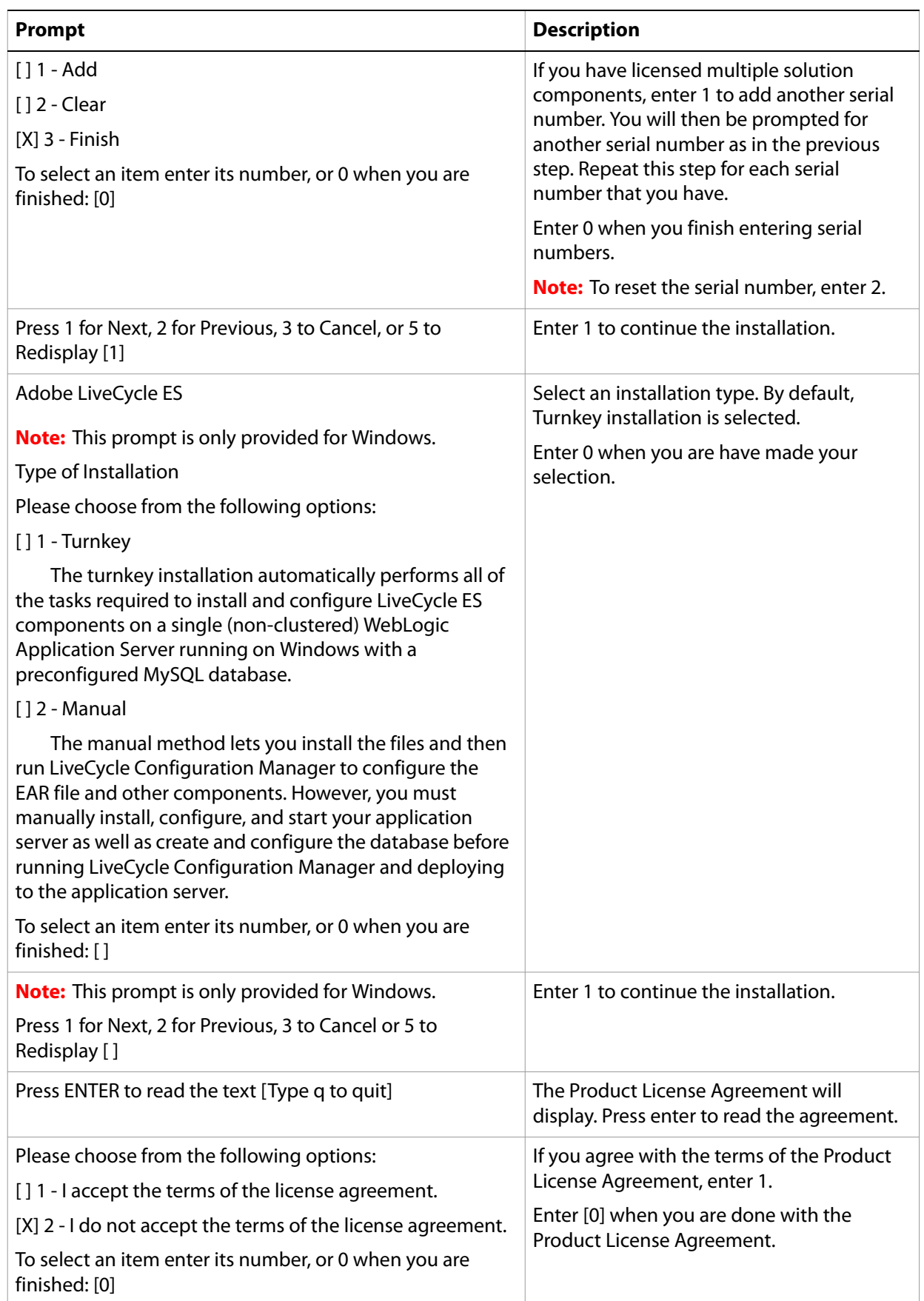

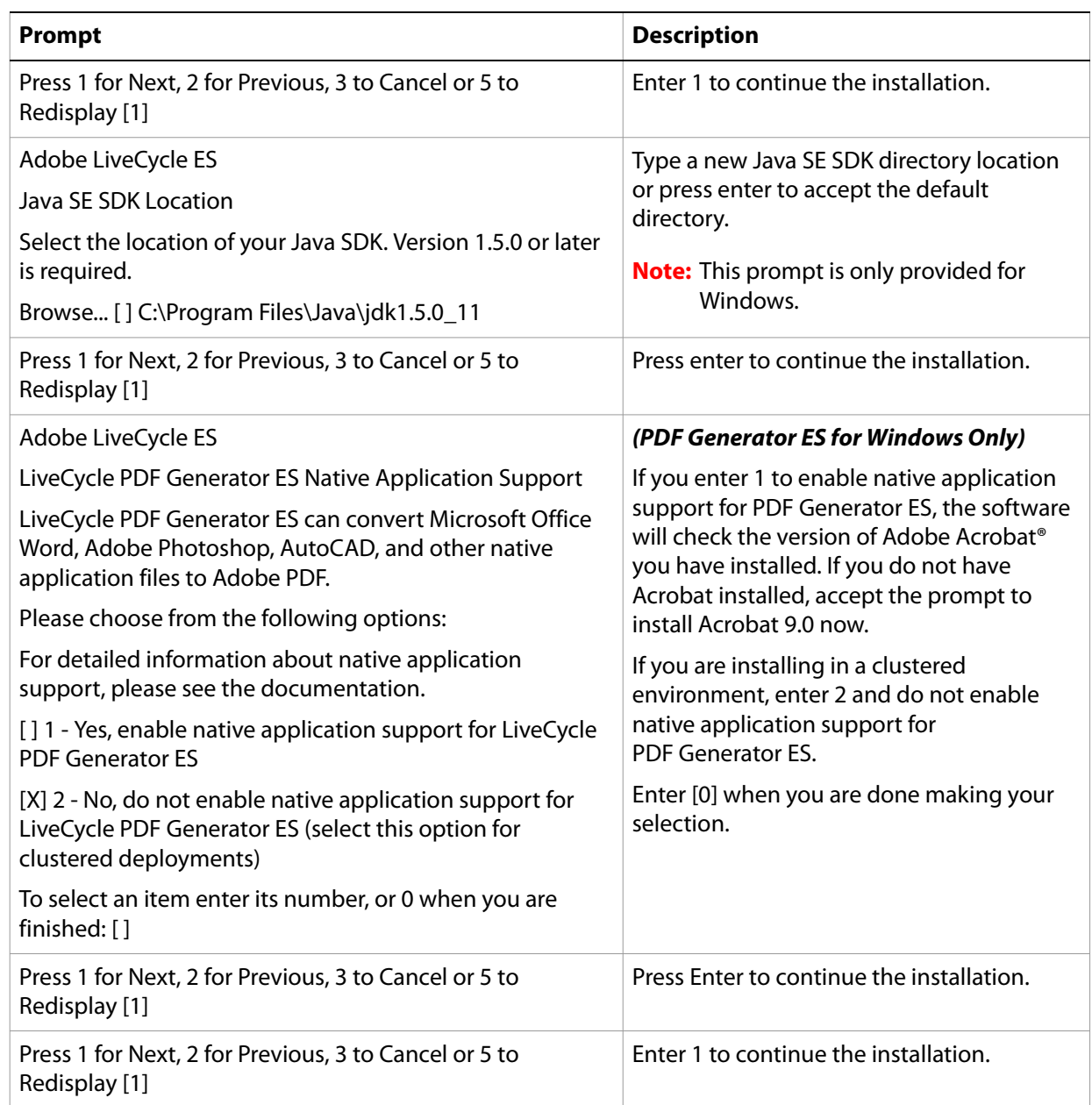

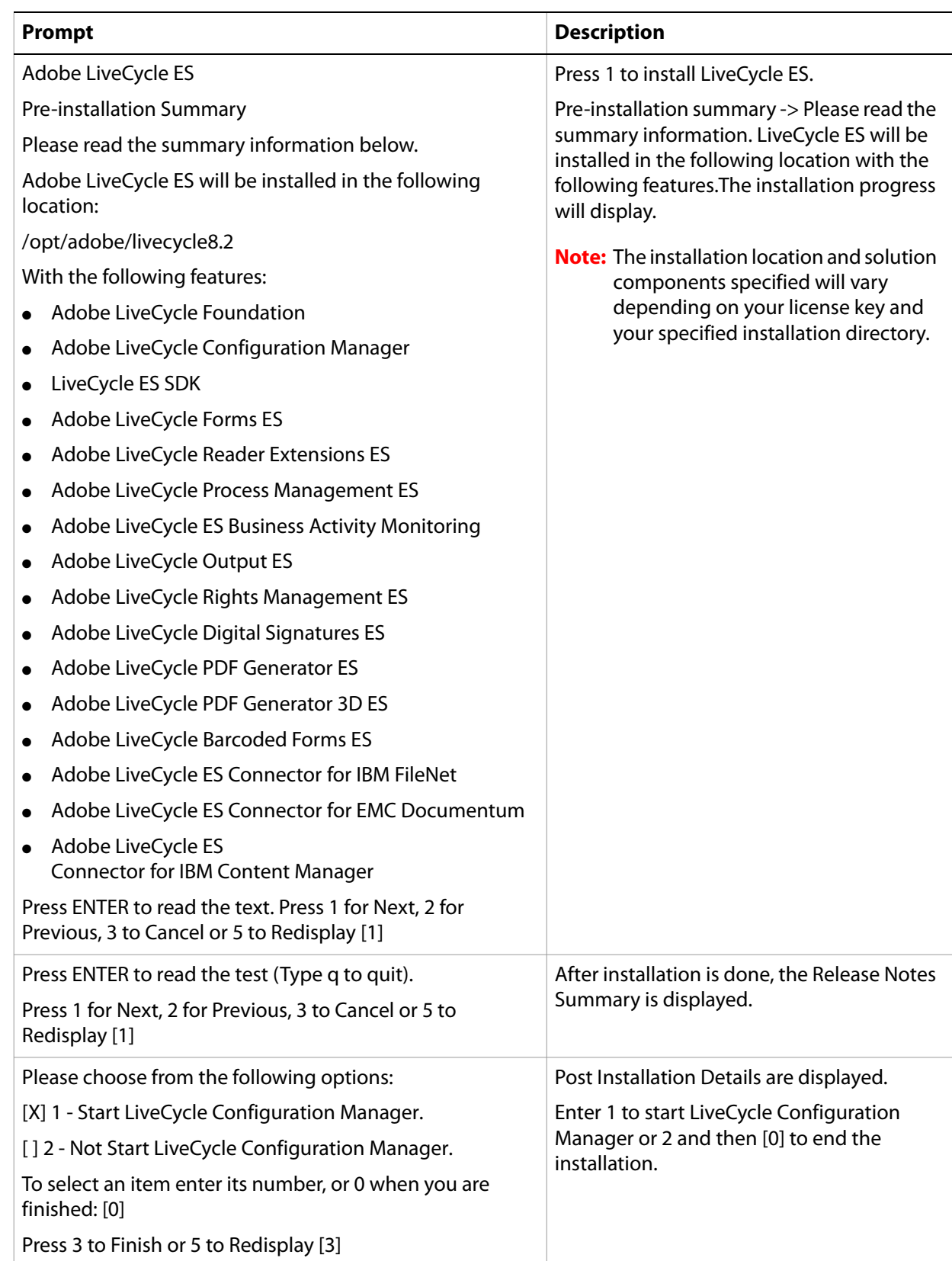
# **Error logs**

If an error occurs, you can review the adobe\_lc8.2\_server\_install.log in the system temporary directory (TEMP or TMP).

For information about errors that may occur during the installation, see ["Troubleshooting" on page 101.](#page-100-0)

# **Uninstalling LiveCycle ES in console mode**

If you need to uninstall your LiveCycle ES environment, open a command prompt, change to the [LiveCycle8.2 root]/\_uninst/server directory and run the following command as appropriate for your operating system:

- (Windows) ./windows.\*.bin console
- (Linux) ./linux.\*.bin console
- (UNIX) ./solaris.\*.bin console

## **Next steps**

You must now configure LiveCycle ES for deployment. (See "Configuring LiveCycle ES for Deployment" on [page 32](#page-31-0) or ["Appendix - LCM Command Line Interface" on page 110.](#page-109-0))

# <span id="page-109-0"></span>**B Appendix - LCM Command Line Interface**

LiveCycle ES provides a Command Line Interface (CLI) for LiveCycle Configuration Manager. The CLI is intended to be used by LiveCycle ES advanced users, for example, in server environments that do not support the use of the graphical user interface (GUI) of LiveCycle Configuration Manager.

## **Order of operations**

The LiveCycle Configuration Manager CLI must follow the same order of operations as the GUI version of LiveCycle Configuration Manager. Ensure that you use the CLI operations in this order:

- 1. Configure LiveCycle ES.
- 2. Configure the Application Server.
- 3. Deploy LiveCycle ES.
- 4. Initialize LiveCycle ES.
- 5. Initialize LiveCycle ES Business Activity Monitoring.
- 6. Deploy LiveCycle ES Components.

**Caution:** You must restart each WebLogic Server of your cluster after you complete your LiveCycle Configuration Manager CLI operations.

# <span id="page-109-1"></span>**Command line interface property file**

The LiveCycle Configuration Manager CLI requires containing the defined properties for your LiveCycle ES environment. The template for the properties file, cli\_propertyFile\_template.txt, located in the [LiveCycleES root]/configurationManager/bin folder. You must create and edit the values. You can customize based on the LiveCycle Configuration Manager operations you intend to use. The following section describes the properties and values required.

**Note:** If you use the GUI version of LiveCycle Configuration Manager, and then chose to use the CLI version, you can use the property file created by the GUI version as the CLI version property file. When you run the [LiveCycleES root]/configurationManager/bin/ConfigurationManager.bat file, the userValues.properties file is created in the [LiveCycleES root]/configurationManager/config directory. You can copy this file, rename it userValuesForCLI.properties, and use it as input for the LiveCycle Configuration Manager CLI.

### <span id="page-110-0"></span>**Common properties**

The common properties are as follows:

**WebLogic specific properties:** Required for the Configure the Application Server, Deploy LiveCycle, Validate Application Server Topology and Validate Application Server Configurations operations.

**LiveCycle Server specific properties:** Required for the Initialize LiveCycle and Deploy LiveCycle Components operations.

The properties in the table are required for following operations:

- Initialize LiveCycle
- Deploy LiveCycle Components

#### **WebLogic specific properties**

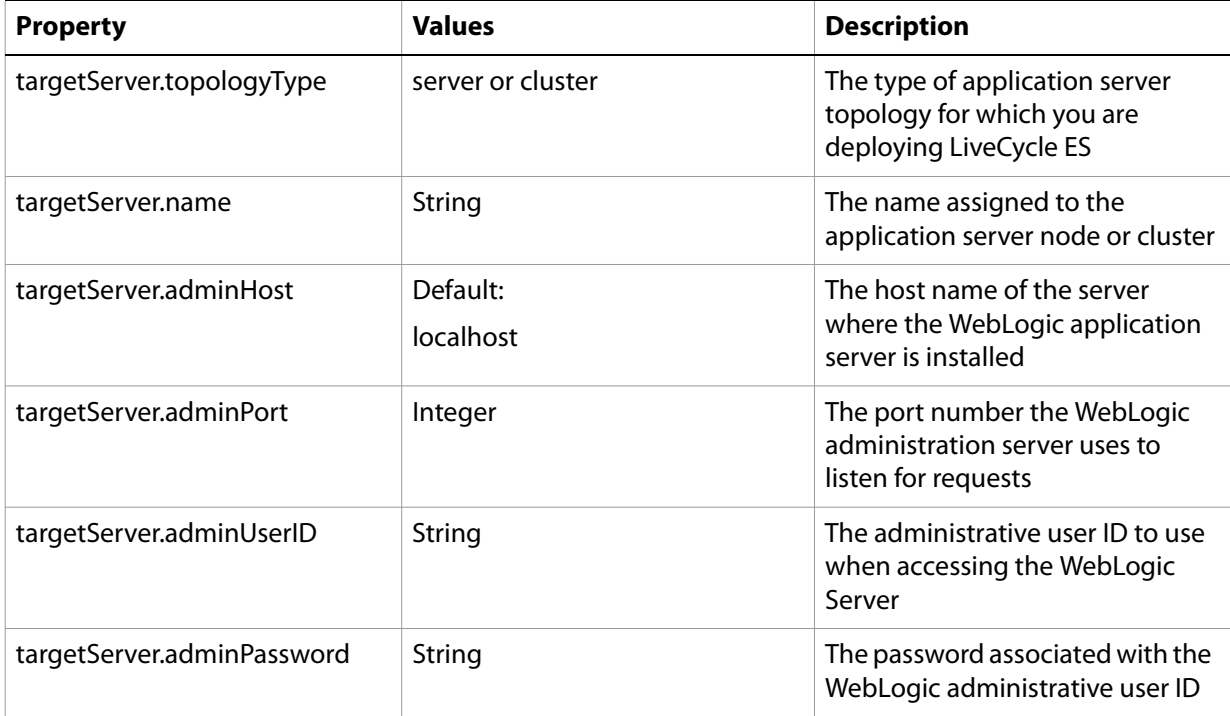

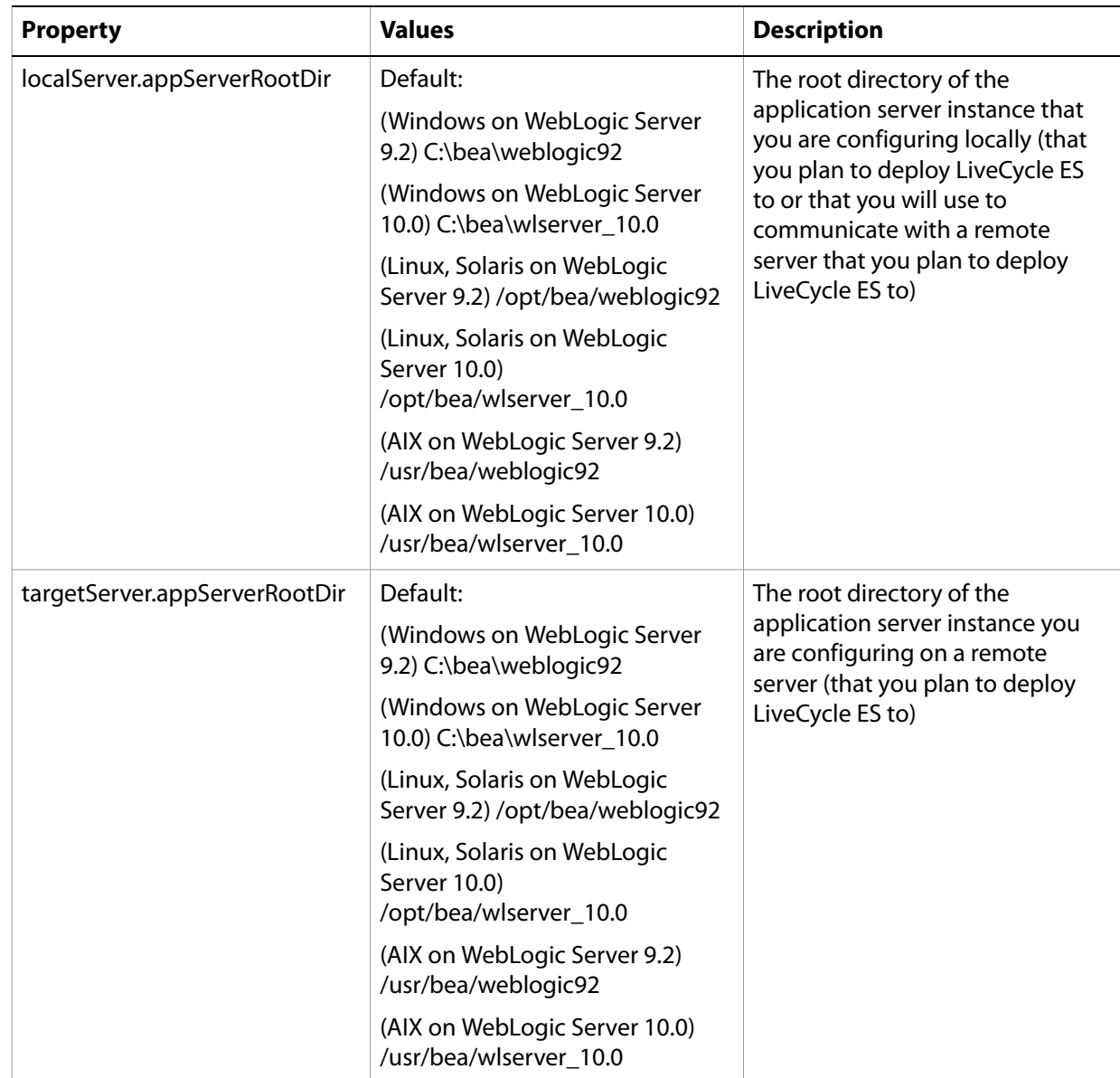

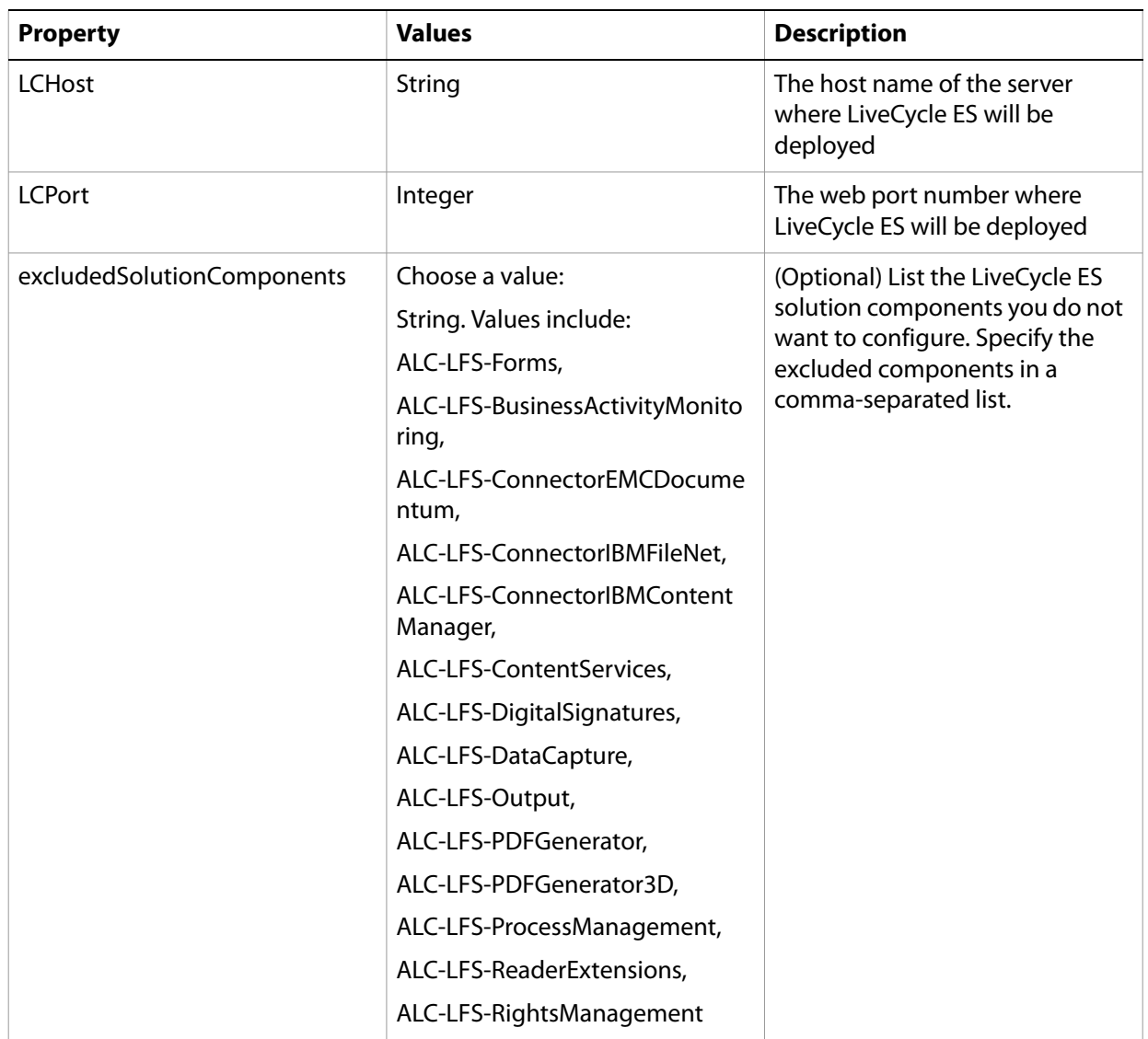

#### **LiveCycle Server specific properties**

# **Configure LiveCycle ES properties**

These properties only apply to the configureLiveCycle operation.

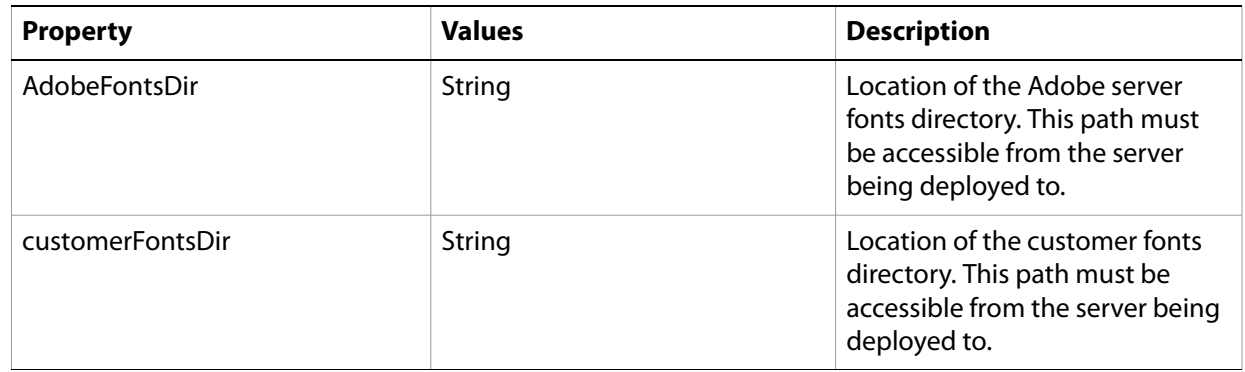

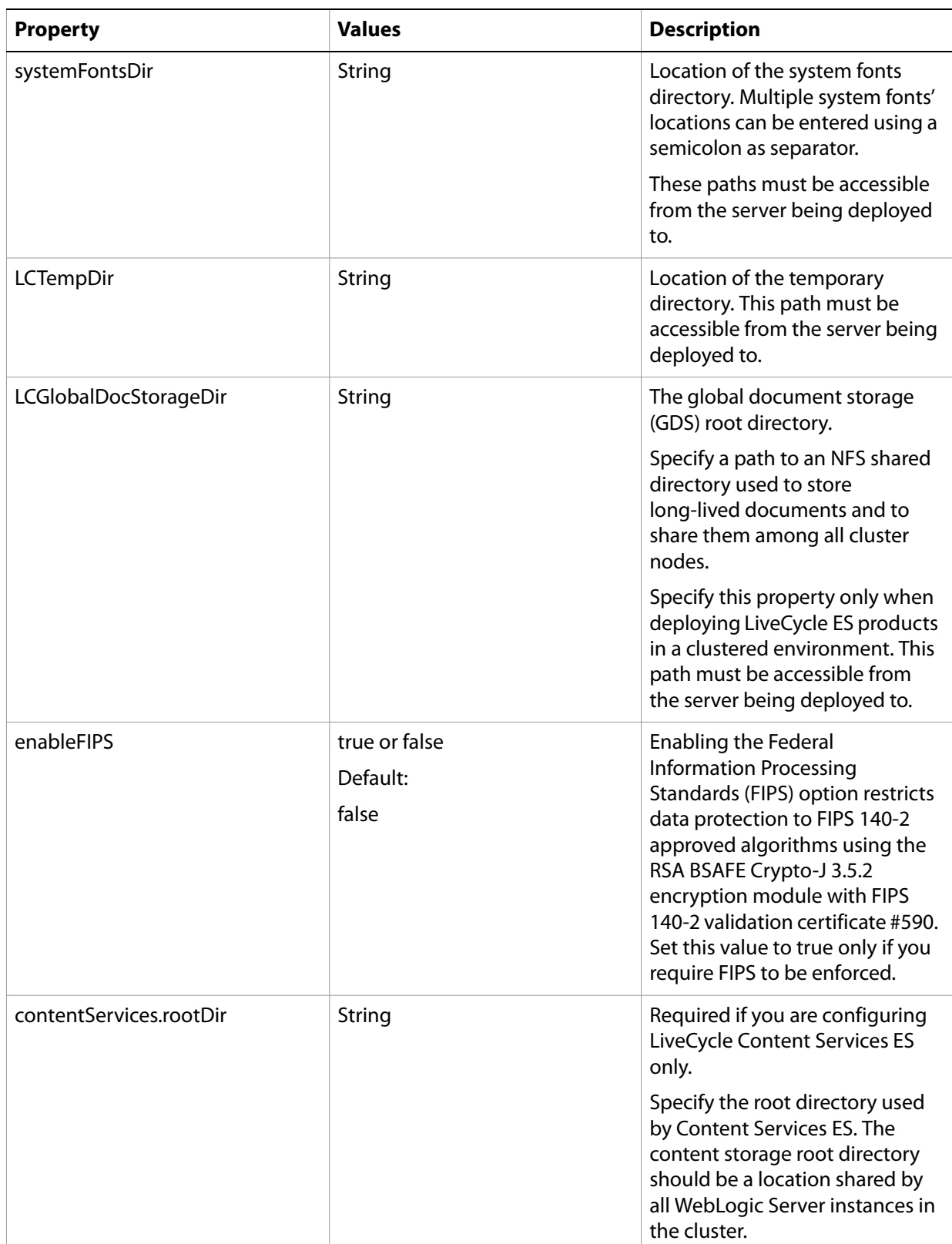

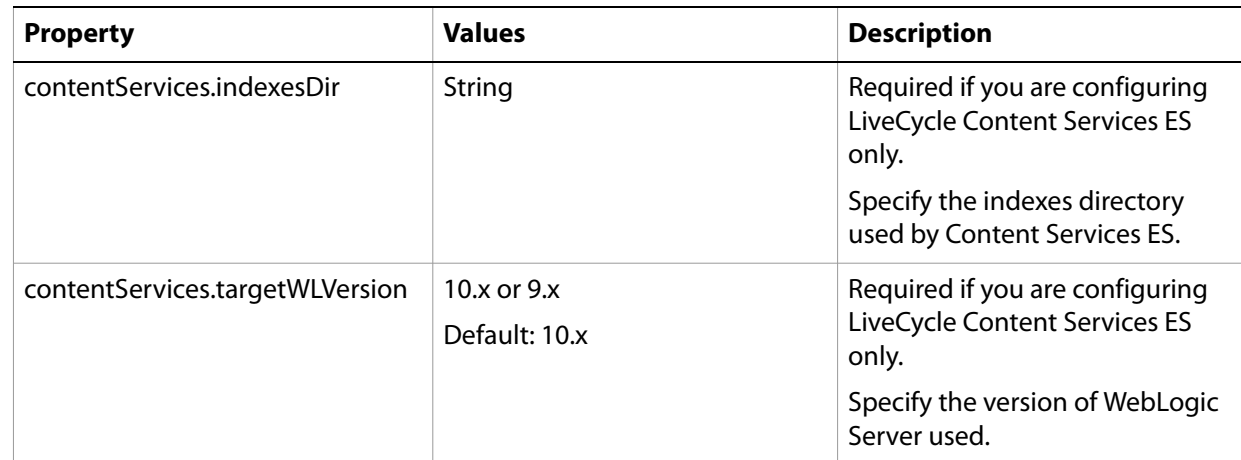

#### **Configure or validate application server properties**

LiveCycle Configuration Manager can configure or validate your WebLogic application server as required by LiveCycle ES.

These properties apply to the following operations:

- Configure Application Server
- Validate Application Server Topology
- Validate Application Server Configurations
- Validate Database Connectivity

**Note:** You must configure the WebLogic specific properties section. For more information, see "Common [properties" on page 111](#page-110-0).

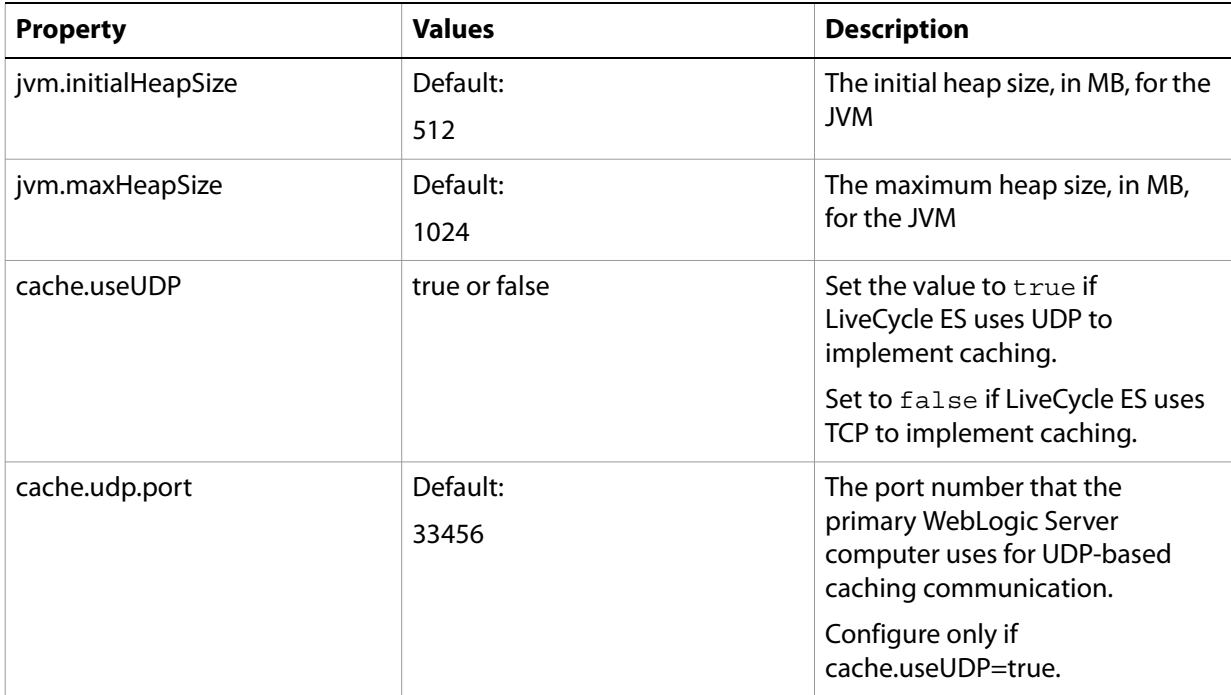

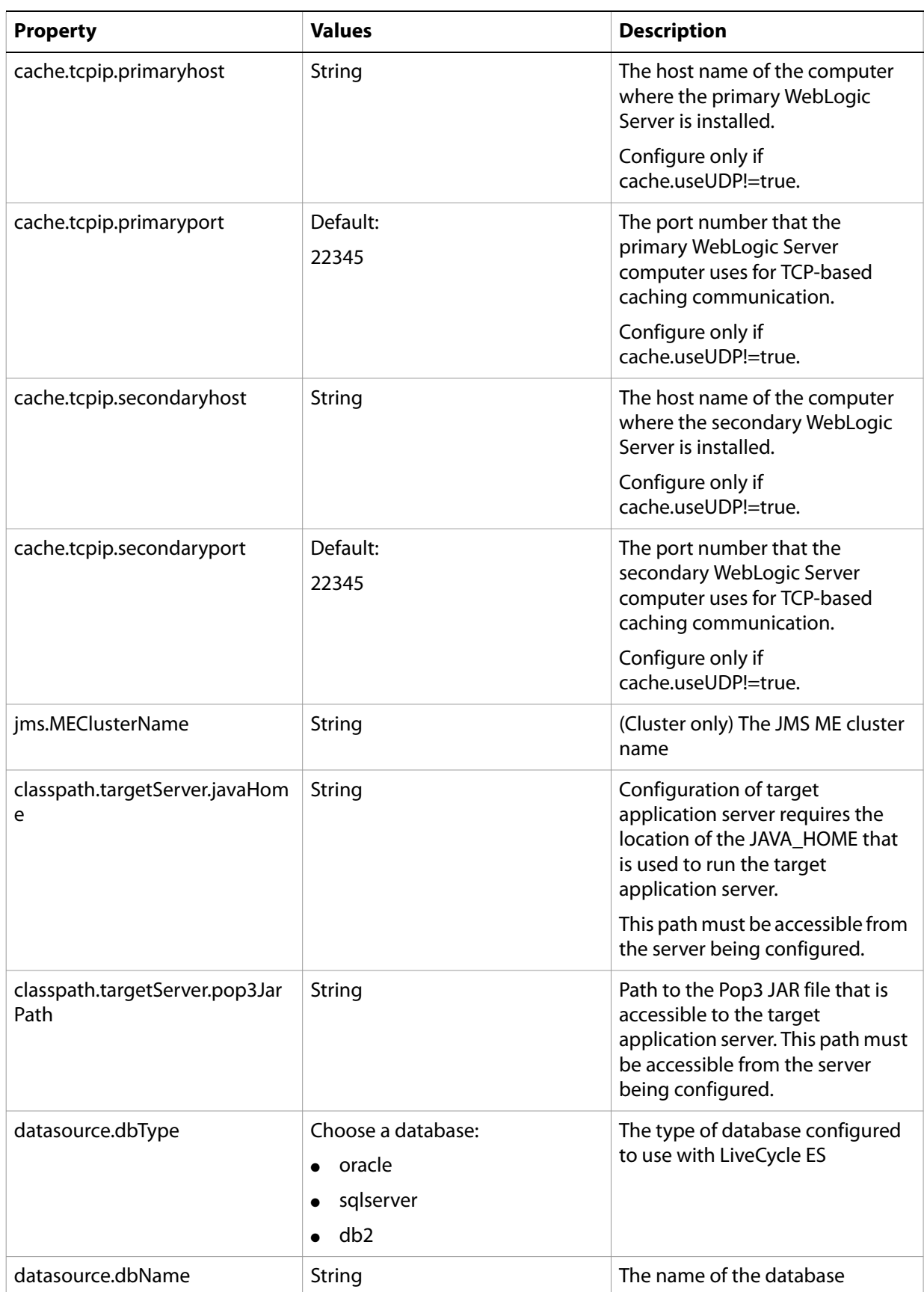

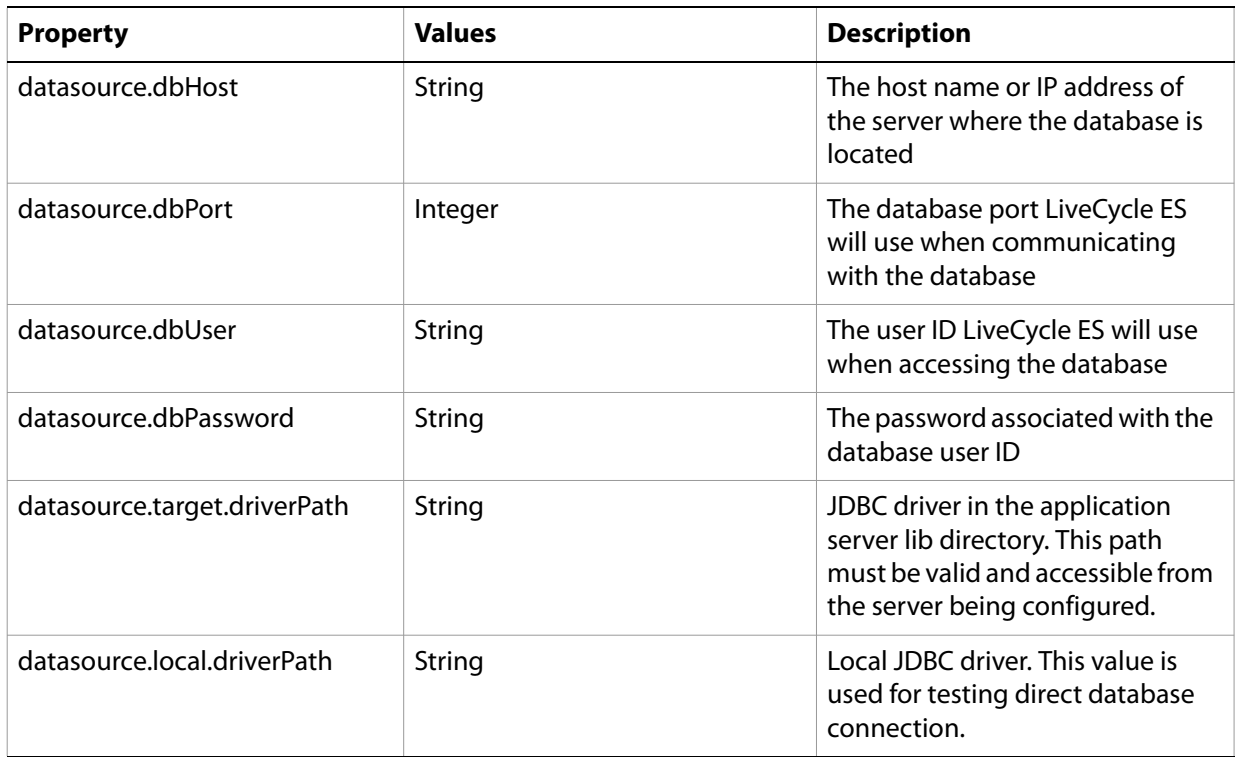

## **Deploy LiveCycle properties**

These properties only apply to the deployLiveCycle operation.

**Note:** You must configure the LiveCycle Server Information section. (See "Common properties" on [page 111.](#page-110-0))

### **Initialize LiveCycle properties**

These properties only apply to the initializeLiveCycle operation.

**Note:** You must configure the LiveCycle Server Information section. (See "Common properties" on [page 111.](#page-110-0))

#### **Initialize BAM properties**

These properties only apply to the initialize BAM operation.

**Note:** LiveCycle ES Business Activity Monitoring is an optional solution component with LiveCycle ES.

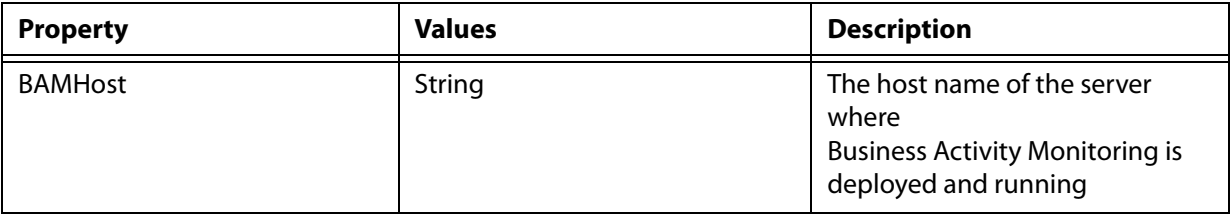

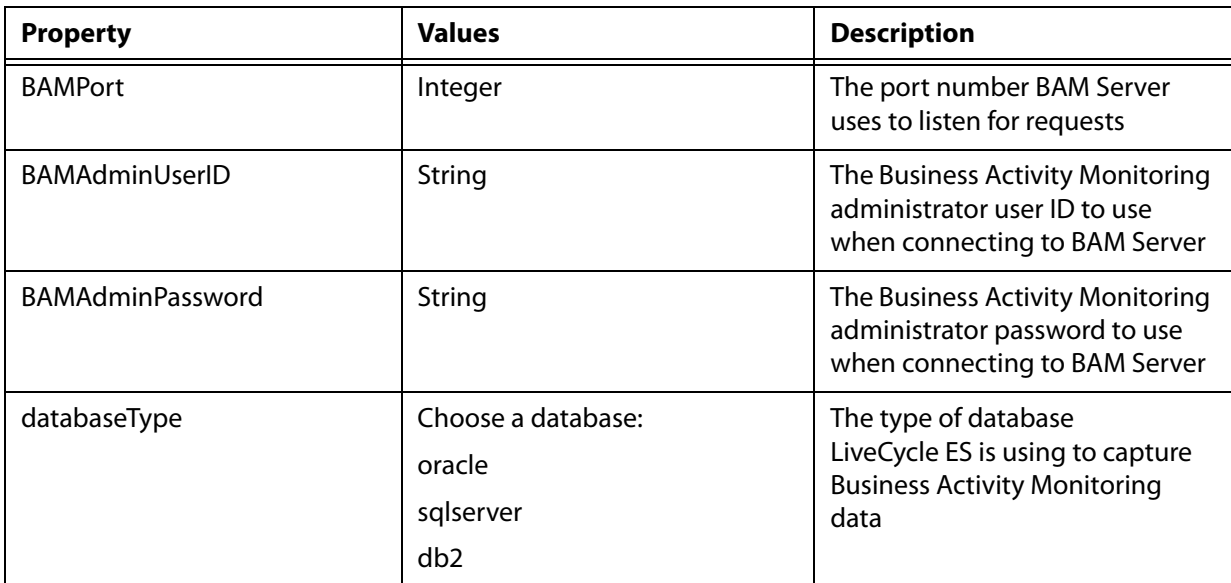

## **Deploy LiveCycle Components properties**

The properties in the table apply to these operations:

- Deploy LiveCycle Components
- Validate LiveCycle Component Deployment
- Validate LiveCycle Server

#### **Note:** You must configure the LiveCycle Server Information section. (See ["Common properties" on](#page-110-0)  [page 111.](#page-110-0))

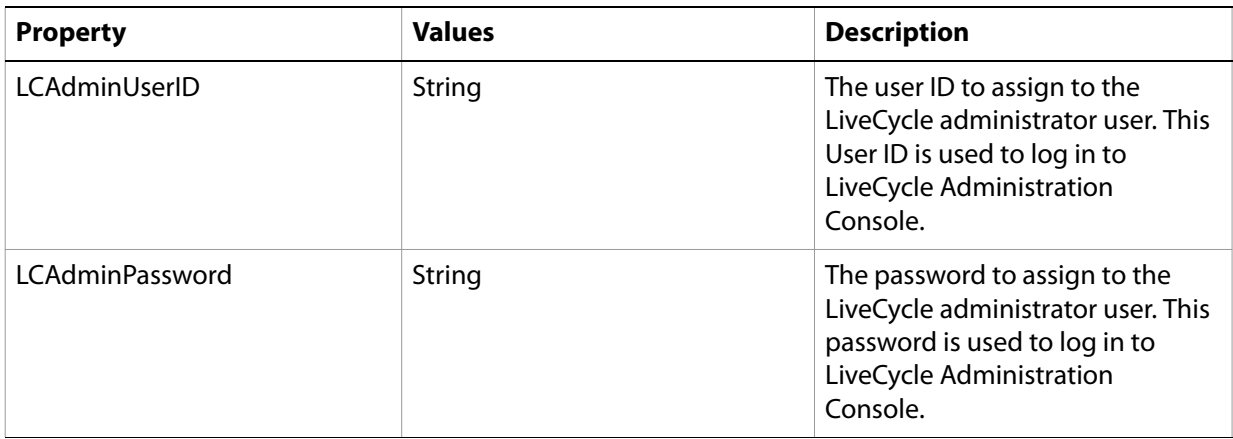

#### **Command line interface usage**

After you configure your property file, navigate to the [LiveCycleES root]/configurationManager/bin folder.

To view a complete description of the LiveCycle Configuration Manager CLI commands, type configurationManagerCLI help.

**Note:** The LiveCycle Configuration Manager CLI requires that the Sun™ Java™ Software Development Kit (JDK) 1.5.0\_11 or later is installed, the JAVA\_HOME environment variable is configured, and the

PATH points to the location where your JDK is installed. For more information, see the Preparing to [Install LiveCycle ES](http://www.adobe.com/go/learn_lc_documentation_82) quide for your single or cluster environment.

#### **Configure LiveCycle CLI usage**

The Configure LiveCycle operation requires the following syntax:

```
configureLiveCycle -f [propertyFile]
```
where:

● -f [*propertyFile*] is a property file containing the required arguments. For more information on creating a property file, see ["Command line interface property file" on page 110.](#page-109-1)

#### **Configure Application Server CLI usage**

The Configure Application Server operation for WebLogic requires the following syntax:

```
configureApplicationServer -targetServer_AdminPassword [password] -f
[propertyFile] [-skip [configurationsToSkipList]]
```
where:

- -*targetServer\_AdminPassword [password]*: Allows you to set the administrator password on the command line. If this argument is present, it will override the targetServer.adminPassword property in the property file.
- -f *[propertyFile]* : A property file containing the required arguments. For instructions on creating a property file, see ["Command line interface property file" on page 110.](#page-109-1)
- -skip *[configurationsToSkipList]*: This is an optional parameter which allows you to list the application server components you do not want to configure. Specify the excluded components in a comma separated list. Valid options are JMS, Datasource, or Core.

#### **Deploy LiveCycle CLI usage**

The Deploy LiveCycle operation requires the following syntax:

```
deployLiveCycle -f [propertyFile]
```
where:

● -f *[propertyFile]*: A property file containing the required arguments. For more information on creating a property file, see ["Command line interface property file" on page 110.](#page-109-1)

**Initialize LiveCycle CLI usage**

The initialize LiveCycle operation requires the following syntax:

```
initializeLiveCycle -f [propertyFile]
```
where:

● -f *[propertyFile]*: A property file containing the required arguments. For instructions on creating a property file, see ["Command line interface property file" on page 110.](#page-109-1)

#### **Initialize Business Activity Monitoring CLI usage**

The Initialize Business Activity Monitoring operation requires the following syntax:

```
initializeBAM -f [propertyFile]
```
where:

● -f *[propertyFile]*: A property file containing the required arguments. For instructions on creating a property file, see ["Command line interface property file" on page 110.](#page-109-1)

#### **Deploy LiveCycle Components CLI usage**

The Deploy LiveCycle Components operation requires the following syntax:

```
deployLiveCycleComponents -f [propertyFile] -targetServer_AdminPassword
[password]
```
where:

- -f *[propertyFile]*: A property file containing the required arguments. For instructions on creating a property file, see ["Command line interface property file" on page 110.](#page-109-1)
- -*targetServer\_AdminPassword [password]*: Allows you to set the administrator password on the command line. If this argument is present, it will override the targetServer.adminPassword property in the property file.

#### **Validate Application Server Topology CLI usage**

The Validate Application Server Topology operation is optional and requires the following syntax:

```
validateApplicationServerTopology -f [propertyFile]
-targetServer_AdminPassword [password]
```
where:

- -f *[propertyFile]*: A property file containing the required arguments. For instructions on creating a property file, see ["Command line interface property file" on page 110.](#page-109-1)
- *-targetServer\_AdminPassword [password]*: Allows you to set the administrator password on the command line. If this argument is present, it will override the targetServer.adminPassword property in the property file.

#### **Validate Database Connectivity CLI usage**

The Validate Database Connectivity operation is optional and requires the following syntax:

```
validateDBConnectivity -f [propertyFile] -datasource_dbPasssword
[password]
```
where:

- -f *[propertyFile]*: A property file containing the required arguments. For instructions on creating a property file, see ["Command line interface property file" on page 110.](#page-109-1)
- *-datasource\_dbPassword [password]*: Allows you to set the database user password on the command line. If this argument is present, it will override the datasource.dbPassword property in the property file.

#### **Validate Application Server Configurations CLI usage**

The Validate Application Server Configurations operation is optional and requires the following syntax:

```
validateApplicationServerConfigurations -f [propertyFile]
-targetServer_AdminPassword [password]
```
where:

- -f *[propertyFile]*: A property file containing the required arguments. For instructions on creating a property file, see ["Command line interface property file" on page 110.](#page-109-1)
- *-targetServer\_AdminPassword [password]*: Allows you to set the administrator password on the command line. If this argument is present, it will override the targetServer.adminPassword property in the property file.

#### **Validate LiveCycle Server CLI usage**

The Validate LiveCycle Server operation is optional and requires the following syntax:

```
validateLiveCycleServer -f [propertyFile] -targetServer_AdminPassword
[password]
```
where:

- -f *[propertyFile]*: A property file containing the required arguments. For instructions on creating a property file, see ["Command line interface property file" on page 110.](#page-109-1)
- -*targetServer\_AdminPassword [password]*: Allows you to set the administrator password on the command line. If this argument is present, it will override the targetServer.adminPassword property in the property file.

#### **Validate LiveCycle Component Deployment CLI usage**

The Validate LiveCycle Component Deployment operation is optional and requires the following syntax:

```
validateLiveCycleComponentDeployment -f [propertyFile]
-targetServer_AdminPassword [password]
```
where:

- -f *[propertyFile]*: A property file containing the required arguments. For instructions on creating a property file, see ["Command line interface property file" on page 110.](#page-109-1)
- *-targetServer\_AdminPassword [password]*: Allows you to set the administrator password on the command line. If this argument is present, it will override the targetServer.adminPassword property in the property file.

## **Examples usage**

From the C:\Adobe\LiveCycle8.2\configurationManager\bin, type:

./configurationManagerCLI ConfigureLiveCycle -f *cli\_propertyFile.txt*

where *cli* propertyFile.txt is the name of the property file you created.

# **Error logs**

If an error occurs, you can review the CLI error logs located in the [LiveCycleES root]\configurationManager\log folder. The log file generated has a naming convention such as lcmCLI.0.log where the number in the file name (0) increments when the log files are rolled over.

## **Next steps**

If you used LiveCycle Configuration Manager CLI to configure and deploy LiveCycle ES, you can now do the following tasks:

- Verify the deployment. (See ["Final setup for LiveCycle Rights Management ES" on page 69.](#page-68-0))
- Access LiveCycle Administration Console. (See ["Accessing LiveCycle Administration Console" on](#page-56-0)  [page 57.](#page-56-0))
- Configure LiveCycle ES solution components to access LDAP. (See "Configuring LiveCycle ES to access [LDAP" on page 70](#page-69-0).)
- Uninstall LiveCycle ES. (See ["Uninstalling LiveCycle ES" on page 93](#page-92-0).)

If you did not configure your application server for deployment, you must now configure your application server. (See ["Manually Configuring a WebLogic Server Cluster" on page 40](#page-39-0).)